# ANLEITUNG MITARBEITERVERWALTUNG

<span id="page-0-0"></span>

**DAMPSOFT** Die Zahnarzt-Software

**Pionier der Zahnarzt-Software. Seit 1986.**

# **Inhaltsverzeichnis**

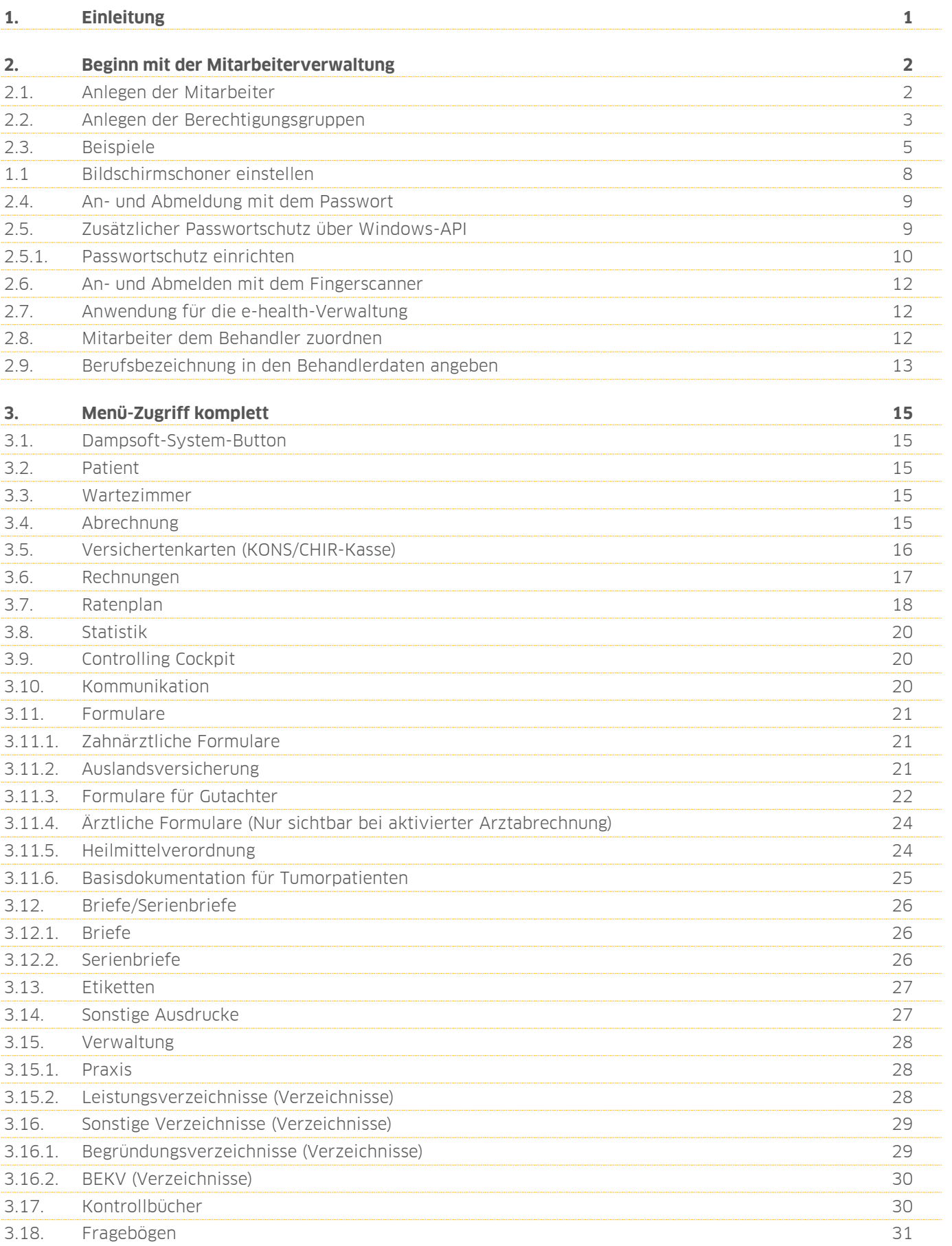

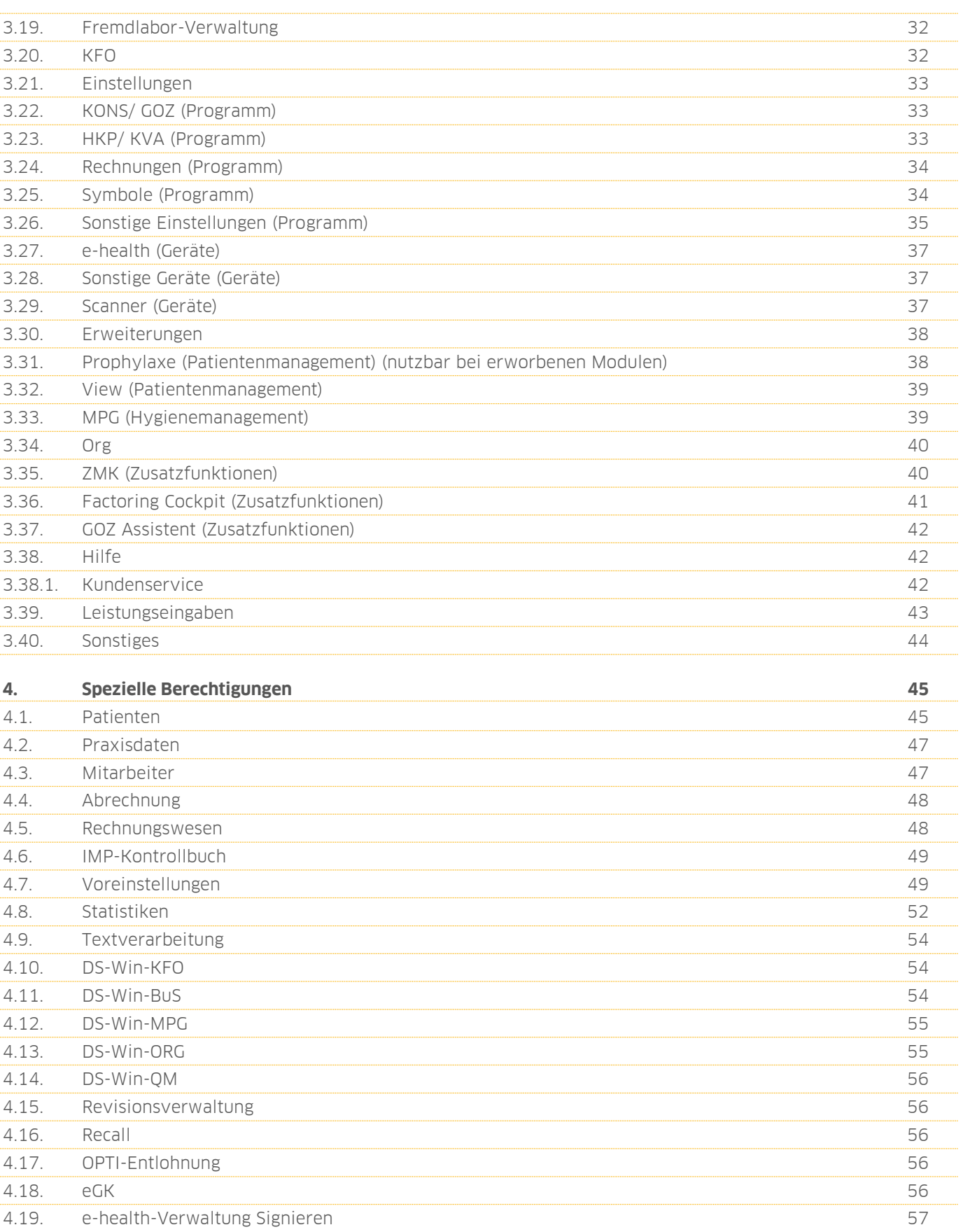

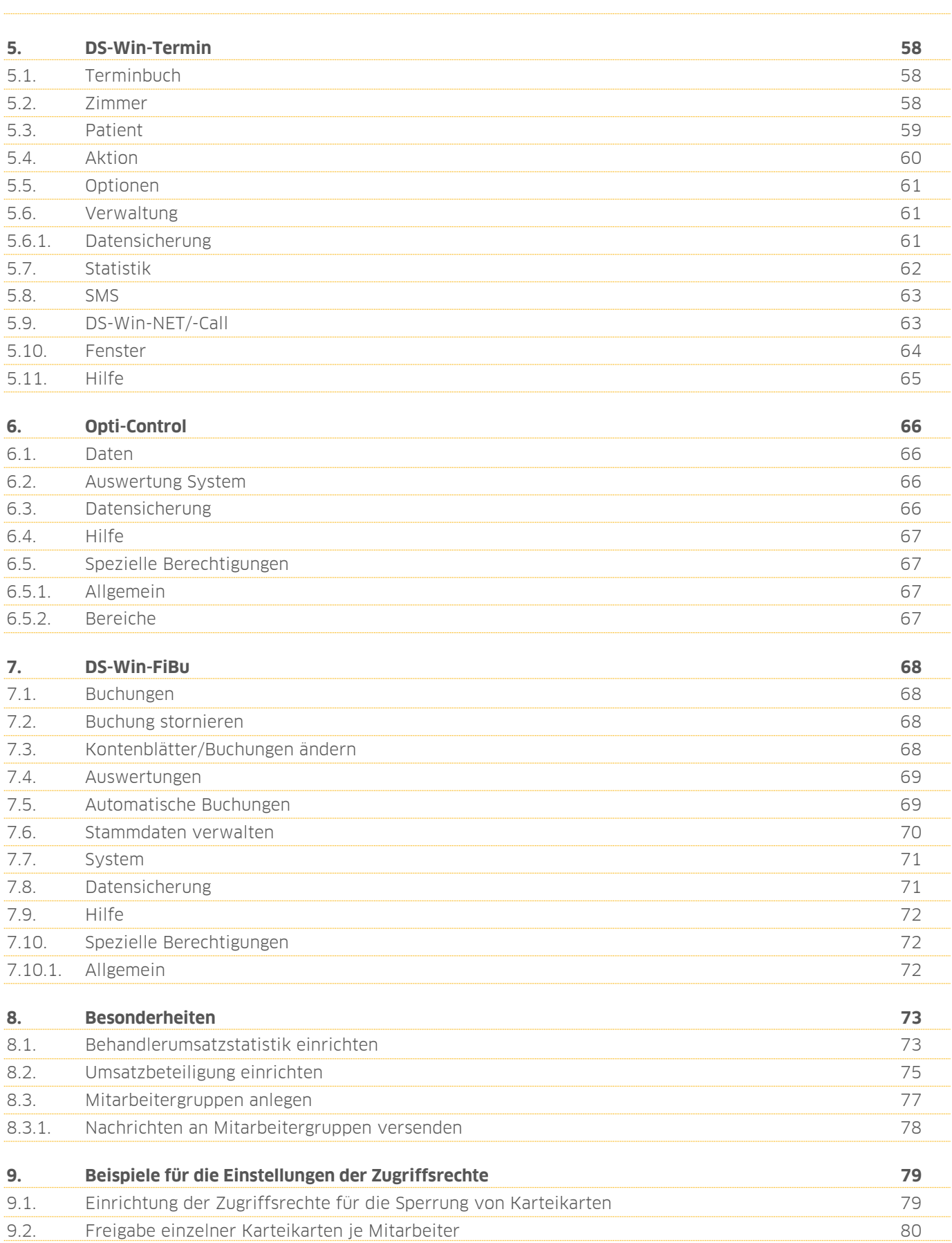

<span id="page-4-0"></span>Sehr geehrtes Praxisteam,

die Mitarbeiterverwaltung dient grundsätzlich dazu, die Adressdaten von Mitarbeitern festzuhalten. Sie können außerdem jedem Mitarbeiter (auch Behandlern oder Technikern) eine Berechtigungsgruppe zuordnen. Dadurch wird sehr differenziert gesteuert, welcher Mitarbeiter Zugang zu welchen Programm- bzw. Menüpunkten hat. Die Mitarbeiterverwaltung unterstützt Sie somit auch bei der Umsetzung datenschutzrechtlicher Vorgaben.

Zusätzlich wird zu jeder Leistung, die im DS-Win eingegeben wird, automatisch auch der jeweilige Bearbeiter eingetragen. Im Statistikbereich können diese Einträge später ausgewertet werden. Sie sehen, wer welche Termine vergeben hat und schützen außerdem Ihr DS-Win vor unbefugtem Zugriff, indem Sie einen Passwortschutz einrichten. So ist eine nachvollziebare Dokumentation patientenbezogener Eingaben gewährleistet.

Auch für das DS-Win-Termin und die DS-Win-Fibu können Berechtigungen vergeben werden. Nutzen Sie gerne unsere Handbücher für die einzelnen Erweiterungen, die Ihnen auf unserer Homepage www.dampsoft.de im Bereich "Service" unter "Anleitungen & Downloads" zur Verfügung stehen.

Wir stellen Ihnen mit diesem Handbuch eine effiziente Hilfe zur Verfügung, um unsere Mitarbeiterverwaltung für Ihre Bedürfnisse optimal zu gestalten.

Diese Anleitung ist wie folgt aufgebaut:

**Unter 2.** "Beginn mit der Mitarbeiterverwaltung" erhalten Sie eine Anleitung zum Anlegen Ihrer Mitarbeiter in der Mitarbeiterverwaltung. Hiermit legen Sie den Grundstein für die weitere Einrichtung der Berechtigungsgruppen.

Unter 3. "Menü-Zugriff komplett" erläutern wir Ihnen die Bedeutung der einzelnen Berechtigungen aus der Spalte Menü-Zugriff. Zur Orientierung haben wir uns an den Menüpunkten orientiert, so wie Sie sie auch in Ihrem Programm wiederfinden.

**Unter 4.** "Spezielle Berechtigungen" finden Sie die Erläuterungen für die speziellen Berechtigungen.

Ab Abschnitt 5 werden die Erweiterungen erläutert:

**Unter 5.** "DS-Win-Termin" erläutern wir Ihnen die Berechtigungen für das DS-Win-Termin.

**Unter 6.** "Opti-Control" finden Sie die Berechtigungen für das Opti-Control.

Unter 7. "DS-Win-FiBu" erläutern wir die Berechtigungen für die DS-Win-FiBu.

Unter 8. "Besonderheiten" gehen wir nochmal auf Besonderheiten der Berechtigungsgruppen ein. Hier finden Sie eine Anleitung zum Anlegen einer Behandler-Umsatzstatistik und wir erläutern das Anlegen einer Umsatzbeteiligung für Ihre Mitarbeiter sowie das Anlegen einer Mitarbeitergruppe.

Unter 9. "Beispiele für Zugriffsrechte" finden Sie zwei Beispiele für die Einstellung der Berechtigungen.

Wir wünschen Ihnen viel Spaß beim Lesen dieser Anleitung!

Herzliche Grüße

Ihr Dampsoft-Team

**DAMPSOFT [Version:](#page-0-0)** 2.1

**Seite 2/76**

<span id="page-5-0"></span>Zu Beginn sollten folgende Überlegungen stattgefunden haben:

- Wer soll Administratorenrechte erhalten, um die Berechtigungen zu verwalten?
- Welche Mitarbeiter sollen gleiche Berechtigungen haben und können so in einer Gruppe zusammengefasst werden?
- Welche Mitarbeitergruppen ergeben sich dadurch?
- <span id="page-5-1"></span>• Welche Berechtigungen sollen diese Gruppen erhalten?

# **2.1. Anlegen der Mitarbeiter**

Um die Mitarbeiterverwaltung optimal nutzen zu können, hinterlegen Sie jede Person, die Zugriff zum DS-Win hat. Sowohl Mitarbeiter als auch Behandler und Techniker werden in diesem Dialog erfasst und mit einem Passwort versehen.

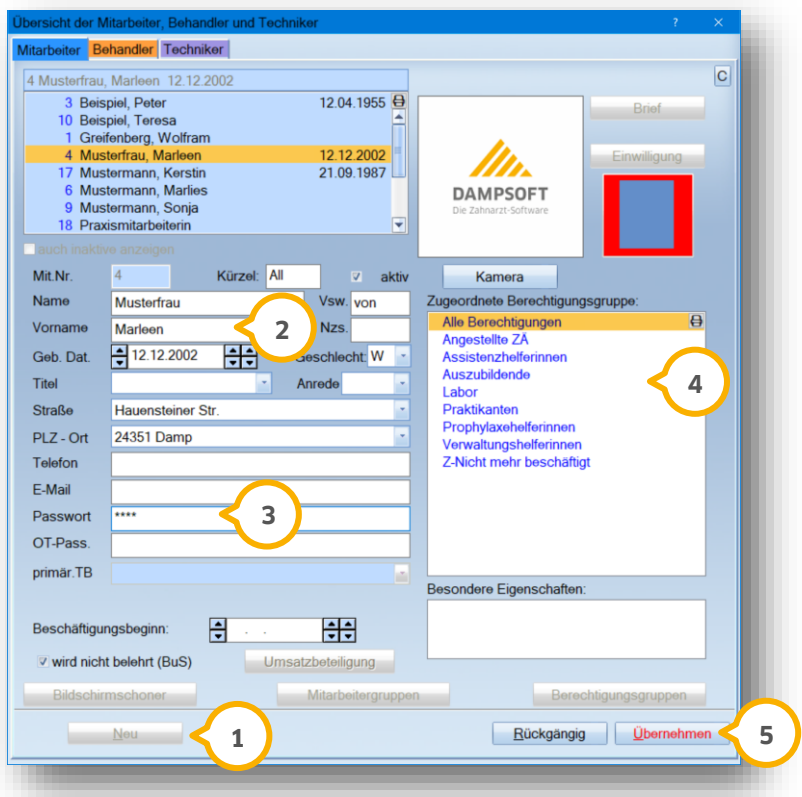

Den Dialog für die Mitarbeiterverwaltung erreichen Sie über "Verwaltung/Praxis/Mitarbeiter".

Über die Schaltfläche >>Neu<< öffnet sich der Eingabe-Dialog. **1**

Füllen Sie hier die Felder mit den entsprechenden Daten aus. Obligatorisch sind die Felder "Name" und **2** "Vorname", die restlichen Felder sind optional.

Hinterlegen Sie pro Person ein eigenes Passwort, welches später den Zugriff zum DS-Win erlaubt. Anhand des **3** Passwortes werden der angemeldeten Person die Berechtigungen zugeteilt. Die Länge des Passwortes ist unbegrenzt und kann sich aus Zahlen und/oder Buchstaben zusammensetzen.

Vermeiden Sie Passwörter, die sich sehr ähnlich sind. Bekommt z. B. ein Mitarbeiter das Passwort "123" und ein weiterer Mitarbeiter "1234" wird der Mitarbeiter mit dem Passwort "123" automatisch angemeldet.

In diesem Fenster wählen Sie die dem Mitarbeiter/Behandler zugeordnete Berechtigungsgruppe aus. Diese **4** nehmen Sie wie in Abschnitt 2.2 beschrieben auf.

<span id="page-6-0"></span>Mit der Schaltfläche >> Übernehmen<< speichern Sie Ihre Eingaben ab. **5**

# **2.2. Anlegen der Berechtigungsgruppen**

Berechtigungsgruppen dienen dazu, die Zugriffe auf das DS-Win festzulegen. Mittels eingegebenem Passwort wird der Benutzer im DS-Win erkannt. Wählen Sie im Mitarbeiterdialog die Schaltfläche >>Berechtigungsgruppen<< **1** an.

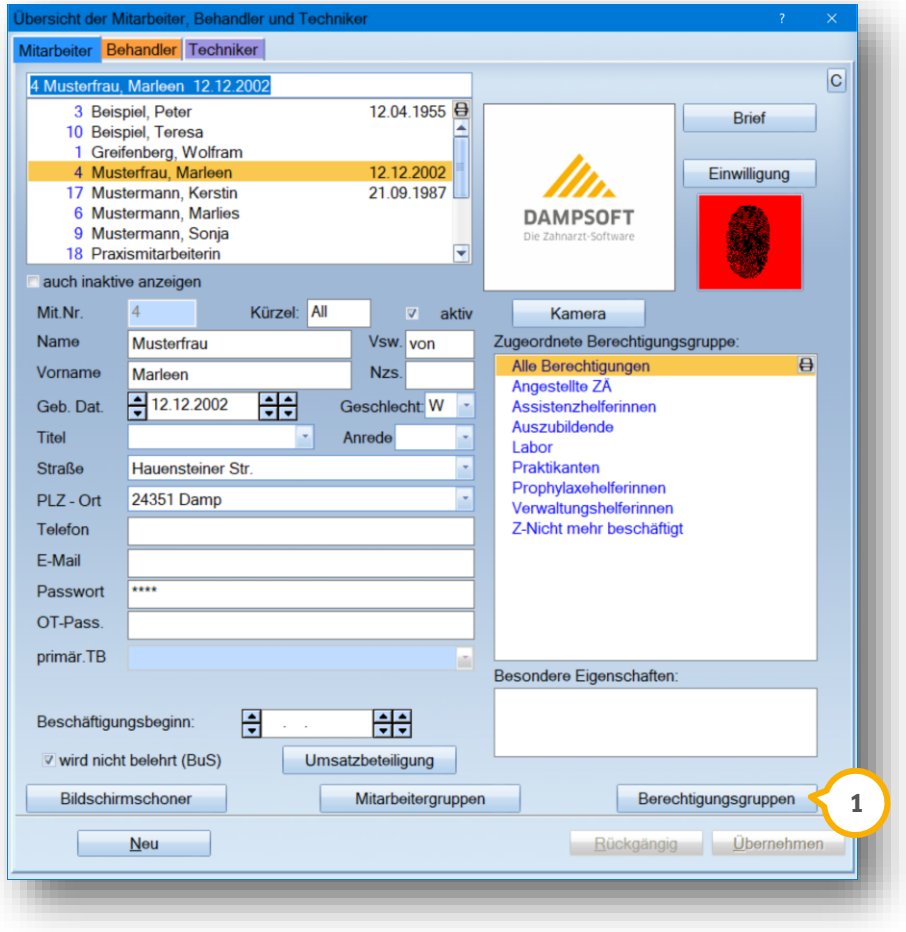

**DAMPSOFT [Version:](#page-0-0)** 2.1

**Seite 4/76**

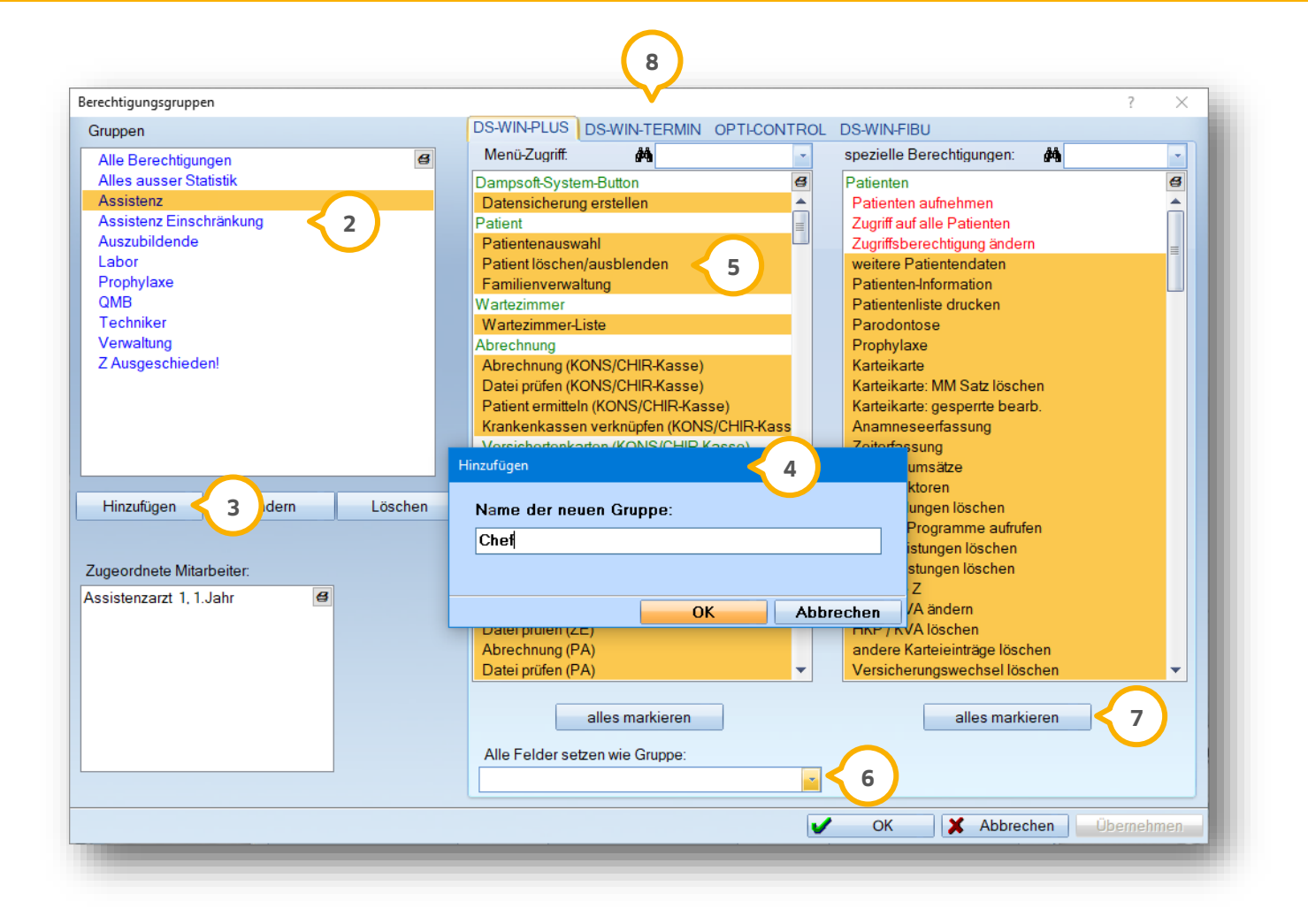

Alle bereits angelegten Gruppen erscheinen in diesem Fenster. **2**

Über >>Hinzufügen<< legen Sie eine neue Berechtigungsgruppe an. Es öffnet sich ein Fenster , in dem Sie **3 4** einen Namen vergeben.

Im linken Bereich werden komplette Menüzugriffe angezeigt und im rechten Bereich die einzelnen speziellen **5** Berechtigungen. Die schwarze Schrift zeigt an, dass der Zugriff gewährt wird. Rot dargestellte Bereiche bezeichnen nicht vergebene Berechtigungen und grün dargestellte Bereiche bezeichnen die Überschriften der Menüzugriffe. Markieren bzw. demarkieren Sie die entsprechenden Optionen.

Sie können Ihre Eingaben beschleunigen, indem Sie der neu angelegten Gruppe die Berechtigungen einer **6** vorhandenen Gruppe zuordnen und diese dann entsprechend anpassen.

#### **Hinweis!**

**Es ist in der Regel einfacher, zunächst die Schaltflächen >>alles markieren<< (7) anzuwählen, um alle Berechtigungen zu markieren und danach die nicht gewünschten Berechtigungen zu demarkieren. Arbeiten Sie**  auch mit dem DS-Win-Termin ®, legen Sie in dem Reiter auch die entsprechenden Berechtigungen wie in **Die strag Abschnitt 5 beschrieben fest.** 

# <span id="page-8-0"></span>**2.3. Beispiele**

Die Einteilung der Berechtigungen pro Praxisteam gestaltet sich in der Regel sehr individuell, weshalb wir Ihnen an dieser Stelle exemplarisch vier Beispiele liefern, um das Vorgehen zu erläutern. Nehmen Sie sich ein wenig Zeit für diesen Abschnitt. Das hier vermittelte Wissen erleichtert Ihnen den Umgang mit der Mitarbeiterverwaltung enorm.

#### **Beispiel 1:**

Die Mitarbeiter sollen nicht in die Bereiche "Praxisdaten", "Behandler" und "Mitarbeiter" (1) gelangen, damit diese Berechtigungsgruppen nicht angewählt bzw. geändert werden können.

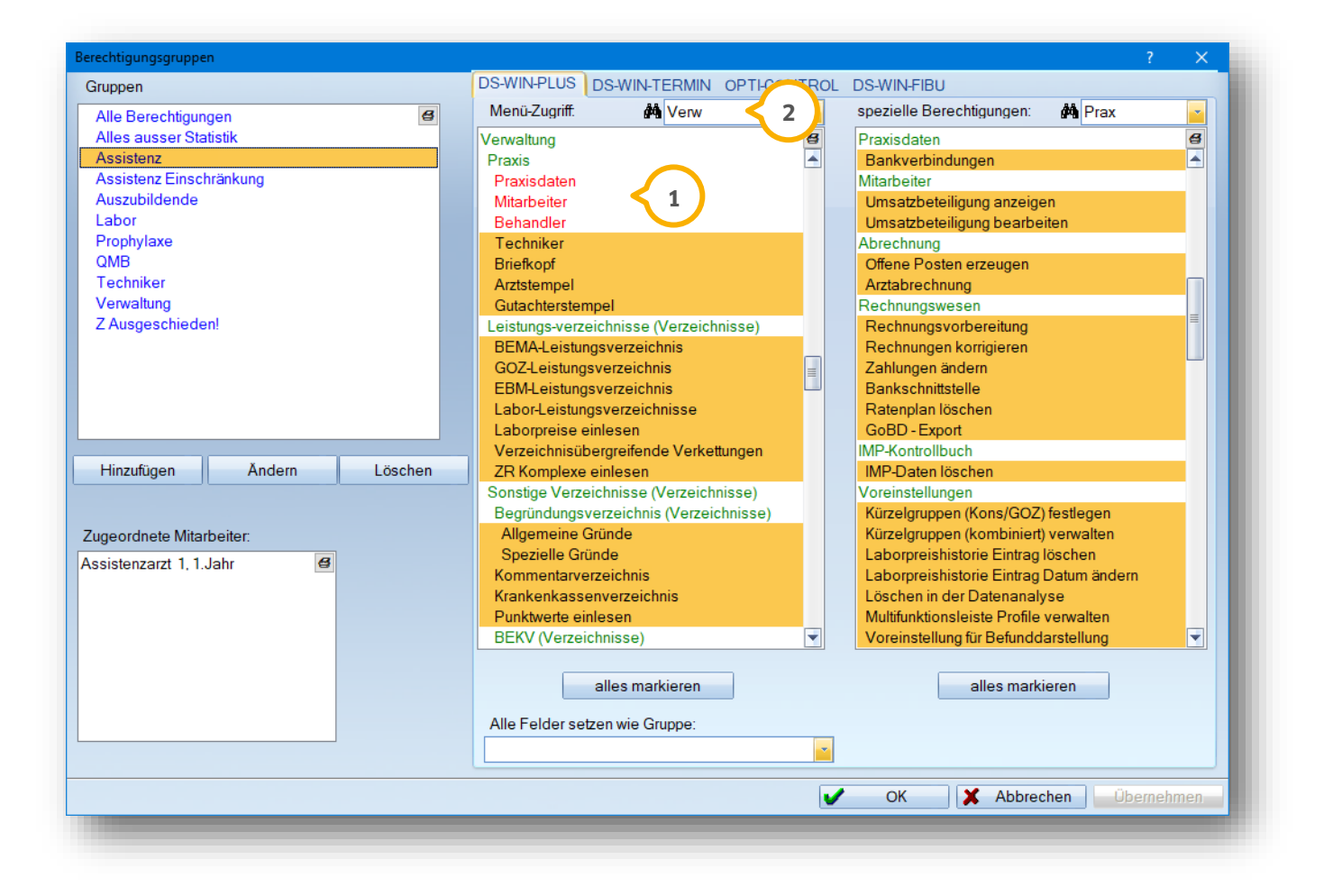

#### **Hinweis!**

Wir empfehlen Ihnen, die Volltextsuche ② zu nutzen, um das Gesuchte schneller zu finden. Kleiner Tipp: geben Sie **den Begriff auch im rechten Fenster in der Volltextsuche ein, um ggf. Untermenüpunkte zu demarkieren.**

**DAMPSOFT [Version:](#page-0-0)** 2.1

#### **Beispiel 2:**

Mitarbeiter sollen die Möglichkeit erhalten, in die Rechnungsliste (1) zu schauen, dürfen jedoch keine Rechnungen korrigieren (<mark>2</mark>). Markieren bzw. demarkieren Sie hierzu einfach die entsprechenden Berechtigungen. Nutzen Sie auch hier die Volltextsuche (3), um Menüzugriffe schneller zu finden.

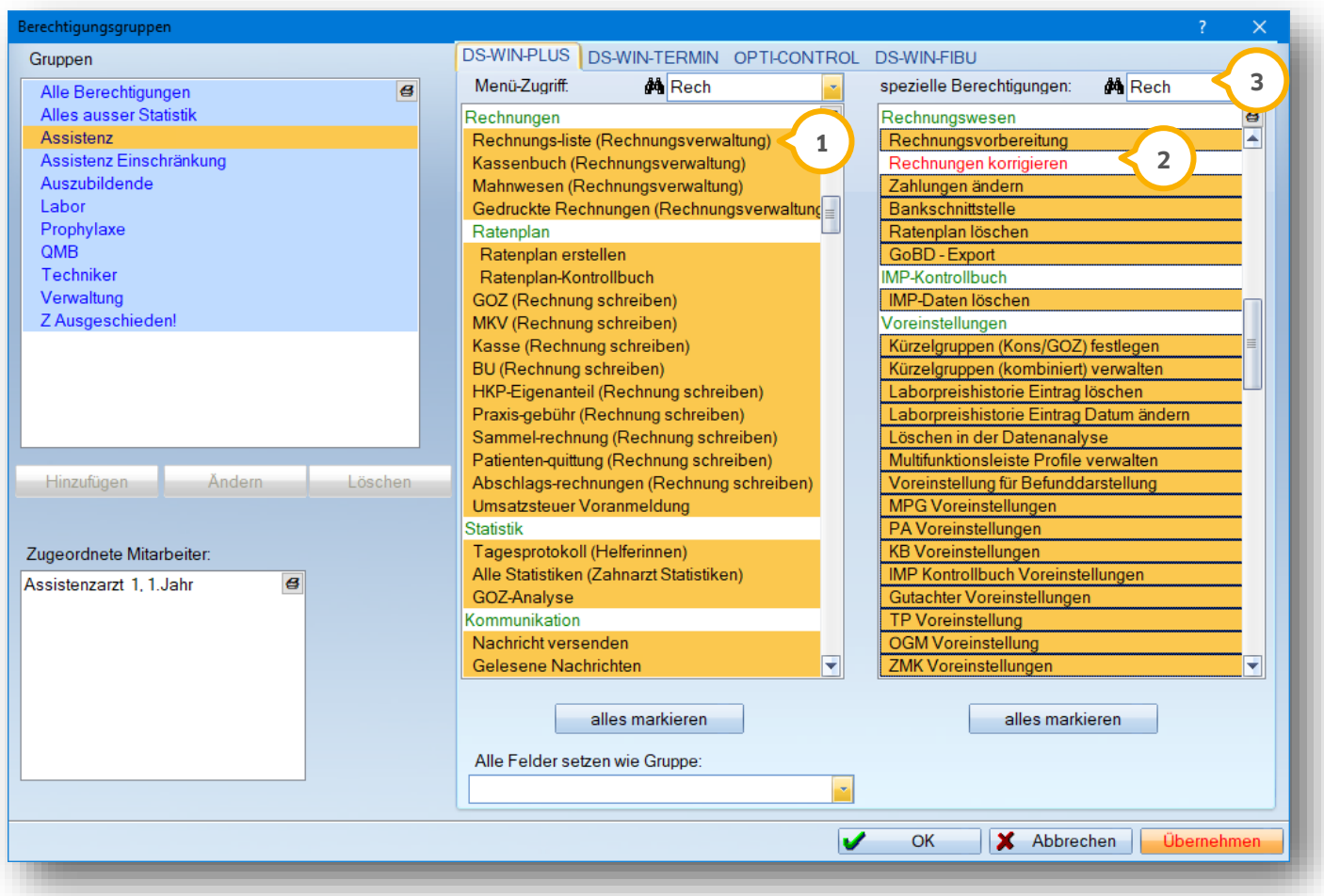

#### **Beispiel 3:**

Mitarbeiter sollen die folgende Statistiken filtern dürfen: 100-Fall-Statistik, Datenanalyse und den Leistungsspiegel. Im Menü-Zugriff bleibt der Menüpunkt "Alle Statistiken" (1) markiert und in den speziellen Berechtigungen demarkieren Sie alle nicht freigegebenen Statistiken (2):

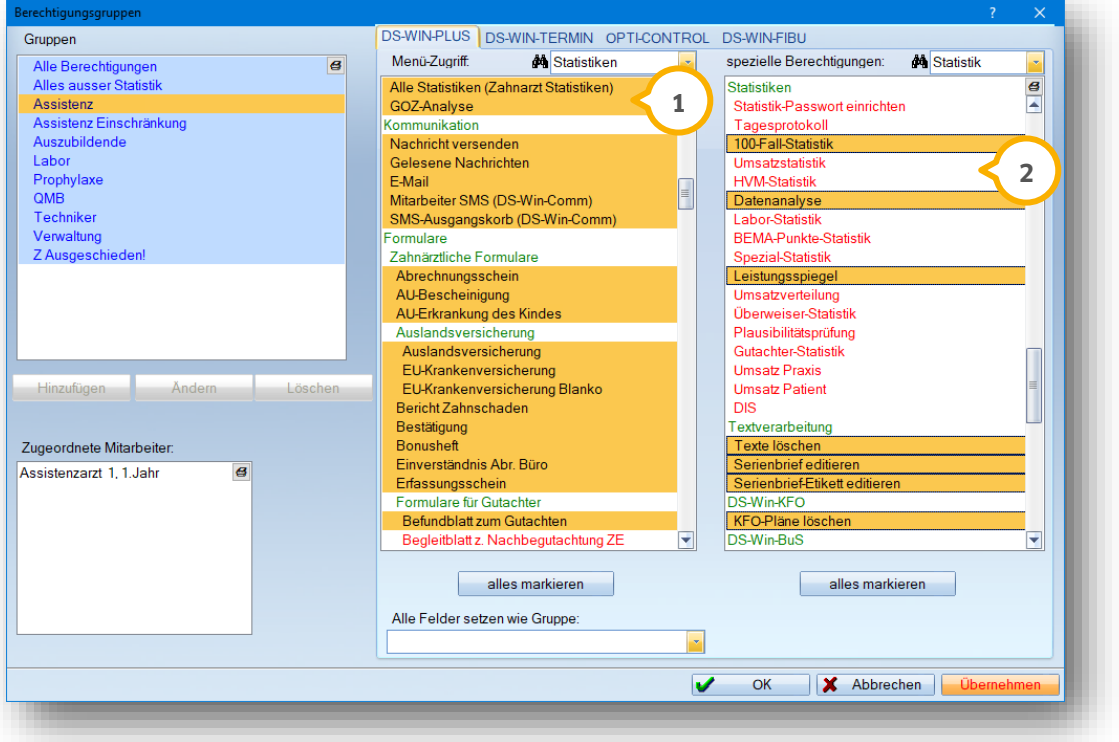

#### **Beispiel 4:**

Die Auszubildenen sind berechtigt, Leistungen einzugeben  $\textbf{Q}$ , jedoch nicht, diese zu löschen  $\textbf{Q}$ .

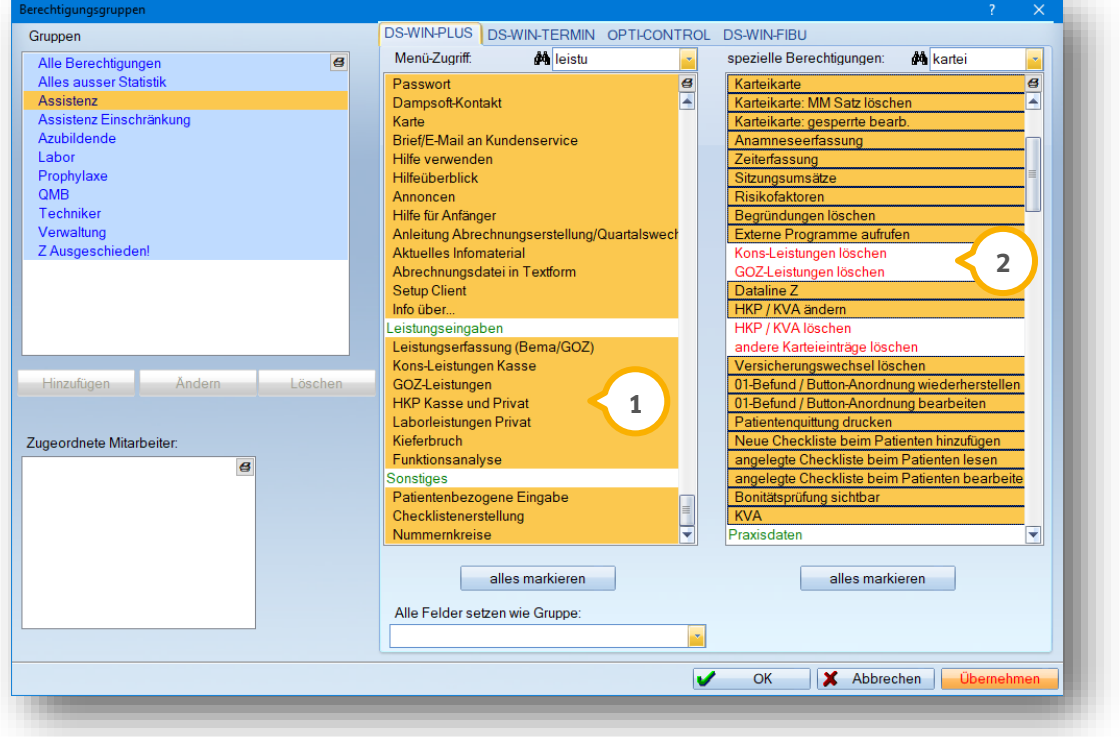

**DAMPSOFT [Version:](#page-0-0)** 2.1

# <span id="page-11-0"></span>1.1 Bildschirmschoner einstellen

Sie haben alle Mitarbeiter der Praxis (inkl. Behandler und Techniker) erfasst, alle Berechtigungsgruppen sind angelegt und zugeordnet? Dann sind Sie bestens vorbereitet, um die Mitarbeiterverwaltung ab sofort zu nutzen. Nun sind es nur noch wenige Schritte bis zum Ziel.

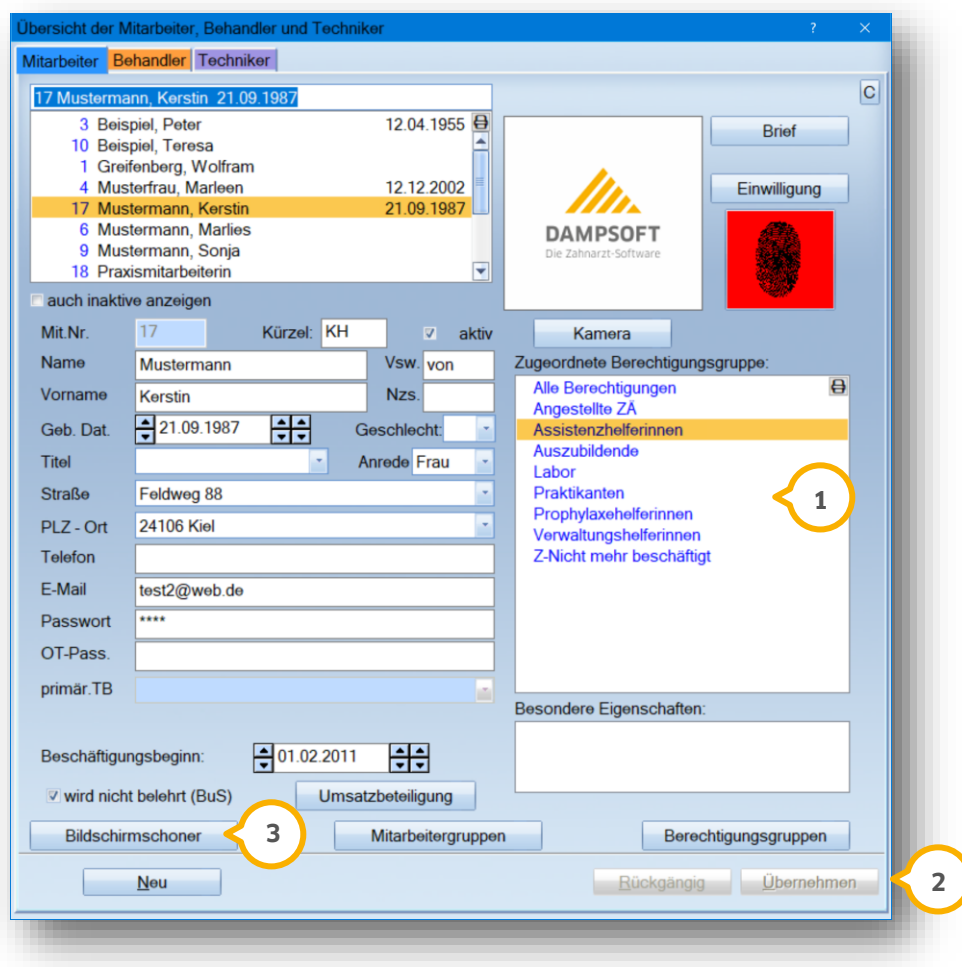

Weisen Sie den Mitarbeitern die Berechtigungsgruppe (1) durch Markieren und >>Übernehmen<< (2) zu und wählen Sie danach die Schaltfläche >>Bildschirmschoner<< (3) an. Es öffnet sich folgender Dialog:

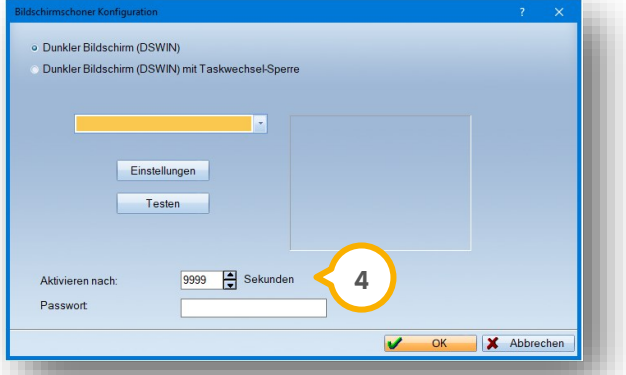

Tragen Sie in das Feld "Aktivieren nach" (4) eine Sekundenzahl ein. Diese legt fest, nach welcher Zeit Ihr Bildschirmschoner automatisch aktiviert wird.

Geben Sie beispielsweise 360 Sekunden ein, wird Ihr Monitor nach 6 Minuten automatisch schwarz und das Passwort wird abgefragt. Sind Sie gerade in einer Behandlung, kann diese Einstellung hinderlich sein. Tragen sie in diesem Fall eine höhere Zahl ein (max. 9999).

# <span id="page-12-0"></span>**2.4. An- und Abmeldung mit dem Passwort**

Nach Aktivierung des Bildschirmschoners ist es möglich, den Benutzer im Programm anzumelden. Dazu betätigen Sie auf Ihrer Tastatur die Funktionstaste F11. Sie werden nun aufgefordert, Ihr Passwort einzugeben. Das DS-Win erkennt die angemeldete Person und zeigt diese in der Titelzeile Ihres DS-Win  $\bf \Theta$  an.

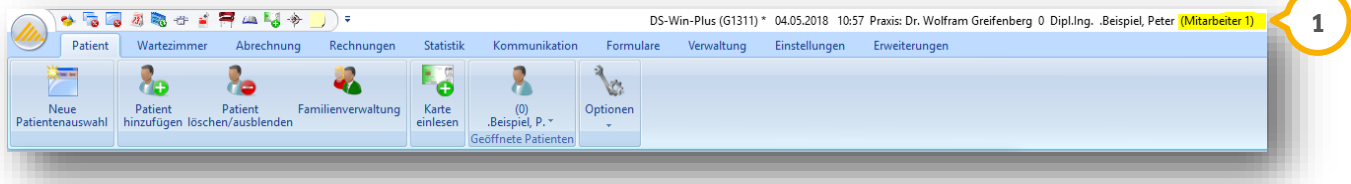

Über die angemeldete Person werden sowohl Berechtigungen erkannt, als auch Einträge bzw. Vorgänge in Karteikarten mit der angemeldeten Person verknüpft und gespeichert. So können Sie z. B. Leistungseingaben per Rechtsklick auf die eingegebene Leistung und über "zusätzliche Daten" nachvollziehen und sehen, welche Person zu welchem Zeitpunkt und an welcher Station diese Leistung 2 eingetragen hat.

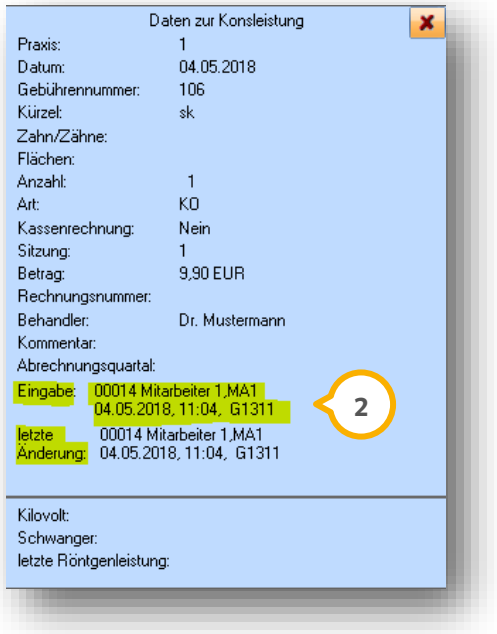

# <span id="page-12-1"></span>**2.5. Zusätzlicher Passwortschutz über Windows-API**

Bei der Verwendung der Mitarbeiterverwaltung können Sie zwischen der Nutzung von Dampsoft-Passwörtern und Windows-Passwörtern unterscheiden.

Der Passwortschutz erfolgt im DS-Win über die Windows-API (Programmierschnittstelle). Sie können sowohl Mitarbeiter, Behandler als auch Techniker erfassen und mit dem Passwortschutz versehen.

**DAMPSOFT [Version:](#page-0-0)** 2.1

**Seite 10/76**

#### **Hinweis!**

**Bitte stimmen Sie sich mit Ihrem Systemverantwortlichen ab, ob ein Passwortschutz über die Windows-API in Ihrer Praxis sinnvoll ist.**

**Diese Funktion ist ausschließlich sinnvoll, wenn jeder Mitarbeiter über einen eigenen Windows-Login im Praxis-Netz verfügt.**

**Wenn Sie den allgemeinen Praxis-Login verwenden, nutzen Sie bitte weiterhin die Dampsoft-Passwörter.**

**Die Netzwerk-Anmeldung per Windows-Login bleibt wie gewohnt bestehen.**

Um eine Anmeldung via Windows-API einzurichten, folgen Sie im DS-Win dem Pfad "Einstellungen/Sonstige Einstellungen/Bildschirmschoner".

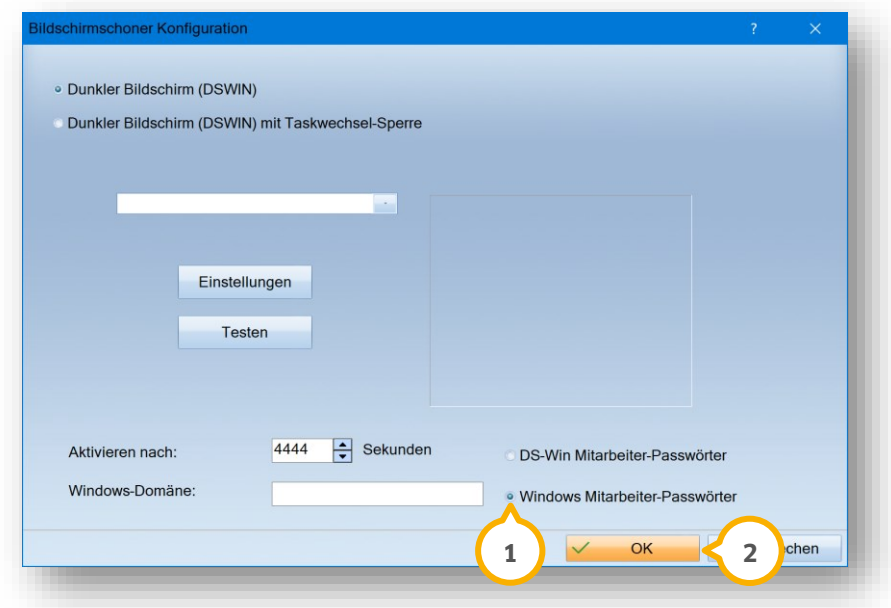

Setzen Sie die Auswahl bei "Windows Mitarbeiter-Passwörter" (1).

Speichern Sie die Angaben mit >>OK<< (2).

Anschließend ist es notwendig, die Windows-Benutzer mit der Mitarbeiterverwaltung zu verknüpfen.

<span id="page-13-0"></span>Entnehmen Sie das Vorgehen aus dem folgenden Abschnitt [2.5.1.](#page-13-0)

# 2.5.1. Passwortschutz einrichten

Um die Mitarbeiterverwaltung optimal nutzen zu können, hinterlegen Sie jede Person, die Zugriff zum DS-Win hat.

Sowohl Mitarbeiter als auch Behandler und Techniker werden in diesem Dialog erfasst und mit einem Passwortschutz versehen.

**DAMPSOFT [Version:](#page-0-0)** 2.1

Der Passwortschutz im DS-Win erfolgt über die Windows-API.

#### **Hinweis!**

**Die Dunkelschaltung inklusive Passwortabfrage greift erst nach Eingabe einer Sekundenzahl im Bildschirmschoner.**

Folgen Sie im DS-Win dem Pfad "Verwaltung/Praxis/Mitarbeiter".

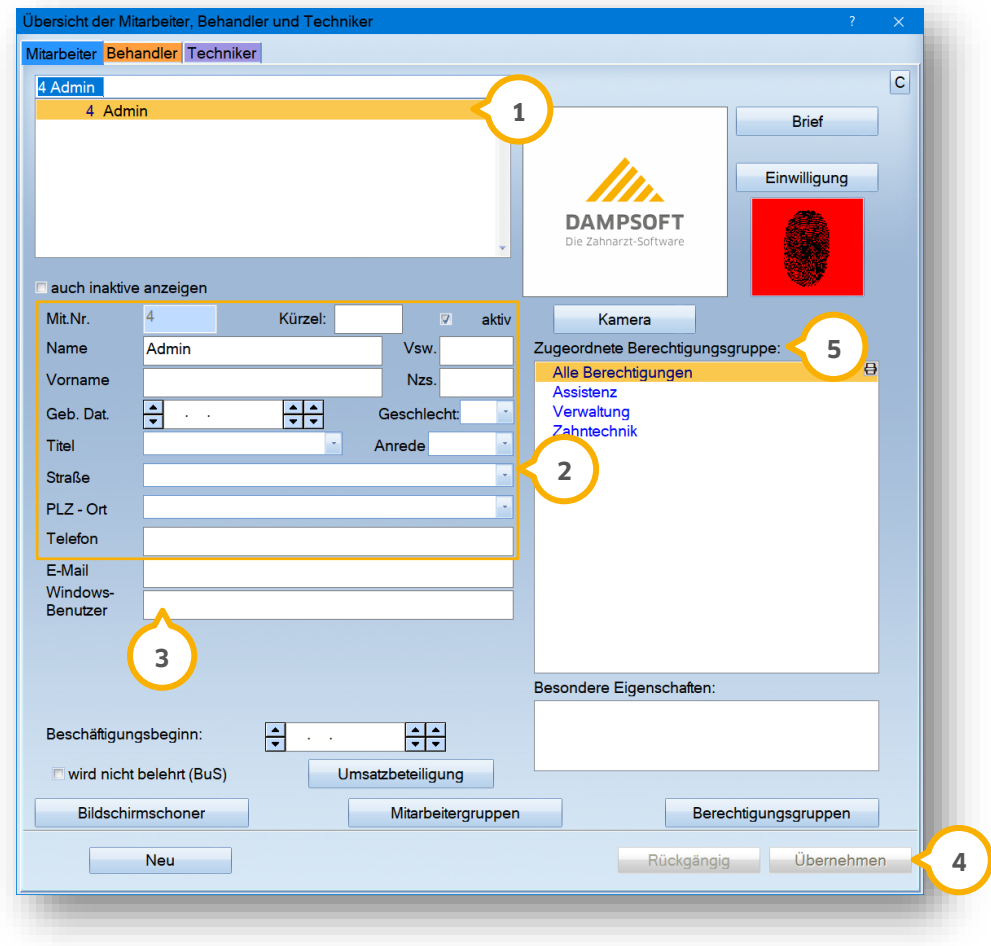

Wählen Sie aus der Auswahlliste den gewünschten Mitarbeiter (1).

Füllen Sie die Felder der persönlichen Daten im Bereich (2) aus. Obligatorisch sind die Felder "Name" und "Vorname", die restlichen Felder sind optional.

Geben Sie den Windows-Benutzer (3) ein.

Speichern Sie die Änderung mit >>Übernehmen<<  $\spadesuit$ ).

**Seite 12/76**

# <span id="page-15-0"></span>**2.6. An- und Abmelden mit dem Fingerscanner**

Eine weitere Möglichkeit, sich im DS-Win anzumelden, ist die Legitimation per Fingerscan. Legen Sie einfach den Finger auf den Scanner und schon werden Sie erkannt. Für die Bestellung und weitere Informationen melden Sie sich gerne bei unserem Vertrieb unter der Telefonnummer 04352 9171-16.

Sie können auch an der einen Station mit einem Fingerscanner arbeiten und an einer anderen Station mit dem Passwort. Beide Varianten sind in einem Praxisnetzwerk möglich, jedoch nicht gleichzeitig an einer Arbeitsstation anwendbar.

# <span id="page-15-1"></span>**2.7. Anwendung für die e-health-Verwaltung**

Für eine vollumfängliche Nutzung der e-health-Anwendung ist das Erfassen von Mitarbeitern, (angestellten) Zahnärzten und Ärzten in der Mitarbeiterverwaltung notwendig. Die Daten werden u. a. für die korrekte Übermittlung der elektronischen Arbeitsunfähigkeitsbescheinigung benötigt.

#### **Hinweis!**

**Die Dunkelschaltung mittels F11-Taste und die daraus resultierende Passworteingabe ist für die Nutzung der ehealth-Anwendungen nicht zwingend erforderlich. Aus Datenschutz- und Dokumentationsgründen empfehlen wir Ihnen jedoch, die Mitarbeiterverwaltung inklusive Berechtigungszuordnung vollständig einzurichten.**

# <span id="page-15-2"></span>**2.8. Mitarbeiter dem Behandler zuordnen**

Folgen Sie im DS-Win dem Pfad "Verwaltung/Praxis/Behandler"

#### **Hinweis!**

**Das Zuordnen von Mitarbeitern beeinflusst u. U. die Zugriffsberechtigung im DS-Win-Terminbuch, wenn Sie mit der F11-Dunkelschaltung und Passworteingabe arbeiten. Weitere Informationen entnehmen Sie bitte der Anleitung:**

**https://www.dampsoft.de/wp-[content/uploads/2018/04/DS\\_Zugriffsrechte\\_Terminbuch.pdf](https://www.dampsoft.de/wp-content/uploads/2018/04/DS_Zugriffsrechte_Terminbuch.pdf)**

Ordnen Sie den Behandlern die gleichnamigen Mitarbeiter zu.

Nehmen Sie die Einstellung für jeden Behandler vor, der z. B. elektronische Arbeitsunfähigkeitsbescheinigungen ausstellt.

**DAMPSOFT [Version:](#page-0-0)** 2.1

**Seite 13/76**

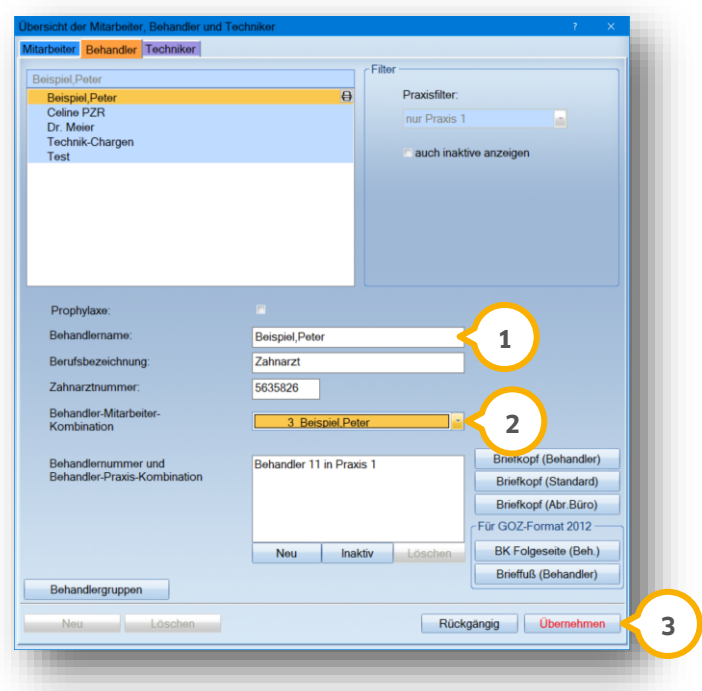

Wählen Sie den Behandlernamen (1).

Wählen Sie den gleichnamigen Mitarbeiter aus der Liste aus (2).

<span id="page-16-0"></span>Speichern Sie Ihre Eingaben mit >>Übernehmen<< <mark>3</mark>).

# **2.9. Berufsbezeichnung in den Behandlerdaten angeben**

Zusätzlich zum Eingabefeld "Behandlername" besteht die Möglichkeit, eine Berufsbezeichnung zu ergänzen. So kann z. B. die Berufsbezeichnung "Zahnärztin" eingegeben werden.

Wenn keine eigene Bezeichnung angegeben wird, wird die Berufsbezeichnung "Zahnarzt" ausgegeben.

#### **Hinweis!**

**Das Feld hat zum aktuellen Zeitpunkt ausschließlich Auswirkungen auf den Stempel in der AU. Folgen Sie im DS-**Win dem Pfad "Verwaltung/Praxis/Behandler".

**DAMPSOFT [Version:](#page-0-0)** 2.1

**Seite 14/76**

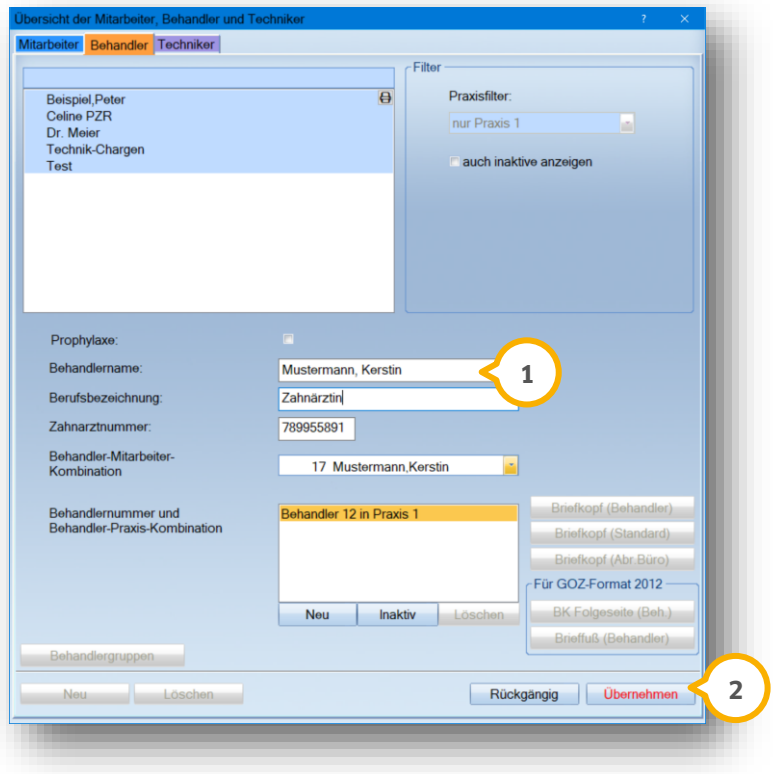

Geben Sie bei "Berufsbezeichnung" Zahnärztin ein. **1**

Speichern Sie Ihre Angaben, indem Sie auf >>Übernehmen<< klicken. **2**

Zukünftig wird die Berufsbezeichnung "Zahnärztin" ausgegeben.

#### **Seite 15/76**

<span id="page-18-0"></span>Im Folgenden haben wir Ihnen eine Auflistung aller Berechtigungen für den "Menü-Zugriff" und die "speziellen Berechtigungen" aufgelistet. Wir haben jeweils eine kurze Beschreibung der einzelnen Menü-Zugriffe hinzugefügt.

Die Menü-Punkte werden in grün dargestellt. Diese können nicht aktiviert oder deaktiviert werden. Die Vergabe der Berechtigungen erfolgt ausschließlich über die einzelnen Unterpunkte.

# <span id="page-18-1"></span>**3.1. Dampsoft-System-Button**

#### **Datensicherung erstellen:**

Ermöglicht das Erstellen einer Datensicherung aus dem DS-Win heraus. Der Aufruf erfolgt über das Dampsoft-Symbol links oberhalb der Multifunktionsleiste. Der Menüpunkt wird bei fehlender Berechtigung ausgeblendet.

### <span id="page-18-2"></span>**3.2. Patient**

#### **Patientenauswahl:**

Ermöglicht den Aufruf des Dialoges "Auswahl" im Reiter "Patient". Der Menüpunkt wird bei fehlender Berechtigung ausgeblendet (Für das Terminbuch gibt es eine eigene Berechtigung für die Patientenauswahl).

#### **Patient löschen/ausblenden:**

Ermöglicht den Aufruf des Dialoges "Patienten löschen/ausblenden" im Reiter "Patient". Der Menüpunkt wird bei fehlender Berechtigung ausgeblendet.

#### **Familienverwaltung:**

Ermöglicht den Aufruf des Dialoges "Familienverwaltung" im Reiter "Patient". Der Menüpunkt "Familienverwaltung" ist auch ohne Berechtigung einsehbar.

### <span id="page-18-3"></span>**3.3. Wartezimmer**

#### **Wartezimmer-Liste:**

Ermöglicht den Aufruf des Dialoges "Wartezimmerliste" im Reiter "Wartezimmer". Der Menüpunkt "Wartezimmer" und "Wartezimmerliste" sowie das Symbol in der Schnellzugriffsleiste sind bei fehlender Berechtigung ausgeblendet. In der Patientenauswahl erscheint bei Anwahl des Symbols für die Wartezimmerliste eine Hinweismeldung für die fehlende Berechtigung.

### <span id="page-18-4"></span>**3.4. Abrechnung**

#### **Abrechnung (KONS/CHIR-Kasse):**

Ermöglicht den Aufruf des Dialoges "Dateiabrechnung" im Reiter "Abrechnung/KONS/CHIR-Kasse". Der Menüpunkt wird bei fehlender Berechtigung ausgeblendet.

#### **Datei prüfen (KONS/CHIR-Kasse):**

Ermöglicht den Aufruf des Dialoges "Datei prüfen" im Reiter "Abrechnung/KONS/CHIR-Kasse". Der Menüpunkt wird bei fehlender Berechtigung ausgeblendet.

Das Prüfen ist allerdings direkt nach der Erstellung der Abrechnung auch bei fehlender Berechtigung möglich.

#### **Krankenkassen verknüpfen (KONS/CHIR-Kasse):**

Ermöglicht den Aufruf des Dialoges "Verknüpfung BEKV - DSWIN-Kassenverzeichnis" im Reiter "Abrechnung/KONS/CHIR-Kasse". Der Menüpunkt wird bei fehlender Berechtigung ausgeblendet.

# <span id="page-19-0"></span>**3.5. Versichertenkarten (KONS/CHIR-Kasse)**

#### **Gelesene Karten:**

Ermöglicht den Aufruf des Dialoges "Patientenliste/Serienbrief" (mit voreingestellter Filterung) im Reiter "Abrechnung/KONS/CHIR-Kasse/Versichertenkarten". Der Menüpunkt wird bei fehlender Berechtigung ausgeblendet. Die Filterung ist mit selbst einzustellenden Filterbedingungen zusätzlich in der Datenanalyse sowie in den Serienbriefen für Patienten möglich.

Die Schaltfläche "Gelesene Karten" in der Patientenauswahl ist **nicht** Inhalt dieser Berechtigung.

#### **Fehlende Karten:**

Ermöglicht den Aufruf des Dialoges "Patientenliste/Serienbrief" (mit voreingestellter Filterung) im Reiter "Abrechnung/KONS/CHIR-Kasse/Versichertenkarten". Der Menüpunkt wird bei fehlender Berechtigung ausgeblendet. Die Filterung ist mit selbst einzustellenden Filterbedingungen zusätzlich in der Datenanalyse sowie in den Serienbriefen für Patienten möglich.

#### **Karten ohne Leistung:**

Ermöglicht den Aufruf des Dialoges "Patientenliste/Serienbrief" (mit voreingestellter Filterung) im Reiter "Abrechnung/KONS/CHIR-Kasse/Versichertenkarten". Der Menüpunkt wird bei fehlender Berechtigung ausgeblendet. Die Filterung ist mit selbst einzustellenden Filterbedingungen zusätzlich in der Datenanalyse sowie in den Serienbriefen für Patienten möglich.

#### **Fehlende PK-Nr.:**

Ermöglicht den Aufruf des Dialoges "Patientenliste/Serienbrief" (mit voreingestellter Filterung) im Reiter "Abrechnung/KONS/CHIR-Kasse/Versichertenkarten". Der Menüpunkt wird bei fehlender Berechtigung ausgeblendet. Die Filterung ist mit selbst einzustellenden Filterbedingungen zusätzlich in der Datenanalyse sowie in den Serienbriefen für Patienten möglich.

#### **Quartal-Abrechnung (Knappschaft) [Nur sichtbar bei aktivierter Knappschaftsabrechnung]:**

Ermöglicht den Aufruf des Dialoges "Quartalsabrechnung mit chronologischem Krankenschein" im Reiter "Abrechnung/Knappschaft". Der Menüpunkt wird bei fehlender Berechtigung ausgeblendet.

#### **Datei-Abrechnung (Knappschaft) [Nur sichtbar bei aktivierter Knappschaftsabrechnung]:**

Ermöglicht den Aufruf des Dialoges "Dateiabrechnung" im Reiter "Abrechnung/Knappschaft". Der Menüpunkt wird bei fehlender Berechtigung ausgeblendet.

#### **Abrechnung (KFO-Kasse):**

Ermöglicht den Aufruf des Dialoges "KFO-Abrechnung (Kasse)" im Reiter "Abrechnung/KFO Kasse". Der Menüpunkt wird bei fehlender Berechtigung ausgeblendet.

#### **Datei prüfen (KFO-Kasse):**

Ermöglicht den Aufruf des Dialoges "Datei prüfen" im Reiter "Abrechnung/KFO Kasse". Der Menüpunkt wird bei fehlender Berechtigung ausgeblendet.

#### **Abrechnung (KFO-Privat):**

Ermöglicht den Aufruf des Dialoges "KFO -Abrechnung Privat für X/20XX" im Reiter "Abrechnung/KFO Privat". Der Menüpunkt wird bei fehlender Berechtigung ausgeblendet.

#### **Abrechnung (ZE):**

Ermöglicht den Aufruf des Dialoges "Prothetische Monatsabrechnung"" im Reiter "Abrechnung/ZE". Der Menüpunkt wird bei fehlender Berechtigung ausgeblendet.

#### **Seite 17/76**

#### **Datei prüfen (ZE):**

Ermöglicht den Aufruf des Dialoges "Datei prüfen" im Reiter "Abrechnung/ZE". Der Menüpunkt wird bei fehlender Berechtigung ausgeblendet.

#### **Abrechnung (PA):**

Ermöglicht den Aufruf des Dialoges "Parodontose-Abrechnung" im Reiter "Abrechnung/PA". Der Menüpunkt wird bei fehlender Berechtigung ausgeblendet.

#### **Datei prüfen (PA):**

Ermöglicht den Aufruf des Dialoges "Datei prüfen" im Reiter "Abrechnung/PA". Der Menüpunkt wird bei fehlender Berechtigung ausgeblendet.

#### **Abrechnung (KB):**

Ermöglicht den Aufruf des Dialoges "Kieferbruch-Abrechnung" im Reiter "Abrechnung/KB". Der Menüpunkt wird bei fehlender Berechtigung ausgeblendet.

#### **Datei prüfen (KB):**

Ermöglicht den Aufruf des Dialoges "Datei prüfen" im Reiter "Abrechnung/KB". Der Menüpunkt wird bei fehlender Berechtigung ausgeblendet.

#### **Abrechnung (Arzt) [Nur sichtbar bei aktivierter Arztabrechnung]:**

Ermöglicht den Aufruf des Dialoges "Quartalsvorbereitung Arztabrechnung" im Reiter "Abrechnung/Arzt". Der Menüpunkt wird bei fehlender Berechtigung ausgeblendet.

#### **Abrechnungs-Büro:**

Ermöglicht den Aufruf des Dialoges "Datei fürs Abrechnungsbüro erstellen" im Reiter "Abrechnung/Abrechnungsbüro". Der Menüpunkt wird bei fehlender Berechtigung ausgeblendet. Die Abrechnungsbüro-Voreinstellungen sind unabhängig von dieser Berechtigung weiterhin über die Rechnungsvoreinstellungen aufrufbar.

#### **Lastschrift-Datei:**

Ermöglicht den Aufruf des Dialoges "Übergabedatei für Lastschriftverfahren erstellen" im Reiter Abrechnung/Lastschrift-Datei". Der Menüpunkt wird bei fehlender Berechtigung ausgeblendet. Die Lastschrift-Voreinstellungen sind unabhängig von dieser Berechtigung weiterhin über die Rechnungsvoreinstellungen aufrufbar.

#### **Info:**

Ermöglicht den Aufruf des Dialoges "Abrechnungsinformationen" (Informationen zu den verwendeten Abrechnungsmodulen und dem installierten BEKV) im Reiter "Abrechnung/Info". Der Menüpunkt wird bei fehlender Berechtigung ausgeblendet.

# <span id="page-20-0"></span>**3.6. Rechnungen**

#### **Rechnungsliste (Rechnungsverwaltung):**

Ermöglicht den Aufruf des Dialoges "Offene-Posten-Verwaltung/Liste bezahlter Rechnungen/Liste aller Rechnungen" im Reiter "Rechnungen/Rechnungsverwaltung". Der Menüpunkt wird bei fehlender Berechtigung ausgeblendet.

#### **Zahlungsterminal (Rechnungsverwaltung):**

Ermöglicht den Aufruf des Dialoges "Zahlungsterminal Rechnungsauswahl" im Reiter "Rechnungen/Rechnungsverwaltung. Der Menüpunkt wird bei fehlender Berechtigung ausgeblendet.

#### **Kassenbuch (Rechnungsverwaltung):**

Ermöglicht den Aufruf des Dialoges "Kassenbuch" im Reiter "Rechnungen/Rechnungsverwaltung" oder über das

Hintergrundbild.

Außerdem hierdurch berechtigte Dialoge:

- Schaltflächen >>Buchungsvorgänge Patient<< und >>Buchungsvorgänge Rechnung<< in der Rechnungsliste
- Doppelklick auf die Zahlungsvorgänge im "I" (Patientenstatistik)
- Verzweigung in die Buchungsvorgänge/Abschläge des Patienten aus der Rechnungsvorbereitung heraus.
- Der Menüpunkt wird bei fehlender Berechtigung ausgeblendet.

#### **Mahnwesen (Rechnungsverwaltung):**

Ermöglicht den Aufruf des Dialoges "Mahnwesen" im Reiter "Rechnungen/Rechnungsverwaltung" oder über das Hintergrundbild.

Außerdem hierdurch berechtigte Dialoge:

• Schaltfläche >>Mahnen<< in der Rechnungsliste

Der Menüpunkt wird bei fehlender Berechtigung ausgeblendet.

#### **Gedruckte Rechnungen (Rechnungsverwaltung):**

<span id="page-21-0"></span>Ermöglicht den Aufruf des Dialoges "gedruckte Rechnungen" im Reiter "Rechnungen/Rechnungsverwaltung". Der Menüpunktwird bei fehlender Berechtigung ausgeblendet.

# **3.7. Ratenplan**

#### **Ratenplan erstellen:**

Ermöglicht den Aufruf des Dialoges "Ratenplan erstellen" im Reiter "Rechnungen/Ratenplan". Der Menüpunkt wird bei fehlender Berechtigung ausgeblendet.

Außerdem wird die Erstellung eines Ratenplanes aus jeder Rechnungsvorbereitung sowie aus der KFO-Planerstellung heraus ermöglicht.

#### **Ratenplan-Kontrollbuch:**

Ermöglicht den Aufruf des Dialoges "Ratenplan-Kontrollbuch" im Reiter "Rechnungen/Ratenplan". Der Menüpunkt wird bei fehlender Berechtigung ausgeblendet.

#### **GOZ (Rechnung schreiben):**

Ermöglicht den Aufruf des Dialoges "Vorbereitungen GOZ-Rechnungen" im Reiter "Rechnungen/Rechnung schreiben", sowie den Aufruf der Rechnungsvorbereitung in der Leistungserfassung, in der GOZ und im Reiter "Formular" der Patientenauswahl. Der Menüpunkt wird bei fehlender Berechtigung ausgeblendet.

#### **MKV (Rechnung schreiben):**

Ermöglicht den Aufruf des Dialoges "Mehrkostenvereinbarung-Rechnungsvorbereitung" im Reiter "Rechnungen/Rechnung schreiben", sowie den Aufruf der Rechnungsvorbereitung in der Leistungserfassung, in der GOZ und im Reiter "Formular" der Patientenauswahl. Der Menüpunkt wird bei fehlender Berechtigung ausgeblendet.

#### **Kasse (Rechnung schreiben):**

Ermöglicht den Aufruf des Dialoges "Kassenrechnungen - Vorbereitung" im Reiter "Rechnungen/Rechnung schreiben", sowie den Aufruf der Rechnungsvorbereitung in der Leistungserfassung, in der Kons/Bema und im Reiter "Formular" der Patientenauswahl. Der Menüpunkt wird bei fehlender Berechtigung ausgeblendet.

#### **BU (Rechnung schreiben):**

Ermöglicht den Aufruf des Dialoges "BU-Rechnungsvorbereitung" im Reiter "Rechnungen/Rechnung schreiben" sowie den Aufruf der Rechnungsvorbereitung in der Leistungserfassung, in der Kons/Bema und im Reiter "Formular" der Patientenauswahl. Der Menüpunkt wird bei fehlender Berechtigung ausgeblendet.

#### **HKP-Eigenanteil (Rechnung schreiben):**

Ermöglicht den Aufruf des Dialoges "HKP-Rechnung(Eigenanteil) - Vorbereitung" Reiter "Rechnungen/Rechnung schreiben" sowie den Aufruf der Rechnungsvorbereitung im HKP und im Reiter "Formular" der Patientenauswahl. Der Menüpunkt wird bei fehlender Berechtigung ausgeblendet.

#### **Praxisgebühr (Rechnung schreiben) [Aktuell nicht mehr benötigt]:**

Ermöglicht den Aufruf des Dialoges "Praxisgebühr-Rechnungen - Vorbereitung" im Reiter "Rechnungen/Rechnung schreiben" sowie den Aufruf der Rechnungsvorbereitung im Reiter "Formular" der Patientenauswahl. Der Menüpunkt wird bei fehlender Berechtigung ausgeblendet.

#### **Sammelrechnung (Rechnung schreiben):**

Ermöglicht den Aufruf des Dialoges "Sammeldruck Rechnungen GOZ/MKV/HKP-Eigenanteil/BU/Kasse" (zum zeitgleichen Druck mehrerer Rechnungen) im Reiter "Rechnungen/Rechnung schreiben" sowie den Aufruf der Rechnungsvorbereitung im Reiter "Formular" der Patientenauswahl. Der Menüpunkt wird bei fehlender Berechtigung ausgeblendet.

#### **Patientenquittung (Rechnung schreiben):**

Ermöglicht den Aufruf des Dialoges "Patientenquittung" im Reiter "Rechnungen/Rechnung schreiben" sowie den Aufruf der Patientenquittung im Reiter "Formular" der Patientenauswahl. Der Menüpunkt wird bei fehlender Berechtigung ausgeblendet.

#### **Abschlagsrechnungen (Rechnung schreiben):**

Ermöglicht den Aufruf des Dialoges "Offenen Posten hinzufügen" im Reiter "Rechnungen/Rechnung schreiben" sowie den Aufruf der Abschlagsrechnung im Reiter "Formular" der Patientenauswahl und die Neuanlage in der Übersicht der Abschlagsrechnungen. Der Menüpunkt wird bei fehlender Berechtigung ausgeblendet.

#### **Umsatzsteuer Voranmeldung:**

Ermöglicht den Aufruf des Dialoges "Umsatzsteuer-Voranmeldung" im Reiter "Rechnungen". Der Menüpunkt wird bei fehlender Berechtigung ausgeblendet.

# <span id="page-23-0"></span>**3.8. Statistik**

#### **Tagesprotokoll (Helferinnen):**

Ermöglicht den Aufruf des Dialoges "Tagesprotokoll für Helferinnen" im Reiter "Statistik/Helferinnen". Der Menüpunkt wird bei fehlender Berechtigung ausgeblendet.

**Behandler-Umsatzstatistik (Zahnarzt Statistiken)** (Nur sichtbar, wenn mindestens einem Behandler ein Mitarbeiter zugeordnet wurde und wenn der Mitarbeiter einen Eintrag für die Umsatzbeteiligung hat.)**:** Ermöglicht den Aufruf des Dialoges "Behandlerstatistik" im Reiter "Statistik/Zahnarzt Statistiken". In dieser Statistik kann der Behandler ausschließlich seine eigenen Umsätze einsehen. Der Menüpunkt wird bei fehlender Berechti-

#### **Alle Statistiken (Zahnarzt Statistiken):**

Ermöglicht den Aufruf aller Zahnarzt-Statistiken über den Menüpunkt "Statistik". Einzelne dieser Statistiken können in den Speziellen Berechtigungen freigegeben oder gesperrt werden.

Alle Statistiken (außer Plausibilitäts- und Behandler-Umsatzstatistik) werden bei fehlender Berechtigung ausgeblendet.

#### **GOZ-Analyse:**

gung ausgeblendet.

Ermöglicht den Aufruf des Dialoges "GOZ-Analyse" im Reiter "Statistik". Der Menüpunkt wird bei fehlender Berechtigung ausgeblendet.

# <span id="page-23-1"></span>**3.9. Controlling Cockpit**

#### **Controlling Cockpit:**

Ermöglicht den Aufruf des "Controlling Cockpit" im Reiter "Statistik". Der Menüpunkt wird bei fehlender Berechtigung ausgeblendet.

#### **Voreinstellungen:**

<span id="page-23-2"></span>Ermöglicht den Aufruf des Dialoges "Voreinstellungen für Export" im Reiter "Controlling Cockpit" im Menüpunkt "Statistik". Der Menüpunkt wird bei fehlender Berechtigung ausgeblendet.

# **3.10. Kommunikation**

#### **Nachricht versenden:**

Ermöglicht den Aufruf des Dialoges "Nachricht versenden" über den Reiter "Kommunikation" oder über ein dafür angelegtes Symbol. Der Menüpunkt wird bei fehlender Berechtigung ausgeblendet.

#### **Gelesene Nachrichten:**

Ermöglicht den Aufruf des Dialoges "Gelesene Nachrichten" über den Reiter "Kommunikation". Der Menüpunkt wird bei fehlender Berechtigung ausgeblendet.

#### **E-Mail:**

Ermöglicht den Aufruf des Dialoges "Dampsoft E-Mail-Client" über den Reiter "Kommunikation". Der Menüpunkt wird bei fehlender Berechtigung ausgeblendet.

#### **Mitarbeiter SMS (DS-Win-Comm):**

Ermöglicht den Aufruf des Dialoges "SMS versenden" über den Reiter "Kommunikation". Der Menüpunkt wird bei fehlender Berechtigung ausgeblendet.

#### **SMS-Cockpit (DS-Win-Comm):**

Ermöglicht den Aufruf des Dialoges "SMS Cockpit" über den Reiter "Kommunikation. Der Menüpunkt wird bei fehlender Berechtigung ausgeblendet.

#### **LabPort-Belege:**

Ermöglicht den Aufruf des Dialoges "LabPort-Belege" über den Reiter "Kommunikation". Der Menüpunkt wird bei fehlender Berechtigung ausgeblendet.

#### **e-health:**

<span id="page-24-0"></span>Ermöglicht den Aufruf des Dialoges "e-health-Verwaltung" über den Reiter "Kommunikation". Der Menüpunkt wird bei fehlender Berechtigung ausgeblendet.

# <span id="page-24-1"></span>**3.11. Formulare**

### 3.11.1. Zahnärztliche Formulare

#### **Abrechnungsschein:**

Ermöglicht den Aufruf des Dialoges "Abrechnungsschein drucken" über den Reiter "Formulare/zahnärztliche Formulare" sowie den Aufruf über den Reiter "Formular" in der Patientenauswahl. Der Menüpunkt wird bei fehlender Berechtigung ausgeblendet.

#### **AU-Bescheinigung:**

Ermöglicht den Aufruf des Dialoges "Arbeitsunfähigkeitsbescheinigung" über den Reiter "Formulare/zahnärztliche Formulare" sowie den Aufruf über den Reiter "Formular" in der Patientenauswahl. Bei fehlender Berechtigung erscheint eine Hinweismeldung.

#### **AU-Erkrankung des Kindes:**

<span id="page-24-2"></span>Ermöglicht den Aufruf des Dialoges "Krankengeld bei Erkrankung eines Kindes" über den Reiter "Formulare/zahnärztliche Formulare", sowie den Aufruf über den Reiter "Formular" in der Patientenauswahl. Bei fehlender Berechtigung erscheint eine Hinweismeldung.

#### 3.11.2. Auslandsversicherung

#### **Auslandsversicherung:**

Ermöglicht den Aufruf des Dialoges "Behandlungsanspruch von im Ausland Versicherten" über den Reiter "Formulare/zahnärztliche Formulare", sowie den Aufruf über den Reiter "Formular" in der Patientenauswahl. Bei fehlender Berechtigung erscheint eine Hinweismeldung.

#### **EU-Krankenversicherung:**

Ermöglicht den Aufruf des Dialoges "Patientenerklärung Europäische Krankenversicherung" über den Reiter "Formulare/zahnärztliche Formulare" sowie den Aufruf über den Reiter "Formular" in der Patientenauswahl. Der Menüpunkt wird bei fehlender Berechtigung ausgeblendet.

#### **EU-Krankenversicherung Blanko:**

Ermöglicht den Aufruf des Dialoges "Patientenerklärung Europäische Krankenversicherung" in einer auswählbaren Fremdsprache über den Reiter "Formulare/zahnärztliche Formulare" sowie den Aufruf über den Reiter "Formular" in der Patientenauswahl. Der Menüpunkt wird bei fehlender Berechtigung ausgeblendet.

#### **Bericht Zahnschaden:**

Ermöglicht den Aufruf des Dialoges "Formular: Bericht Zahnschaden" über den Reiter "Formulare/zahnärztliche

Formulare" sowie den Aufruf über den Reiter "Formular" in der Patientenauswahl. Bei fehlender Berechtigung erscheint eine Hinweismeldung.

#### **Bestätigung:**

Ermöglicht den Aufruf des Dialoges "Bestätigung" über den Reiter "Formulare/zahnärztliche Formulare" sowie den Aufruf über den Reiter "Formular" in der Patientenauswahl. Bei fehlender Berechtigung erscheint eine Hinweismeldung.

#### **Bonusheft:**

Ermöglicht den Aufruf des Dialoges "Bonusheft für..." über den Reiter "Formulare/zahnärztliche Formulare" sowie den Aufruf über den Reiter "Formular" in der Patientenauswahl. Außerdem regelt diese Berechtigung den Aufruf des Bonusheftes direkt über den Bonusstufen-Dialog im HKP (Zahnrad). Der Menüpunkt wird bei fehlender Berechtigung ausgeblendet.

#### **Einverständnis Abr.Büro:**

Ermöglicht den Aufruf des Dialoges "Einverständniserklärung" über den Reiter "Formulare/zahnärztliche Formulare" sowie den Aufruf über den Reiter "Formular" in der Patientenauswahl.

Bei freigeschaltetem Factoring-Cockpit ermöglicht diese Berechtigung außerdem den Aufruf des Dialoges "Einverständniserklärung erzeugen" direkt im Reiter "Factoring Cockpit" in der Patientenauswahl. Bei fehlender Berechtigung erscheint eine Hinweismeldung.

#### **Einverständnis Patient:**

Ermöglicht den Aufruf des Dialoges "Patienten-Einverständniserklärung" über den Reiter "Formulare/zahnärztliche Formulare" sowie den Aufruf über den Reiter "Formular" in der Patientenauswahl. Bei fehlender Berechtigung erscheint eine Hinweismeldung.

#### **Erfassungsschein:**

Ermöglicht den Aufruf des Dialoges "Erfassungsschein" über den Reiter "Formulare/zahnärztliche Formulare" sowie den Aufruf über den Reiter "Formular" in der Patientenauswahl. Bei fehlender Berechtigung erscheint eine Hinweismeldung.

# <span id="page-25-0"></span>3.11.3. Formulare für Gutachter

#### **Befundblatt zum Gutachten:**

Ermöglicht den Aufruf des Dialoges "Begleitblatt zum Planungsgutachten ZE / PAR" über den Reiter "Formulare/zahnärztliche Formulare", sowie den Aufruf über den Reiter "Formular" in der Patientenauswahl. Der Menüpunkt wird bei fehlender Berechtigung ausgeblendet.

#### **Begleitblatt z. Nachbegutachtung ZE:**

Ermöglicht den Aufruf des Dialoges "Begleitblatt zur Nachbegutachtung ZE" über den Reiter "Formulare/zahnärztliche Formulare" sowie den Aufruf über den Reiter "Formular" in der Patientenauswahl. Der Menüpunkt wird bei fehlender Berechtigung ausgeblendet

#### **Begleitblatt Parodontalbehandlung:**

Ermöglicht den Aufruf des Dialoges "KZVB Gutachterreferat / Begleitblatt Parodontalbehandlung" über den Reiter "Formulare/zahnärztliche Formulare" sowie den Aufruf über den Reiter "Formular" in der Patientenauswahl. Der Menüpunkt wird bei fehlender Berechtigung ausgeblendet.

#### **Begleitblatt z. Planungsgutachten:**

Ermöglicht den Aufruf des Dialoges "Begleitblatt zum Planungsgutachten ZE / PAR" über den Reiter "Formulare/zahnärztliche Formulare" sowie den Aufruf über den Reiter "Formular" in der Patientenauswahl. Der Menüpunkt wird bei fehlender Berechtigung ausgeblendet.

#### **Begleitblatt ZE-Planungsgutachten:**

Ermöglicht den Aufruf des Dialoges "Begleitblatt für ZE-Planungsgutachten" über den Reiter "Formula-

#### **Seite 23/76**

re/zahnärztliche Formulare" sowie den Aufruf über den Reiter "Formular" in der Patientenauswahl. Der Menüpunkt wird bei fehlender Berechtigung ausgeblendet.

#### **Begutachtung von Implantaten:**

Ermöglicht den Aufruf des Dialoges "Begutachtung von Implantaten einschließlich Suprakonstruktion (Zahnersatz)" über den Reiter "Formulare/zahnärztliche Formulare" sowie den Aufruf über den Reiter "Formular" in der Patientenauswahl. Der Menüpunkt wird bei fehlender Berechtigung ausgeblendet.

#### **Bewertungsbogen ZE/PA:**

Ermöglicht den Aufruf des Dialoges "Bewertungsbogen ZE / PAR" über den Reiter "Formulare/zahnärztliche Formulare" sowie den Aufruf über den Reiter "Formular" in der Patientenauswahl. Der Menüpunkt wird bei fehlender Berechtigung ausgeblendet.

#### **Formblatt ZE/PA:**

Ermöglicht den Aufruf des Dialoges "Formblatt ZE / PA Gutachten" über den Reiter "Formulare/zahnärztliche Formulare" sowie den Aufruf über den Reiter "Formular" in der Patientenauswahl. Der Menüpunkt wird bei fehlender Berechtigung ausgeblendet.

#### **Frontzahntrauma:**

Ermöglicht den Aufruf des Dialoges "Frontzahntrauma" über den Reiter "Formulare/zahnärztliche Formulare" sowie den Aufruf über den Reiter "Formular" in der Patientenauswahl. Der Menüpunkt wird bei fehlender Berechtigung ausgeblendet.

#### **Gutschein:**

Ermöglicht den Aufruf des Dialoges "Gutschein" über den Reiter "Formulare/zahnärztliche Formulare" sowie den Aufruf über den Reiter "Formular" in der Patientenauswahl. Bei fehlender Berechtigung erscheint eine Hinweismeldung.

#### **Heilmittelverordnung (ZA):**

Ermöglicht den Aufruf des Dialoges "Zahnärztliche Heilmittelverordnung" über den Reiter "Formulare/zahnärztliche Formulare" sowie den Aufruf über den Reiter "Formular" in der Patientenauswahl. Bei fehlender Berechtigung erscheint eine Hinweismeldung.

#### **Implantation:**

Ermöglicht den Aufruf des Dialoges "Diagnose-Protokoll für eine Implantationsberatung" über den Reiter "Formulare/zahnärztliche Formulare" sowie den Aufruf über den Reiter "Formular" in der Patientenauswahl. Bei fehlender Berechtigung erscheint eine Hinweismeldung.

#### **Kostenerstattung §13:**

Ermöglicht den Aufruf des Dialoges "Kostenerstattung §13" über den Reiter "Formulare/zahnärztliche Formulare", sowie den Aufruf über den Reiter "Formular" in der Patientenauswahl. Bei fehlender Berechtigung erscheint eine Hinweismeldung.

#### **Krankenbeförderung:**

Ermöglicht den Aufruf des Dialoges "Verordnung einer Krankenbeförderung" über den Reiter "Formulare/zahnärztliche Formulare" sowie den Aufruf über den Reiter "Formular" in der Patientenauswahl. Bei fehlender Berechtigung erscheint eine Hinweismeldung.

#### **Krankenhaus-Einweisung:**

Ermöglicht den Aufruf des Dialoges "Verordnung von Krankenhausbehandlung" über den Reiter "Formulare/zahnärztliche Formulare" sowie den Aufruf über den Reiter "Formular" in der Patientenauswahl. Bei fehlender Berechtigung erscheint eine Hinweismeldung.

#### **Kontaktprotokoll:**

Ermöglicht den Aufruf des Dialoges "Kontaktprotokoll" über den Reiter "Formulare/zahnärztliche Formulare" sowie den Aufruf über den Reiter "Formular" in der Patientenauswahl. Bei fehlender Berechtigung erscheint eine Hinweismeldung.

#### **Pflegeanleitung und Empfehlung:**

Ermöglicht den Aufruf des Dialoges "Zahnärztliche Information, Pflegeanleitung und Empfehlungen für Versicherte und Pflege- oder Unterstützungspersonen" über den Reiter "Formulare/zahnärztliche Formulare" sowie den Aufruf über den Reiter "Formular" in der Patientenauswahl. Bei fehlender Berechtigung erscheint eine Hinweismeldung.

#### **Pflegeplan nach §119b Abs. 2:**

Ermöglicht den Aufruf des Dialoges "Pflegeplan nach §119b Abs. 2" über den Reiter "Formulare/zahnärztliche Formulare" sowie den Aufruf über den Reiter "Formular" in der Patientenauswahl. Bei fehlender Berechtigung erscheint eine Hinweismeldung.

#### **Rezept:**

Ermöglicht den Aufruf des Dialoges "Rezept" über den Reiter "Formulare/zahnärztliche Formulare" sowie den Aufruf über den Reiter "Formular" in der Patientenauswahl. Bei fehlender Berechtigung erscheint eine Hinweismeldung.

#### **Sprechstundenbedarf:**

Ermöglicht den Aufruf des Dialoges "Rezept" über den Reiter "Formulare/zahnärztliche Formulare" sowie den Aufruf über den Reiter "Formular" in der Patientenauswahl. Bei fehlender Berechtigung erscheint eine Hinweismeldung.

#### **Überweisung:**

Ermöglicht den Aufruf des Dialoges "Überweisungs/Abrechnungsschein" über den Reiter "Formulare/zahnärztliche Formulare" sowie den Aufruf unter "Formular" in der Patientenauswahl. Bei fehlender Berechtigung erscheint eine Hinweismeldung.

#### **definieren:**

Ermöglicht den Aufruf des Dialoges " Formulare definieren" über den Reiter "Formulare/zahnärztliche Formulare" sowie den Aufruf über den Reiter "Formular" (Zahnrad) in der Patientenauswahl. Bei fehlender Berechtigung erscheint eine Hinweismeldung.

# <span id="page-27-0"></span>3.11.4. Ärztliche Formulare (Nur sichtbar bei aktivierter Arztabrechnung)

#### **Ärztl. Abrechnungsschein:**

Ermöglicht den Aufruf des Dialoges "Ärztlicher Abrechnungsschein" über den Reiter "Formulare/ärztliche Formulare" sowie den Aufruf über den Reiter "Formular" in der Patientenauswahl. Bei fehlender Berechtigung erscheint eine Hinweismeldung.

#### **Ärztliche Unfallmeldung:**

Ermöglicht den Aufruf des Dialoges "Ärztliche Unfallmeldung nach Lfnr.10 Abkommen Ärzte/UV-Tr." über den Reiter "Formulare/ärztliche Formulare" sowie den Aufruf über den Reiter "Formular" in der Patientenauswahl. Bei fehlender Berechtigung erscheint eine Hinweismeldung.

#### **Häusliche Krankenpflege:**

Ermöglicht den Aufruf des Dialoges "Häusliche Krankenpflege" über den Reiter "Formulare/ärztliche Formulare" sowie den Aufruf über den Reiter "Formular" in der Patientenauswahl. Bei fehlender Berechtigung erscheint eine Hinweismeldung.

### <span id="page-27-1"></span>3.11.5. Heilmittelverordnung

#### **Heilmittelverordnung Arzt:**

Ermöglicht den Aufruf des Dialoges "Heilmittelverordnung Arzt" über den Reiter "Formulare/ärztliche Formulare" sowie den Aufruf über den Reiter "Formular" in der Patientenauswahl. Bei fehlender Berechtigung erscheint eine Hinweismeldung.

#### **Krebsfrüherkennung-Männer:**

Ermöglicht den Aufruf des Dialoges "Krebsfrüherkennung - Männer" über den Reiter "Formulare/ärztliche Formulare" sowie den Aufruf über Reiter "Formular" in der Patientenauswahl. Bei fehlender Berechtigung erscheint eine Hinweismeldung.

#### **Kurarztschein:**

Ermöglicht den Aufruf des Dialoges "Kurarztschein - Behandlungsausweis für kurärztliche Behandlung" über den Reiter "Formulare/ärztliche Formulare" sowie den Aufruf über den Reiter "Formular" in der Patientenauswahl. Bei fehlender Berechtigung erscheint eine Hinweismeldung.

#### **Kurort:**

Ermöglicht den Aufruf des Dialoges "Anregung einer ambulanten Vorsorgeleistung in anerkannten Kurorten" über den Reiter "Formulare/ärztliche Formulare" sowie den Aufruf über den Reiter "Formular" in der Patientenauswahl. Bei fehlender Berechtigung erscheint eine Hinweismeldung.

# <span id="page-28-0"></span>3.11.6. Basisdokumentation für Tumorpatienten

#### **Diagnose:**

Ermöglicht den Aufruf des Dialoges "Basisdokumentation für Tumorpatienten" über den Reiter "Formulare/ärztliche Formulare" sowie den Aufruf über den Reiter "Formular" in der Patientenauswahl. Bei fehlender Berechtigung erscheint eine Hinweismeldung.

#### **Behandlung:**

Ermöglicht den Aufruf des Dialoges "Basisdokumentation für Tumorpatienten: Behandlung" über den Reiter "Formulare/ärztliche Formulare" sowie den Aufruf über den Reiter "Formular" in der Patientenauswahl. Bei fehlender Berechtigung erscheint eine Hinweismeldung.

#### **Nachsorge/Nachunters.:**

Ermöglicht den Aufruf des Dialoges "Nachsorge." über den Reiter "Formulare/ärztliche Formulare" sowie den Aufruf über den Patienten-Reiter "Formular" in der Patientenauswahl. Bei fehlender Berechtigung erscheint eine Hinweismeldung.

#### **Notfallvertretungsschein:**

Ermöglicht den Aufruf des Dialoges "Notfall-/Vertretungsschein" über den Reiter "Formulare/ärztliche Formulare" sowie den Aufruf über den Reiter "Formular" in der Patientenauswahl. Bei fehlender Berechtigung erscheint eine Hinweismeldung.

#### **Polikl. Berechtigungsschein:**

Ermöglicht den Aufruf des Dialoges "Poliklinik Berechtigungsschein" über den Reiter "Formulare/ärztliche Formulare" sowie den Aufruf über den Reiter "Formular" in der Patientenauswahl. Bei fehlender Berechtigung erscheint eine Hinweismeldung.

#### **Qualitätssicherung ambulantes Operieren:**

Ermöglicht den Aufruf des Dialoges "Basisdokumentation zur Qualitätssicherung ambulantes Operieren" über den Reiter "Formulare/ärztliche Formulare" sowie den Aufruf über den Reiter "Formular" in der Patientenauswahl. Bei fehlender Berechtigung erscheint eine Hinweismeldung.

#### **Überw.-/Abr.schein f. Labor:**

Ermöglicht den Aufruf des Dialoges "Überw.-/Abr.schein für Laboruntersuchungen" über den Reiter "Formulare/ärztliche Formulare" sowie den Aufruf über den Reiter "Formular" in der Patientenauswahl. Bei fehlender Berechtigung erscheint eine Hinweismeldung.

#### **Überw. zur polikl. Behandlung:**

Ermöglicht den Aufruf des Dialoges "Überweisungsschein zur poliklinischen Behandlung" über den Reiter "Formulare/ärztliche Formulare" sowie den Aufruf über den Reiter "Formular" in der Patientenauswahl. Bei fehlender Berechtigung erscheint eine Hinweismeldung.

# **3. Menü-Zugriff komplett**

# <span id="page-29-0"></span>**3.12. Briefe/Serienbriefe**

#### **Word-Dok. drucken/vorbereiten** (Nur sichtbar bei aktivierter Wordanbindung)**:**

Ermöglicht den direkten Druck eines bestehenden Word-Dokumentes über den "Formulare/Briefe/Serienbriefe" sowie den Aufruf über den Reiter "Formular" in der Patientenauswahl. Der Menüpunkt wird bei fehlender Berechtigung ausgeblendet.

### <span id="page-29-1"></span>3.12.1. Briefe

#### **Brief an Patienten:**

Ermöglicht den Aufruf des Dialoges "Patientenbrief: unbenannt" über den Reiter "Formulare/Briefe/Serienbriefe". Der Menüpunkt wird bei fehlender Berechtigung ausgeblendet.

#### **Brief an Fremdadresse:**

Ermöglicht den Aufruf des Dialoges "Brief an Fremdadresse: unbenannt" über den Reiter "Formulare/Briefe/Serienbriefe" sowie den Aufruf des Briefes aus der Fremdadressenliste. Der Menüpunkt wird bei fehlender Berechtigung ausgeblendet.

#### **Patientenbrief an Überweiser:**

Ermöglicht den Aufruf des Dialoges "Patientenbrief an Überweiser: unbenannt" über den Reiter "Formulare/Briefe/Serienbriefe" sowie den Aufruf des Dialoges "Brief an Überweiser" über den Reiter "Formular" in der Patientenauswahl. Der Menüpunkt wird bei fehlender Berechtigung ausgeblendet. Außerdem greift diese Berechtigung in der "Patientenauswahl" im Reiter "Allgemein" auf den Überweiserbrief zu.

#### **Patientenbrief an Fremdadresse:**

Ermöglicht den Aufruf des Dialoges "Patientenbrief an Fremdadresse: unbenannt" über den Reiter "Formulare/Briefe/Serienbriefe" sowie über den Reiter "Formular" in der Patientenauswahl. Der Menüpunkt wird bei fehlender Berechtigung ausgeblendet.

#### **Patientenbrief von Vorlage:**

Ermöglicht den Aufruf des Dialoges "Patientenbrief: unbenannt" über den Reiter "Formulare/Briefe/Serienbriefe" sowie über Reiter "Formular" in der Patientenauswahl. Der Menüpunkt wird bei fehlender Berechtigung ausgeblendet.

#### **Brief an Mitarbeiter:**

Ermöglicht den Aufruf des Dialoges "Brief an Mitarbeiter: unbenannt" über den Reiter "Formulare/Briefe/Serienbriefe". Der Menüpunkt wird bei fehlender Berechtigung ausgeblendet.

# <span id="page-29-2"></span>3.12.2. Serienbriefe

#### **Serienbriefe Fremdadresse:**

Ermöglicht den Aufruf des Dialoges "Serienbriefe Fremdadressen" über Reiter "Formulare/Briefe/Serienbriefe" sowie den Aufruf der Serienbriefe aus der Fremdadressenliste und aus der Erweiterung "ORG/Mitarbeiter". Der Menüpunkt wird bei fehlender Berechtigung ausgeblendet.

#### **Serienbriefe Patienten:**

Ermöglicht den Aufruf des Dialoges "Patientenliste/Serienbriefe" über den Reiter "Formulare/Briefe/Serienbriefe" sowie den Aufruf der Serienbriefe aus den Kontrollbüchern und aus der Erweiterung "ORG/Mitarbeiter" heraus. Der Menüpunkt wird bei fehlender Berechtigung ausgeblendet.

### <span id="page-30-0"></span>**3.13. Etiketten**

#### **Etikett:**

Ermöglicht den Aufruf des Dialoges "Etikettendruck" über den Reiter "Formulare/Etiketten" sowie den Aufruf über den Reiter "Formular" in der Patientenauswahl. Der Menüpunkt wird bei fehlender Berechtigung ausgeblendet.

#### **Karteiaufkleber:**

Ermöglicht den Aufruf des Dialoges "Karteiaufkleber" über den Reiter "Formulare/Etiketten" sowie den Aufruf über den Reiter "Formular" in der Patientenauswahl. Der Menüpunkt wird bei fehlender Berechtigung ausgeblendet.

### <span id="page-30-1"></span>**3.14. Sonstige Ausdrucke**

#### **Formularkopf Vers.-K:**

Ermöglicht den Aufruf des Dialoges "Formularkopf drucken" über den Reiter "Formulare/Sonstige Ausdrucke" sowie den Aufruf über den Reiter "Formular" in der Patientenauswahl. Der Menüpunkt wird bei fehlender Berechtigung ausgeblendet.

#### **Gedruckte Eigenbelege:**

Ermöglicht den Aufruf des Dialoges "Eigenbelege" über den Reiter "Formulare/Sonstige Ausdrucke" sowie den Aufruf des Dialoges "Eigenbelege" über den Reiter "Formular" in der Patientenauswahl. Der Menüpunkt wird bei fehlender Berechtigung ausgeblendet.

#### **Gedruckte Formulare:**

Ermöglicht den Aufruf des Dialoges "Formulardruck (Wiederholung)" über den Reiter "Formulare/Sonstige Ausdrucke" sowie den Aufruf über den Reiter "Formular" in der Patientenauswahl. Der Menüpunkt wird bei fehlender Berechtigung ausgeblendet.

#### **Gedruckte Gutscheine:**

Ermöglicht den Aufruf des Dialoges "Gedruckte Gutscheine" über den Reiter "Formulare/Sonstige Ausdrucke". Der Menüpunkt wird bei fehlender Berechtigung ausgeblendet.

#### **Karteikarte:**

Ermöglicht den Aufruf des Dialoges "Karteikarte drucken" über den Reiter "Formulare/Sonstige Ausdrucke" sowie den Aufruf über den Reiter "Formular" in der Patientenauswahl. Der Menüpunkt wird bei fehlender Berechtigung ausgeblendet.

#### **AV-Vertrag:**

Ermöglicht den Aufruf des Dialoges "AV-Vertrag" über den Reiter "Formulare/Sonstige Ausdrucke". Der Menüpunkt wird bei fehlender Berechtigung ausgeblendet.

#### **Medikationsplan:**

Ermöglicht den Aufruf des Dialoges "Medikationsplan für Patient" über den Reiter "Formulare/sonstige Ausdrucke". Der Menüpunkt wird bei fehlender Berechtigung ausgeblendet.

# <span id="page-31-0"></span>**3.15. Verwaltung**

# <span id="page-31-1"></span>3.15.1. Praxis

#### **Praxisdaten:**

Ermöglicht den Aufruf des Dialoges "Praxisdaten" im Reiter "Verwaltung/Praxis". Der Menüpunkt wird bei fehlender Berechtigung ausgeblendet.

#### **Mitarbeiter:**

Ermöglicht den Aufruf des Dialoges "Übersicht der Mitarbeiter, Behandler und Techniker" im Reiter "Verwaltung/Praxis". Der Menüpunkt wird bei fehlender Berechtigung ausgeblendet. Der Reiter "Mitarbeiter" im gemeinsamen Dialog mit "Behandler" und "Techniker" ist ebenfalls betroffen.

#### **Behandler:**

Ermöglicht den Aufruf des Dialoges "Übersicht der Mitarbeiter, Behandler und Techniker" im Reiter "Verwaltung/Praxis". Der Menüpunkt wird bei fehlender Berechtigung ausgeblendet. Der Reiter "Behandler" im gemeinsamen Dialog mit "Mitarbeiter" und "Techniker" ist ebenfalls betroffen.

#### **Techniker:**

Ermöglicht den Aufruf des Dialoges "Übersicht der Mitarbeiter, Behandler und Techniker" im "Verwaltung/Praxis". Der Menüpunkt wird bei fehlender Berechtigung ausgeblendet. Der Reiter "Techniker" im gemeinsamen Dialog mit "Mitarbeiter" und "Behandler" ist ebenfalls betroffen.

#### **Briefkopf:**

Ermöglicht den Aufruf des Dialoges "Briefkopf" im Reiter "Verwaltung/Praxis". Der Menüpunkt wird bei fehlender Berechtigung ausgeblendet.

#### **Arztstempel** (Nur sichtbar bei aktivierter Arztabrechnung)**:**

Ermöglicht den Aufruf des Dialoges "Ärztliche Praxisdaten" im Reiter "Verwaltung/Praxis". Der Menüpunkt wird bei fehlender Berechtigung ausgeblendet.

#### **Gutachterstempel** (Nur sichtbar bei aktiviertem Gutachtermodul)**:**

Ermöglicht den Aufruf des Dialoges "Gutachterstempel" im Reiter "Verwaltung/Praxis". Der Menüpunkt wird bei fehlender Berechtigung ausgeblendet.

### <span id="page-31-2"></span>3.15.2. Leistungsverzeichnisse (Verzeichnisse)

#### **BEMA-Leistungsverzeichnis:**

Ermöglicht den Aufruf des Dialoges "Bema-Leistungsverzeichnis ab 2004" im Reiter "Verwaltung/Verzeichnisse/Leistungsverzeichnisse". Der Menüpunkt wird bei fehlender Berechtigung ausgeblendet. Außerdem wird der Aufruf des Leistungsverzeichnisses per Rechtsklick auf eine Leistung aus der Leistungserfassung heraus ermöglicht.

#### **GOZ-Leistungsverzeichnis:**

Ermöglicht den Aufruf des Dialoges "GOZ-Leistungsverzeichnis" im Reiter "Verwaltung/Verzeichnisse/Leistungsverzeichnisse". Der Menüpunkt wird bei fehlender Berechtigung ausgeblendet. Außerdem wird der Aufruf des Leistungsverzeichnisses per Rechtsklick auf eine Leistung aus der Leistungserfassung heraus ermöglicht.

**EBM-Leistungsverzeichnis** (Nur sichtbar bei aktivierter Arztabrechnung)**:** Ermöglicht den Aufruf des Dialoges "EBM-Leistungsverzeichnis für das Quartal X/20XX" im Reiter "Verwal-

tung/Verzeichnisse/Leistungsverzeichnisse". Der Menüpunkt wird bei fehlender Berechtigung ausgeblendet. Außerdem wird der Aufruf des Leistungsverzeichnisses per Rechtsklick auf eine Leistung aus der Leistungserfassung heraus ermöglicht.

#### **Labor-Leistungsverzeichnisse:**

Ermöglicht den Aufruf des Dialoges "Labor-Leistungsverzeichnis" im Reiter "Verwaltung/Verzeichnisse/Leistungsverzeichnisse". Der Menüpunkt wird bei fehlender Berechtigung ausgeblendet. Außerdem wird der Aufruf des Leistungsverzeichnisses per Rechtsklick auf eine Leistung aus der Leistungserfassung heraus ermöglicht.

#### **Laborpreise einlesen:**

Ermöglicht den Aufruf des Dialoges "Laborpreise einlesen" im Reiter "Verwaltung/Verzeichnisse/Leistungsverzeichnisse". Der Menüpunkt wird bei fehlender Berechtigung ausgeblendet.

#### **Verzeichnisübergreifende Verkettungen:**

Ermöglicht den Aufruf des Dialoges "Verzeichnisübergreifenden Verkettungen" im Reiter "Verwaltung/Verzeichnisse/Leistungsverzeichnisse". Der Menüpunkt wird bei fehlender Berechtigung ausgeblendet. Außerdem wird der Aufruf der verzeichnisübergreifenden Verkettungen per Rechtsklick auf eine Verkettung aus der Leistungserfassung heraus ermöglicht.

#### **ZR-Komplexe einlesen:**

Ermöglicht den Aufruf des Dialoges "ZR-Komplexe einlesen" im Reiter "Verwaltung/Verzeichnisse/Leistungsverzeichnisse". Der Menüpunkt wird bei fehlender Berechtigung ausgeblendet.

# <span id="page-32-0"></span>**3.16. Sonstige Verzeichnisse (Verzeichnisse)**

# <span id="page-32-1"></span>3.16.1. Begründungsverzeichnisse (Verzeichnisse)

#### **Allgemeine Gründe:**

Ermöglicht den Aufruf des Dialoges "Begründungsverzeichnis" im Reiter "Verwaltung/Verzeichnisse/Sonstige Verzeichnisse" sowie den Aufruf der allgemeinen Begründungen aus der Begründungsauswahl oder aus den Voreinstellungen für die Leistungserfassung heraus. Der Dialog wird bei fehlender Berechtigung ausgeblendet.

#### **Spezielle Gründe:**

Ermöglicht den Aufruf des Begründungsverzeichnis im Reiter "Verwaltung/Verzeichnisse/Sonstige Verzeichnisse" sowie den Aufruf der speziellen Begründungen aus der Begründungsauswahl oder aus den Voreinstellungen für die Leistungserfassung heraus. Der Dialog wird bei fehlender Berechtigung ausgeblendet.

#### **Kommentarverzeichnis:**

Ermöglicht den Aufruf des Dialoges "Kommentarverzeichnis" im Reiter "Verwaltung/Verzeichnisse/Sonstige Verzeichnisse". Der Menüpunkt wird bei fehlender Berechtigung ausgeblendet.

#### **Krankenkassenverzeichnis:**

Ermöglicht den Aufruf des Dialoges "Krankenkassenverzeichnis" im Reiter "Verwaltung/Verzeichnisse/Sonstige Verzeichnisse", sowie den Aufruf des Verzeichnisses über den "Wechsel" in der Patientenauswahl. Der Menüpunkt wird bei fehlender Berechtigung ausgeblendet.

#### **Punktwerte einlesen:**

Ermöglicht den Aufruf des Dialoges "Punktwerte einlesen" im Reiter "Verwaltung/Verzeichnisse/Sonstige Verzeichnisse". Der Menüpunkt wird bei fehlender Berechtigung ausgeblendet.

# <span id="page-33-0"></span>3.16.2. BEKV (Verzeichnisse)

#### **Bundeseinheitl. Kassenverzeichnis:**

Ermöglicht den Aufruf des Dialoges "Bundeskassenverzeichnis" im Reiter "Verwaltung/Verzeichnisse/Sonstige Verzeichnisse/BEKV/Bundeseinheitl. Kassenverzeichnis". Der Menüpunkt wird bei fehlender Berechtigung ausgeblendet.

#### **BEKV einlesen:**

Ermöglicht den Aufruf des Dialoges "BEKV einlesen" im Reiter "Verwaltung/Verzeichnisse/Sonstige Verzeichnisse/BEKV/BEKV einlesen" sowie den Aufruf des Einlese-Dialoges nach Drücken der F9-Taste auf der Tastatur. Der Menüpunkt wird bei fehlender Berechtigung ausgeblendet.

#### **Arztkassenverzeichnis [Nur sichtbar bei aktivierter Arztabrechnung]:**

Ermöglicht den Aufruf des Dialoges "Ärztliches Krankenkassenverzeichnis" im Reiter "Verwaltung/Verzeichnisse/Sonstige Verzeichnisse". Der Menüpunkt wird bei fehlender Berechtigung ausgeblendet.

# <span id="page-33-1"></span>**3.17. Kontrollbücher**

#### **Röntgen:**

Ermöglicht den Aufruf des Dialoges "Röntgenbuch" im Reiter "Verwaltung/Kontrollbücher". Der Menüpunkt wird bei fehlender Berechtigung ausgeblendet.

#### **HKP:**

Ermöglicht den Aufruf des Dialoges "HKP-Kontrollbuch" im Reiter "Verwaltung/Kontrollbücher" sowie die Verzweigung in das Kontrollbuch aus der Umsatzstatistik heraus. Der Menüpunkt wird bei fehlender Berechtigung ausgeblendet.

#### **PA:**

Ermöglicht den Aufruf des Dialoges "PA-Kontrollbuch" im "Reiter Verwaltung/Kontrollbücher" sowie die Verzweigung in das Kontrollbuch aus der Umsatzstatistik heraus. Der Menüpunkt wird bei fehlender Berechtigung ausgeblendet.

#### **Kieferbruch:**

Ermöglicht den Aufruf des Dialoges "Kieferbruch-Kontrollbuch" im Reiter "Verwaltung/Kontrollbücher" sowie die Verzweigung in das Kontrollbuch aus der Umsatzstatistik heraus. Der Menüpunkt wird bei fehlender Berechtigung ausgeblendet.

#### **KONS/GOZ- Leistungen:**

Ermöglicht den Aufruf des Dialoges "Leistungs-Kontrollbuch" im Reiter "Verwaltung/Kontrollbücher" sowie die Verzweigung in das Kontrollbuch aus der Umsatzstatistik heraus. Der Menüpunkt wird bei fehlender Berechtigung ausgeblendet.

#### **Goldbuch:**

Ermöglicht den Aufruf des Dialoges "Goldbuch" im Reiter "Verwaltung/Kontrollbücher". Der Menüpunkt wird bei fehlender Berechtigung ausgeblendet.

#### **Gutachter-Kontrollbuch [Nur sichtbar bei aktiviertem Gutachter-Modul]:**

Ermöglicht den Aufruf des Dialoges "Gutachter-Kontrollbuch" im Reiter "Verwaltung/Kontrollbücher" sowie den Aufruf des Reiters "GA" beim Patienten. Der Menüpunkt wird bei fehlender Berechtigung ausgeblendet.

#### **KFO:**

Ermöglicht den Aufruf des Dialoges "KFO-Kontrollbuch" im Reiter "Verwaltung/Kontrollbücher". Der Menüpunkt wird bei fehlender Berechtigung ausgeblendet.

#### **Praxisgebühren** (Aktuell nicht mehr benötigt)**:**

Ermöglicht den Aufruf des Dialoges "Praxisgebühren-Kontrollbuch" im Reiter "Verwaltung/Kontrollbücher". Der Menüpunkt wird bei fehlender Berechtigung ausgeblendet.

#### **ZMK:**

Ermöglicht den Aufruf des Dialoges "ZMK-Kontrollbuch" im Reiter "Verwaltung/Kontrollbücher". Der Menüpunkt wird bei fehlender Berechtigung ausgeblendet.

#### **Amb. Operieren Kontrollbuch** (nur sichtbar bei aktivierter Arztabrechnung)**:**

Ermöglicht den Aufruf des Dialoges "Kontrollbuch Ambulantes Operieren" im Reiter "Verwaltung/Kontrollbücher". Der Menüpunkt wird bei fehlender Berechtigung ausgeblendet.

#### **XML-Kontrollbuch:**

Ermöglicht den Aufruf des Dialoges "XML-Kontrollbuch" im Reiter "Verwaltung/Kontrollbücher". Der Menüpunkt wird bei fehlender Berechtigung ausgeblendet.

#### **Digitalisierte Unterschrift:**

Ermöglicht den Aufruf des Dialoges "Dig. Unterschriften" im Reiter "Verwaltung/Kontrollbücher". Der Menüpunkt wird bei fehlender Berechtigung ausgeblendet.

#### **Behandlungsplanungs-Kontrollbuch:**

Ermöglicht den Aufruf des Dialoges "Behandlungsplanung" im Reiter "Verwaltung/Kontrollbücher". Der Menüpunkt wird bei fehlender Berechtigung ausgeblendet.

#### **Imp (Aufruf nur möglich bei aktiviertem IMP-Modul):**

Ermöglicht den Aufruf des Dialoges "Implantat-Kontrollbuch" im Reiter "Verwaltung/Kontrollbücher", sowie den Aufruf über den Reiter "IMP" im Patienten. Der Menüpunkt wird bei fehlender Berechtigung ausgeblendet.

#### **Notfalldaten-Kontrollbuch:**

Ermöglicht den Aufruf des Dialoges "Notfalldaten-Kontrollbuch" im Reiter "Verwaltung/Kontrollbücher". Der Menüpunkt wird bei fehlender Berechtigung ausgeblendet.

# <span id="page-34-0"></span>**3.18. Fragebögen**

#### **Anamnese:**

Ermöglicht den Aufruf des Dialoges "Anamnesedefinition" im Reiter "Verwaltung/Fragebögen" sowie den Aufruf über das Einstellungsrädchen im Anamnesebogen des Patienten. Der Menüpunkt wird bei fehlender Berechtigung ausgeblendet.

**Uni Greifswald** (Aufruf nur möglich bei aktivierter Studienteilnahme)**:**

Ermöglicht den Aufruf der Studie "Uni Greifswald" im Reiter "Verwaltung/Fragebögen" sowie den Aufruf der Definition über das Einstellungsrädchen im Anamnesebogen des Patienten. Der Menüpunkt wird bei fehlender Berechtigung ausgeblendet.

**Fragebogen 1** (nur sichtbar, wenn der Fragebogen über die Voreinstellungen aktiviert wurde)**:** Ermöglicht den Aufruf des Dialoges "Fragebogendefinition" im Reiter "Verwaltung/Fragebögen" sowie den Aufruf der Definition über das Einstellungsrädchen im Fragebogen des Patienten. Der Menüpunkt wird bei fehlender Berechtigung ausgeblendet.

**Fragebogen 2** (Nur sichtbar, wenn der Fragebogen über die Voreinstellungen aktiviert wurde)**:** Ermöglicht den Aufruf des Dialoges "Fragebogen 2" im Reiter "Verwaltung/Fragebögen" sowie den Aufruf der Definition über das Einstellungsrädchen im Fragebogen des Patienten. Der Menüpunkt wird bei fehlender Berechtigung ausgeblendet.

**Fragebogen 3** (Nur sichtbar, wenn der Fragebogen über die Voreinstellungen aktiviert wurde)**:** Ermöglicht den Aufruf des Dialoges "Fragebogen 3" im Reiter "Verwaltung/Fragebögen" sowie den Aufruf der Definition über das Einstellungsrädchen im Fragebogen des Patienten. Der Dialog wird bei fehlender Berechtigung ausgeblendet.

**Fragebogen 4** (Nur sichtbar, wenn der Fragebogen über die Voreinstellungen aktiviert wurde)**:** Ermöglicht den Aufruf des Dialoges "Fragebogen 4" im Reiter "Verwaltung/Fragebögen" sowie den Aufruf der Definition über das Einstellungsrädchen im Fragebogen des Patienten. Der Menüpunkt wird bei fehlender Berechtigung ausgeblendet.

#### **Voreinstellungen:**

Ermöglicht den Aufruf des Dialoges "Menü-Anzeige" im Reiter "Verwaltung/Fragebögen". Der Menüpunkt wird bei fehlender Berechtigung ausgeblendet.

#### **Fremdadressen:**

Ermöglicht den Aufruf des Dialoges "Fremdadressen" im Reiter "Verwaltung" sowie den Aufruf der Liste der Fremdlabore und jegliche Verzweigung in die Liste der Fremdadressen (beispielsweise bei: Überweiser, Brief an Fremdadresse, Laboraufträgen im HKP). Der Menüpunkt wird bei fehlender Berechtigung ausgeblendet.

### <span id="page-35-0"></span>**3.19. Fremdlabor-Verwaltung**

#### **Fremdlaborrechnungen:**

Ermöglicht den Aufruf des Dialoges "Fremdlabor-Rechnungen" im Reiter "Verwaltung/Fremdlaborverwaltung". Der Menüpunkt wird bei fehlender Berechtigung ausgeblendet.

#### **Fremdlabore:**

Ermöglicht den Aufruf des Dialoges "Fremdadressen" im Reiter "Verwaltung/Fremdlaborverwaltung". Der Menüpunkt wird bei fehlender Berechtigung ausgeblendet.

#### **Fremdlaborrechnung einlesen:**

Ermöglicht den Aufruf des Dialoges "Fremdlaborrechnung einlesen" im Reiter "Verwaltung/Fremdlaborverwaltung" sowie den Aufruf des Dialoges aus dem E-Mail Client heraus (wenn eine XML-Datei per E-Mail erhalten wurde). Ermöglicht außerdem den Aufruf des Dialoges aus dem HKP heraus (Klick auf den Fremdlaborbetrag). Der Menüpunkt wird bei fehlender Berechtigung ausgeblendet.

#### **Recall:**

Ermöglicht den Aufruf des Dialoges "Recall-Allgemein/Recall-Spezial" im Reiter "Verwaltung". Der Menüpunkt wird bei fehlender Berechtigung ausgeblendet.

**Patientendaten übernehmen** (ausschließlich nach Rücksprache mit Dampsoft zu nutzen!)**:**

Ermöglicht den Aufruf des Dialoges "Patientendatenübernahme" im Reiter "Verwaltung". Der Menüpunkt wird bei fehlender Berechtigung ausgeblendet.

### <span id="page-35-1"></span>**3.20. KFO**

#### **KFO-Kastenverwaltung:**

Ermöglicht den Aufruf des Dialoges "KFO Kastenverwaltung" im Reiter "Verwaltung". Der Dialog wird bei fehlender Berechtigung ausgeblendet.

#### **Karteieinträge zurückholen:**

Ermöglicht den Aufruf des Dialoges "Gelöschte Karteikarteneinträge" im Reiter "Verwaltung". Der Menüpunkt wird bei fehlender Berechtigung ausgeblendet.
# **Notizen zurückholen:**

Ermöglicht den Aufruf des Dialoges "Gelöschte Notizen" im Reiter "Verwaltung". Der Menüpunkt wird bei fehlender Berechtigung ausgeblendet.

## **Datensicherung lesen:**

Ermöglicht den Aufruf des Dialoges "Datensicherung lesen" im Reiter "Verwaltung". Der Menüpunkt wird bei fehlender Berechtigung ausgeblendet.

**Praxiswechsel** (ausschließlich nach Rücksprache mit Dampsoft zu nutzen!)**:** Ermöglicht den Aufruf des Dialoges "Praxiswechsel" im Reiter "Verwaltung". Der Menüpunkt wird bei fehlender Berechtigung ausgeblendet.

**Bildschirmausdruck** (nutzbar, nachdem z. B. ein Screenshot angefertigt wurde)**:** Ermöglicht den Aufruf des Dialoges "Bild drucken" im Reiter "Verwaltung". Der Menüpunkt wird bei fehlender Berechtigung ausgeblendet.

# **3.21. Einstellungen**

## **Allgemeine Einstellungen:**

Ermöglicht den Aufruf des Dialoges "Allgemeine Einstellungen" im Reiter "Einstellungen". Der Dialog wird bei fehlender Berechtigung ausgeblendet.

# **3.22. KONS/ GOZ (Programm)**

## **Leistungserfassung:**

Ermöglicht den Aufruf des Dialoges "Voreinstellung für Leistungserfassung" im Reiter "Einstellungen/KONS/GOZ". Der Menüpunkt wird bei fehlender Berechtigung ausgeblendet.

# **3.23. HKP/ KVA (Programm)**

## **Befundklassen:**

Ermöglicht den Aufruf des Dialoges "Befundklassen" im Reiter "Einstellungen/HKP/KVA". Der Menüpunkt wird bei fehlender Berechtigung ausgeblendet.

Außerdem wird der Aufruf der "Befundklassen" über die "HKP-Einstellungen/Allgemeine Einstellungen" ermöglicht.

## **MKV-Festzuschuss:**

Ermöglicht den Aufruf des Dialoges "MKV-Festzuschüsse" im Reiter "Einstellungen/HKP/KVA". Der Menüpunkt wird bei fehlender Berechtigung ausgeblendet.

Außerdem wird der Aufruf der "MKV-Festzuschüsse" über die "HKP-Einstellungen/Allgemeine Einstellungen" ermöglicht.

## **Laborberechnung:**

Ermöglicht den Aufruf des Dialoges "Voreinstellung Laborberechnung" im Reiter "Einstellungen/HKP/KVA". Der Menüpunkt wird bei fehlender Berechtigung ausgeblendet.

Außerdem wird der Aufruf der "Voreinstellung Laborberechnung" über die "HKP-Einstellungen/Allgemeine Einstellungen" ermöglicht.

## **Metallberechnung:**

Ermöglicht den Aufruf des Dialoges "HKP-Metallberechnung" im Reiter "Einstellungen/HKP/KVA". Der Menüpunkt

wird bei fehlender Berechtigung ausgeblendet.

Außerdem wird der Aufruf der "HKP-Metallberechnung" über die "HKP-Einstellungen/Allgemeine Einstellungen" ermöglicht.

## **Planung:**

Ermöglicht den Aufruf des Dialoges "HKP-Voreinstellungen" im Reiter "Einstellungen/HKP/KVA". Der Menüpunkt wird bei fehlender Berechtigung ausgeblendet.

Außerdem wird der Aufruf der "HKP-Voreinstellungen" über die "HKP-Einstellungen/Reiter HKP" ermöglicht.

## **KFO (Programm):**

Ermöglicht den Aufruf des Dialoges "Einstellungen für die Kieferorthopädie" im Reiter "Einstellungen/Programm". Der Menüpunkt wird bei fehlender Berechtigung ausgeblendet.

Außerdem wird der Aufruf der "Einstellungen für die Kieferorthopädie" über den Reiter "KFO" in der Patientenauswahl ermöglicht.

# **3.24. Rechnungen (Programm)**

## **Allgemeine Einstellungen:**

Ermöglicht den Aufruf des Dialoges "Parameter für den Rechnungsdruck" im Reiter "Einstellungen/Rechnungen". Der Menüpunkt wird bei fehlender Berechtigung ausgeblendet. Außerdem betroffene Bereiche sind:

• Die Voreinstellungen für alle Rechnungstypen (GOZ, MKV, HKP, Kasse, BU)

- Die Voreinstellungen für die Patientenquittung
- Die Voreinstellungen für Gutachter-Rechnungen
- Die Voreinstellungen für die Ostabschläge
- Die Voreinstellungen für das Abrechnungsbüro/Rechenzentrum
- Die Voreinstellungen für den Excel-Export
- Die Voreinstellungen für das Mahnwesen
- Die Voreinstellungen für die Buchhaltung
- Die Voreinstellungen für die Abschlagsrechnungen
- Die Voreinstellungen für die Sammelrechnungen

## **Währungskurse:**

Ermöglicht den Aufruf des Dialoges "Währungen und Kurse"" im Reiter "Einstellungen/Rechnungen". Der Menüpunkt wird bei fehlender Berechtigung ausgeblendet.

## **Labor (Programm):**

Ermöglicht den Aufruf des Dialoges "Laborvoreinstellungen" im Reiter "Einstellungen/Programm". Der Menüpunkt wird bei fehlender Berechtigung ausgeblendet.

## **Internet-Update (Programm):**

Ermöglicht den Aufruf des Dialoges "DSDownload - Dampsoft-Update über das Internet laden" im Reiter "Einstellungen/Programm". Der Menüpunkt wird bei fehlender Berechtigung ausgeblendet.

# **3.25. Symbole (Programm)**

# **Symbole (Programm):**

Ermöglicht den Aufruf des Dialoges "Symbolleisten definieren" im Reiter "Einstellungen/Programm". Der Menüpunkt wird bei fehlender Berechtigung ausgeblendet.

## **DS-Win-Comm (Programm):**

Ermöglicht den Aufruf des Dialoges "DS-Win-Comm Einstellungen" zur Aktivierung des Comm-Zugangs im Reiter "Einstellungen/Programm". Der Menüpunkt wird bei fehlender Berechtigung ausgeblendet.

## **LabPort (Programm):**

Ermöglicht den Aufruf des Dialoges "LabPort-Einstellungen" im Reiter "Einstellungen/Programm". Der Menüpunkt wird bei fehlender Berechtigung ausgeblendet.

# **3.26. Sonstige Einstellungen (Programm)**

#### **Behandlungsplanung:**

Ermöglicht den Aufruf der "Voreinstellungen Behandlungsplanung" im Reiter "Einstellungen/Sonstige Einstellungen". Der Menüpunkt wird bei fehlender Berechtigung ausgeblendet. Ermöglicht außerdem den Aufruf der "Voreinstellungen Behandlungsplanung" direkt aus dem Reiter "Behandlungsplanung" heraus (Einstellungsrädchen).

#### **Bildschirmschoner:**

Ermöglicht den Aufruf der "Bildschirmschoner Konfiguration" im Reiter "Einstellungen/Sonstige Einstellungen". Der Menüpunkt wird bei fehlender Berechtigung ausgeblendet.

Außerdem betroffen ist der Aufruf des Bildschirmschoners aus der Mitarbeiterverwaltung heraus.

#### **Darstellung Karteikarte:**

Ermöglicht den Aufruf der "Voreinstellungen für Karteikarte" im Reiter "Einstellungen/Sonstige Einstellungen" sowie den Aufruf der Einstellungen aus der Karteikarte, PatInfo und Leistungserfassung (Zahnrad über dem Scroll-Balken) heraus. Der Menüpunkt wird bei fehlender Berechtigung ausgeblendet.

#### **Externe Programme:**

Ermöglicht den Aufruf des Dialoges zum Anlegen eines Schnittstellenaufruf für einen bestimmten Patienten im Reiter "Einstellungen/Sonstige Einstellungen". Der Menüpunkt wird bei fehlender Berechtigung ausgeblendet. Außerdem betroffen ist der Aufruf des "Clipboards" aus der Patientenauswahl heraus, sowie der Aufruf aller hinterlegten externen Programme aus der PatInfo, der Leistungserfassung und aus dem View heraus.

## **Füllungsflächen:**

Ermöglicht den Aufruf des Dialoges "Flächennamen definieren" im Reiter "Einstellungen/Sonstige Einstellungen". Der Menüpunkt wird bei fehlender Berechtigung ausgeblendet.

#### **Hintergrundbild:**

Ermöglicht den Aufruf des Dialoges "Selbstdefiniertes Hintergrundbild" im Reiter "Einstellungen/Sonstige Einstellungen". Der Menüpunkt wird bei fehlender Berechtigung ausgeblendet.

#### **Mehrfachpraxen:**

Ermöglicht den Aufruf des Dialoges "Mehrfachpraxenvoreinstellungen" im Reiter "Einstellungen/Sonstige Einstellungen". Der Menüpunkt wird bei fehlender Berechtigung ausgeblendet.

#### **MPG:**

Ermöglicht den Aufruf des Dialoges "MPG-Voreinstellungen" im Reiter "Einstellungen/Sonstige Einstellungen". Der Menüpunkt wird bei fehlender Berechtigung ausgeblendet. Ermöglicht außerdem den Aufruf der "MPG-Voreinstellungen" direkt aus dem "MPG" heraus (Einstellungsrädchen).

## **Notizzettel:**

Ermöglicht den Aufruf des Dialoges "Notizzettel-Voreinstellungen" im Reiter "Einstellungen/Sonstige Einstellungen". Der Menüpunkt wird bei fehlender Berechtigung ausgeblendet.

#### **Seite 36/76**

## **Patientenauswahl:**

Ermöglicht den Aufruf des Dialoges "Voreinstellungen Patientenauswahl" im Reiter "Einstellungen/Sonstige Einstellungen". Der Menüpunkt wird bei fehlender Berechtigung ausgeblendet.

Ermöglicht außerdem den Aufruf der "Voreinstellungen" aus der "Patientenauswahl" heraus (Zahnrad).

#### **Patientendatenexport:**

Ermöglicht den Aufruf des Dialoges "Patientendatenexport" im Reiter "Einstellungen/Sonstige Einstellungen". Der Menüpunkt wird bei fehlender Berechtigung ausgeblendet.

Ermöglicht außerdem den Aufruf der "Patientendatenexport" aus dem "Patientenklemmbrett im Terminbuch" heraus.

#### **Praxisgebühr** (aktuell nicht mehr benötigt)**:**

Ermöglicht den Aufruf des Dialoges "Praxisgebühr, Voreinstellungen" im Reiter "Einstellungen/Sonstige Einstellungen". Der Menüpunkt wird bei fehlender Berechtigung ausgeblendet.

#### **Selbstdefinierte Texte:**

Ermöglicht den Aufruf des Dialoges "Selbstdefinierte Texte" im Reiter "Einstellungen/Sonstige Einstellungen". Der Menüpunkt wird bei fehlender Berechtigung ausgeblendet.

#### **SMS:**

Ermöglicht den Aufruf des Dialoges "SMS-Einstellungen" im Reiter "Einstellungen/Sonstige Einstellungen". Der Menüpunkt wird bei fehlender Berechtigung ausgeblendet (Für die SMS-Voreinstellung über das Terminbuch, gibt es eine gesonderte Berechtigung).

#### **Stationsnamen:**

Ermöglicht den Aufruf des Dialoges "Stationsnamen" im Reiter "Einstellungen/Sonstige Einstellungen". Der Menüpunkt wird bei fehlender Berechtigung ausgeblendet.

#### **Talk:**

Ermöglicht den Aufruf des Dialoges "DS-Win-Talk-Voreinstellungen" im Reiter "Einstellungen/Sonstige Einstellungen". Der Menüpunkt wird bei fehlender Berechtigung ausgeblendet.

Ermöglicht außerdem den erstmaligen Aufruf der "DS-Win-Talk-Voreinstellungen" im Reiter "Erweiterungen" sowie den Aufruf der "Talk-Voreinstellungen" im Reiter "Kommunikation" (bei aktiviertem DS-Win-Talk).

#### **Textverarbeitung:**

Ermöglicht den Aufruf des Dialoges "Voreinstellungen zur Textverarbeitung" im Reiter "Einstellungen/Sonstige Einstellungen". Der Menüpunkt wird bei fehlender Berechtigung ausgeblendet.

#### **VDDS:**

Ermöglicht den Aufruf des Dialoges "Schnittstellen-Einrichtung" im Reiter "Einstellungen/Sonstige Einstellungen". Der Menüpunkt wird bei fehlender Berechtigung ausgeblendet.

## **Visual:**

Ermöglicht den Aufruf des Dialoges "Visual Voreinstellungen" im Reiter "Einstellungen/Sonstige Einstellungen". Der Menüpunkt wird bei fehlender Berechtigung ausgeblendet.

Die "Visual-Einstellung" in den "Befundvoreinstellungen" ist nicht betroffen.

## **Voice:**

Ermöglicht den Aufruf des Dialoges "DS-Win-Voice Voreinstellungen" im Reiter "Einstellungen/Sonstige Einstellungen". Der Menüpunkt wird bei fehlender Berechtigung ausgeblendet.

Ermöglicht auch den Aufruf der "DS-Win-Voice Voreinstellungen" direkt aus dem "Voice" heraus (Einstellungsrädchen).

## **DS-Server:**

Ermöglicht den Aufruf des Dialoges "Installation von DS-Server" im Reiter "Einstellungen/Sonstige Einstellungen". Der Menüpunkt wird bei fehlender Berechtigung ausgeblendet.

## **Drucker (Geräte):**

Ermöglicht den Aufruf des Dialoges "Druckereinrichtung" im Reiter "Einstellungen/Geräte". Der Menüpunkt wird bei fehlender Berechtigung ausgeblendet.

#### **Kartenleser/ Telematik (Geräte):**

Ermöglicht den Aufruf der "Kartenleser-Voreinstellungen/Telematik-Anbindung" im Reiter "Einstellungen/Geräte". Der Menüpunkt wird bei fehlender Berechtigung ausgeblendet. Hier ist die Aktivierung der Telematik möglich.

# **3.27. e-health (Geräte)**

#### **KIM:**

Ermöglicht den Aufruf des Dialoges "E-Mail-Einstellungen" für die "KIM-Konten" im Reiter Einstellungen/Geräte/ehealth". Der Menüpunkt wird bei fehlender Berechtigung ausgeblendet.

#### **VZD:**

Ermöglicht den Aufruf des Dialoges "VZD-Einstellungen" im Reiter Einstellungen/Geräte/e-health". Der Menüpunkt wird bei fehlender Berechtigung ausgeblendet.

#### **Komfortsignatur:**

Ermöglicht den Aufruf des Dialoges "Telematik-Anbindung/Kartelesen/mobiler Kartenleser" im Reiter Einstellungen/Geräte/e-health". Der Menüpunkt wird bei fehlender Berechtigung ausgeblendet.

#### **eRezept**

Ermöglicht es, das eRezept freizuschalten.

#### **RISE-KIM-Accountmanager**

Berechtigung zum Aufruf des RISE-KIM-Accountmanager (Website) aus dem DS-Win heraus. Der RISE-KIM-Accountmanager dient zur Verwaltung von RISE-KIM-Mail-Adressen. Der Menüpunkt wird bei fehlender Berechtigung ausgeblendet.

#### **EBZ-Aktivierung**

Ermöglicht es, mit der Produkterweiterung e-health, das elektronische Beantragungs- und Genehmigungsverfahren zu aktivieren. Der Menüpunkt wird bei fehlender Berechtigung ausgeblendet.

# **3.28. Sonstige Geräte (Geräte)**

## **Netzwerk-Übersicht:**

Ermöglicht den Aufruf des Dialoges "Aktive Netzrechner" im Reiter "Einstellungen/Geräte/Sonstige Geräte". Der Menüpunkt wird bei fehlender Berechtigung ausgeblendet.

# **3.29. Scanner (Geräte)**

# **Barcodescanner:**

Ermöglicht den Aufruf des Dialoges "Voreinstellungen für Barcodescanner" im Reiter "Einstellungen/Geräte/Sonstige Geräte". Der Menüpunkt wird bei fehlender Berechtigung ausgeblendet.

#### **Seite 38/76**

## **Fingerscanner:**

Ermöglicht den Aufruf des Dialoges "Fingerscanner-Voreinstellungen" im Reiter "Einstellungen/Geräte/Sonstige Geräte". Der Menüpunkt wird bei fehlender Berechtigung ausgeblendet.

#### **Telefon:**

Ermöglicht den Aufruf des Dialoges "Wahlhilfe-Voreinstellungen" im Reiter "Einstellungen/Geräte/Sonstige Geräte". Der Menüpunkt wird bei fehlender Berechtigung ausgeblendet.

#### **Zahlungsterminal:**

Ermöglicht den Aufruf des Dialoges "Einstellung Zahlungsterminal" im Reiter "Einstellungen/Geräte/Sonstige Geräte". Der Menüpunkt wird bei fehlender Berechtigung ausgeblendet.

#### **Signotec Signaturpad:**

Ermöglicht den Aufruf des Dialoges "Signotec Signaturpad" im Reiter "Einstellungen/Geräte/Sonstige Geräte". Der Menüpunkt wird bei fehlender Berechtigung ausgeblendet.

#### **TSE Konfiguration:**

Ermöglicht den Aufruf des Dialoges "Technische Sicherheitseinrichtung (TSE) Konfiguration" im Reiter "Einstellungen/Geräte/Sonstige Geräte". Der Menüpunkt wird bei fehlender Berechtigung ausgeblendet.

# **3.30. Erweiterungen**

#### **PA (Patientenmanagement):**

Ermöglicht den Aufruf des Dialog "PAR" im Reiter "Erweiterungen/Patientenmanagement". Der Menüpunkt wird bei fehlender Berechtigung ausgeblendet.

Ermöglicht außerdem den Aufruf des Reiters "PAR" in der Patientenauswahl.

# **3.31. Prophylaxe (Patientenmanagement) (nutzbar bei erworbenen Modulen)**

## **API/SBI:**

Ermöglicht den Aufruf des Dialoges "API/SBI" im Reiter "Erweiterungen/Patientenmanagement/Prophylaxe". Der Menüpunkt wird bei fehlender Berechtigung ausgeblendet.

Ermöglicht außerdem den Aufruf des Reiters "API/SBI" in der Patientenauswahl.

#### **BOB:**

Ermöglicht den Aufruf des Dialoges "BOB" im Reiter "Erweiterungen/Patientenmanagement/Prophylaxe". Der Menüpunkt wird bei fehlender Berechtigung ausgeblendet. Ermöglicht außerdem den Aufruf des Reiters "BOB" in der Patientenauswahl.

#### **ClinPro:**

Ermöglicht den Aufruf des Dialoges "ClinPro" im Reiter "Erweiterungen/Patientenmanagement/Prophylaxe". Der Menüpunkt wird bei fehlender Berechtigung ausgeblendet. Ermöglicht außerdem den Aufruf des Reiters "ClinPro" in der Patientenauswahl.

#### **HealOzone:**

Ermöglicht den Aufruf des Dialoges "HealOzone" im Reiter "Erweiterungen/Patientenmanagement/Prophylaxe". Der Menüpunkt wird bei fehlender Berechtigung ausgeblendet. Ermöglicht außerdem den Aufruf des Reiters "HealOzone" in der Patientenauswahl.

#### **OGM:**

Ermöglicht den Aufruf des Dialoges "OGM" im Reiter "Erweiterungen/Patientenmanagement/Prophylaxe". Der Menüpunkt wird bei fehlender Berechtigung ausgeblendet.

Ermöglicht außerdem den Aufruf des Reiters "OGM" in der Patientenauswahl.

## **PI/SBI/BOP:**

Ermöglicht den Aufruf des Dialoges "PR" im Reiter "Erweiterungen/Patientenmanagement/Prophylaxe". Der Menüpunkt wird bei fehlender Berechtigung ausgeblendet. Ermöglicht außerdem den Aufruf des Reiters "PR" in der Patientenauswahl.

#### **PSI:**

Ermöglicht den Aufruf des Dialoges "PSI" im Reiter "Erweiterungen/Patientenmanagement/Prophylaxe". Der Menüpunkt wird bei fehlender Berechtigung ausgeblendet.

Ermöglicht außerdem den Aufruf des Reiters "PSI" in der Patientenauswahl.

#### **Imp (Patientenmanagement):**

Ermöglicht den Aufruf des Dialoges "IMP" im Reiter "Erweiterungen/Patientenmanagement". Der Menüpunkt wird bei fehlender Berechtigung ausgeblendet.

Der Reiter "Imp" in der Patientenauswahl ist **nicht** betroffen.

# **3.32. View (Patientenmanagement)**

#### **Patient:**

Ermöglicht den Aufruf des Dialoges "View" im Reiter "Erweiterungen/Patientenmanagement/View". Der Menüpunkt wird bei fehlender Berechtigung ausgeblendet.

Ebenso wird der Aufruf des Reiters "View" in der Patientenauswahl ermöglicht.

#### **Allgemein:**

Ermöglicht den Aufruf des Dialoges "Allgemeine Bilder" im Reiter "Erweiterungen/Patientenmanagement/View". Der Menüpunkt wird bei fehlender Berechtigung ausgeblendet.

Der Aufruf über die Dampsoft-Programmgruppe ist **nicht** betroffen.

## **BuS (Hygienemanagement):**

Ermöglicht den Aufruf des Dialoges "DS-Win-BuS" im Reiter "Erweiterungen/Hygienemanagement". Der Menüpunkt wird bei fehlender Berechtigung ausgeblendet.

#### **Material (Hygienemanagement):**

Ermöglicht den Aufruf des Dialoges "DS-Win-Material" im Reiter "Erweiterungen Hygienemanagement". Der Menüpunkt wird bei fehlender Berechtigung ausgeblendet.

# **3.33. MPG (Hygienemanagement)**

#### **MPG-Produkte:**

Ermöglicht den Aufruf des Dialoges "DS-Win-MPG" im Reiter "Erweiterungen/Hygienemanagement". Der Menüpunkt wird bei fehlender Berechtigung ausgeblendet.

## **Sterilisationskette:**

Ermöglicht den Aufruf des Dialoges "Hygiene" im Reiter "Erweiterungen/Hygienemanagement". Der Menüpunkt wird bei fehlender Berechtigung ausgeblendet.

Die im "BuS" verwendeten Bereiche der Sterilisationskette sind nicht betroffen, die Bereiche der "Sterilisationskette" im "Easy-QM" jedoch schon.

## **QM (Praxis-und Qualitätsmanagement):**

Ermöglicht den Aufruf des Dialoges "QM" im Reiter "Erweiterungen/Praxis- und Qualitätsmanagement". Der Menüpunkt wird bei fehlender Berechtigung ausgeblendet.

#### **Seite 40/76**

# **3.34. Org**

# **Mitarbeiter:**

Ermöglicht den Aufruf des Dialoges "DS-Win-Org" im Reiter "Erweiterungen/Org". Berechtigt zum Aufruf der Mitarbeiterkartei. Der Menüpunkt wird bei fehlender Berechtigung ausgeblendet.

# **Aufgaben:**

Ermöglicht den Aufruf des Dialoges "DS-Win-Org" im Reiter "Erweiterungen /Org". Berechtigt zum Aufruf des Reiters "Aufgaben" in der Erweiterung "Org". Der Menüpunkt wird bei fehlender Berechtigung ausgeblendet.

## **Geräte:**

Ermöglicht den Aufruf des Dialoges "DS-Win-Org" im Reiter "Erweiterungen/Org". Der Menüpunkt wird bei fehlender Berechtigung ausgeblendet.

Die im "BuS" verwendeten Bereiche der "Geräteverwaltung" sind **nicht** betroffen, die Bereiche der "Geräteverwaltung" im "Easy-QM" jedoch schon.

## **Flussdiagramme:**

Ermöglicht den Aufruf des Dialoges "DS-Win-Org" im Reiter "Erweiterungen/Org". Der Menüpunkt wird bei fehlender Berechtigung ausgeblendet.

Die im "BuS" und im "Easy QM" verwendeten Bereiche der "Flussdiagramme" sind **nich**t betroffen.

# **Patientenumfrage:**

Ermöglicht den Aufruf des Dialoges "DS-Win-Org" im Reiter "Erweiterungen/Org". Der Menüpunkt wird bei fehlender Berechtigung ausgeblendet.

Die im "BuS" und im "Easy QM" verwendeten Bereiche der "Patientenumfrage" sind **nicht** betroffen.

## **Schwarzes Brett:**

Ermöglicht den Aufruf des Dialoges "Schwarzes Brett" im Reiter "Erweiterungen/Org". Der Menüpunkt wird bei fehlender Berechtigung ausgeblendet.

Das im "Easy QM" verwendete "schwarze Brett" ist ebenfalls betroffen.

## **Easy-QM:**

Ermöglicht den Aufruf des Dialoges "Easy-QM" im Reiter "Erweiterungen". Der Menüpunkt wird bei fehlender Berechtigung ausgeblendet.

## **KFO (Spezialbereiche):**

Ermöglicht den Aufruf des Dialoges "KFO" im Reiter "Erweiterungen/Spezialbereiche". Der Menüpunkt wird bei fehlender Berechtigung ausgeblendet.

Ermöglicht außerdem den Aufruf des Reiters "KFO" in der Patientenauswahl.

## **MED (Spezialbereiche):**

Ermöglicht den Aufruf des Dialoges "Arzt" im Reiter "Erweiterungen/Spezialbereiche". Der Menüpunkt wird bei fehlender Berechtigung ausgeblendet.

Ermöglicht außerdem den Aufruf des Reiters "Arzt" in der Patientenauswahl.

# **3.35. ZMK (Zusatzfunktionen)**

# **Erstbefund:**

Ermöglicht den Aufruf des Dialoges "Erstbefund" im Reiter "Erweiterungen/Zusatzfunktionen". Der Menüpunkt wird bei fehlender Berechtigung ausgeblendet.

Ermöglicht außerdem den Aufruf des Reiters "Erstbefund" in der Patientenauswahl.

# **ZMK-Befund:**

Ermöglicht den Aufruf des Dialoges "ZMK" im Reiter "Erweiterungen/Zusatzfunktionen". Der Menüpunkt wird bei fehlender Berechtigung ausgeblendet.

Ermöglicht außerdem den Aufruf des Reiters "ZMK" in der Patientenauswahl.

# **3.36. Factoring Cockpit (Zusatzfunktionen)**

# **Voranfragen:**

Ermöglicht den Aufruf des Dialoges "Factoring Cockpit/Voranfragen" im Reiter "Erweiterungen/Zusatzfunktionen/Factoring Cockpit". Der Menüpunkt wird bei fehlender Berechtigung ausgeblendet. Das Erzeugen einer "Voranfrage" im Reiter "Factoring Cockpit" in der Patientenauswahl ist nicht betroffen.

## **Abrechnungs-Nachweise:**

Ermöglicht den Aufruf des Dialoges "Factoring Cockpit/Abrechnungs-Nachweise" im Reiter "Erweiterungen/Zusatzfunktionen/Factoring Cockpit". Der Menüpunktwird bei fehlender Berechtigung ausgeblendet.

## **Abrechnungs-Tracking:**

Ermöglicht den Aufruf des Dialoges "Abrechnungs-Tracking/Abrechnungs-Tracking" im Reiter "Erweiterungen Erweiterungen/Zusatzfunktionen/Factoring Cockpit". Der Menüpunkt wird bei fehlender Berechtigung ausgeblendet.

# **Rechnungen:**

Ermöglicht den Aufruf des Dialoges "Factoring Cockpit/Rechnungen" im Reiter "Erweiterungen/Zusatzfunktionen/Factoring Cockpit". Der Menüpunkt wird bei fehlender Berechtigung ausgeblendet.

## **Mahnungen:**

Ermöglicht den Aufruf des Dialoges "Factoring Cockpit/Mahnungen" im Reiter "Erweiterungen/Zusatzfunktionen/Factoring Cockpit". Der Menüpunkt wird bei fehlender Berechtigung ausgeblendet.

## **Buchungen:**

Ermöglicht den Aufruf des Dialoges "Factoring Cockpit/Buchungen" im Reiter "Erweiterungen/Zusatzfunktionen/Factoring Cockpit". Der Menüpunkt wird bei fehlender Berechtigung ausgeblendet.

## **Konto Übersicht:**

Ermöglicht den Aufruf des Dialoges "Factoring Cockpit/Konto" im Reiter "Erweiterungen/Zusatzfunktionen/Factoring Cockpit". Der Menüpunkt wird bei fehlender Berechtigung ausgeblendet.

## **Kontoauszüge:**

Ermöglicht den Aufruf des Dialoges "Factoring Cockpit/Auszüge" im Reiter "Erweiterungen/Zusatzfunktionen/Factoring Cockpit". Der Menüpunkt wird bei fehlender Berechtigung ausgeblendet.

## **Überweisungen:**

Ermöglicht den Aufruf des Dialoges "Factoring Cockpit/Überweisungen" im Reiter "Erweiterungen/Zusatzfunktionen/Factoring Cockpit". Der Menüpunkt wird bei fehlender Berechtigung ausgeblendet.

## **BFS Postfach:**

Ermöglicht den Aufruf des Dialoges "Factoring Cockpit/BFS Postfach" im Reiter "Erweiterungen/Zusatzfunktionen/Factoring Cockpit". Der Menüpunkt wird bei fehlender Berechtigung ausgeblendet.

## **Service:**

Ermöglicht den Aufruf des Dialoges "Factoring Cockpit/Service" im Reiter "Erweiterungen/Zusatzfunktionen/Factoring Cockpit". Der Menüpunkt wird bei fehlender Berechtigung ausgeblendet.

## **Bestellungen:**

Ermöglicht den Aufruf des Dialoges "Factoring Cockpit/Bestellungen" im Reiter "Erweiterungen/Zusatzfunktionen/Factoring Cockpit". Der Menüpunkt wird bei fehlender Berechtigung ausgeblendet.

# **3.37. GOZ Assistent (Zusatzfunktionen)**

# **Voreinstellung:**

Ermöglicht den Aufruf des Dialoges "Voreinstellungen GOZ Assistent" im Reiter "Erweiterungen/Zusatzfunktionen/GOZ Assistent". Der Menüpunkt wird bei fehlender Berechtigung ausgeblendet. Ermöglicht außerdem den Aufruf der "Voreinstellungen GOZ Assistent" aus dem "GOZ-Assistenten" heraus.

# **Statistik:**

Ermöglicht den Aufruf des Dialoges "Statistik GOZ Assistent" im Reiter "Erweiterungen/Zusatzfunktionen/GOZ Assistent". Der Menüpunkt wird bei fehlender Berechtigung ausgeblendet.

## **Druckaufträge:**

Ermöglicht den Aufruf des Dialoges "Druckaufträge" im DS-Win-Plus. Zu finden, wenn Druckaufträge vorhanden sind, oben rechts neben dem Menüpunkt "Fenster". Der Menüpunkt wird bei fehlender Berechtigung ausgeblendet.

# **3.38. Hilfe**

# 3.38.1. Kundenservice

## **Dampsoft-Kontakt:**

Ermöglicht den Aufruf des Dialoges "Dampsoft-Telefonnummern" zur Anzeige aller Kontaktinformationen. Zu finden über die Hilfe (Fragezeichen oben rechts neben dem Menüpunkt "Fenster"). Der Menüpunkt wird bei fehlender Berechtigung ausgeblendet.

## **Frage an Kundenservice (über DS-Win-Comm):**

Ermöglicht den Aufruf des Dialoges "Frage an Kundenservice". Zu finden über die Hilfe (Fragezeichen oben rechts neben dem Menüpunkt "Fenster"). Der Menüpunkt wird bei fehlender Berechtigung ausgeblendet.

## **Brief/E-Mail an Kundenservice):**

Ermöglicht den Aufruf des Dialoges "Brief an Fremdadresse". Hier sind alle Kontaktdaten schon vorausgefüllt. Zu finden über die Hilfe (Fragezeichen oben rechts neben dem Menüpunkt "Fenster"). Der Menüpunkt wird bei fehlender Berechtigung ausgeblendet.

## **Update Aktuell:**

Ermöglicht den Aufruf des jeweils für die aktuelle Programmversion gültigen Update-Textes "Update Aktuell". Zu finden über die Hilfe (Fragezeichen oben rechts neben dem Menüpunkt "Fenster"). Der Menüpunkt wird bei fehlender Berechtigung ausgeblendet.

## **Anleitung zum Kartenlesen über die Telematikinfrastruktur:**

Ermöglicht den Aufruf der "Anleitung zum Kartenlesen über die Telematikinfrastruktur". Zu finden über die Hilfe (Fragezeichen oben rechts neben dem Menüpunkt "Fenster"). Der Menüpunkt wird bei fehlender Berechtigung ausgeblendet.

# **Anleitungen/Handbücher/Hilfevideos (Dampsoft Webseite):**

Ermöglicht den direkten Aufruf unseres "Servicebereiches Kundenservice" auf unserer Internetseite www.dampsoft.de. Zu finden über die Hilfe (Fragezeichen oben rechts neben dem Menüpunkt "Fenster"). Der Menüpunkt wird bei fehlender Berechtigung ausgeblendet.

## **Informationen für Systembetreuer (Dampsoft-Webseite):**

Ermöglicht den direkten Aufruf unseres "Servicebereiches für Systembetreuer" auf unserer Internetseite www.dampsoft.de. Zu finden über die Hilfe (Fragezeichen oben rechts neben dem Menüpunkt "Fenster"). Der Menüpunkt wird bei fehlender Berechtigung ausgeblendet.

## **Anleitung Abrechnungserstellung/Quartalswechsel:**

Ermöglicht den Aufruf der Anleitung "Hilfe zur Abrechnung und Quartalswechsel". Zu finden über die Hilfe (Fragezeichen oben rechts neben dem Menüpunkt "Fenster"). Der Menüpunkt wird bei fehlender Berechtigung ausgeblendet.

## **Passwort:**

Ermöglicht den Aufruf des Textes "Passwort" zur Hinterlegung eines Sicherheitspassworts bei Dampsoft. Zu finden über die Hilfe (Fragezeichen oben rechts neben dem Menüpunkt "Fenster"). Der Menüpunkt wird bei fehlender Berechtigung ausgeblendet.

## **Hilfe für Anfänger:**

Ermöglicht den Aufruf des Dialoges "Hilfe für Anfänger". Zu finden über die Hilfe (Fragezeichen oben rechts neben dem Menüpunkt "Fenster"). Der Menüpunkt wird bei fehlender Berechtigung ausgeblendet.

## **Abrechnungsdatei in Textform:**

Ermöglicht den Aufruf des Dialoges "Abrechnungsdatei anzeigen" zum Einsehen der letzten Abrechnungs-Textdateien. Zu finden über die Hilfe (Fragezeichen oben rechts neben dem Menüpunkt "Fenster"). Der Menüpunkt wird bei fehlender Berechtigung ausgeblendet.

## **Setup Client:**

Ermöglicht den Aufruf des Dialoges "Setup Client". Zu finden über die Hilfe (Fragezeichen oben rechts neben dem Menüpunkt "Fenster"). Der Menüpunkt wird bei fehlender Berechtigung ausgeblendet.

## **Info über...:**

Ermöglicht den Aufruf des Dialoges "Systeminformationen". Zu finden über die Hilfe (Fragezeichen oben rechts neben dem Menüpunkt "Fenster"). Der Menüpunkt wird bei fehlender Berechtigung ausgeblendet.

## **Rechtliches (Medizinprodukt):**

Ermöglicht den Aufruf einer Medizinproduktbestätigung für das DS-Win". Zu finden über die Hilfe (Fragezeichen oben rechts neben dem Menüpunkt "Fenster"). Der Menüpunkt wird bei fehlender Berechtigung ausgeblendet.

# **3.39. Leistungseingaben**

## **Leistungserfassung (Bema/GOZ):**

Ermöglicht den Aufruf des Reiters "Leistungserfassung" in der Patientenauswahl. Bei fehlender Berechtigung erscheint eine Hinweismeldung.

## **Kons-Leistungen Kasse:**

Ermöglicht den Aufruf des Reiters "Kons" bzw. "Bema" in der Patientenauswahl. Bei fehlender Berechtigung erscheint eine Hinweismeldung.

## **GOZ-Leistungen:**

Ermöglicht den Aufruf des Reiters "GOZ" in der Patientenauswahl. Bei fehlender Berechtigung erscheint eine Hinweismeldung.

## **HKP Kasse und Privat:**

Ermöglicht den Aufruf des Reiters "HKP" in der Patientenauswahl. Bei fehlender Berechtigung erscheint eine Hinweismeldung.

## **Laborleistungen:**

Ermöglicht den Aufruf des Reiters "Labor in der Patientenauswahl. Bei fehlender Berechtigung erscheint eine Hinweismeldung.

# **Kieferbruch:**

Ermöglicht den Aufruf des Reiters "Kieferbruch" in der Patientenauswahl. Bei fehlender Berechtigung erscheint eine Hinweismeldung.

## **Funktionsanalyse:**

Ermöglicht den Aufruf des Reiters "Funktionsanalyse" in der Patientenauswahl. Bei fehlender Berechtigung erscheint eine Hinweismeldung.

## **Behandlungsplanung:**

Ermöglicht den Aufruf des Reiters "Behandlungsplanung" in der Patientenauswahl. Bei fehlender Berechtigung erscheint eine Hinweismeldung.

# **3.40. Sonstiges**

#### **Patientenbezogene Eingabe:**

Ermöglicht den Aufruf des Dialoges "Patientenbezogene Eingabe". Dieser ist nur vorhanden, wenn nicht mit dem Registermodus gearbeitet wird.

Die Berechtigung ermöglicht außerdem das Lesen von Versichertenkarten. Bei fehlender Berechtigung erscheint keine Fehlermeldung, die Karte wird nicht gelesen.

#### **Checklistenerstellung:**

Ermöglicht den Aufruf des Dialoges "Checklisten bearbeiten" innerhalb der Checklisten des Patienten (aufrufbar über das >>C<< oben rechts im Patienten). Bei fehlender Berechtigung erscheint eine Hinweismeldung.

#### **Nummernkreise:**

Ermöglicht den Aufruf des Reiters "Nummernkreise" in den Praxisdaten über den Pfad "Verwaltung/Praxis/Praxisdaten". Der Menüpunkt wird bei fehlender Berechtigung ausgeblendet.

# **4.1. Patienten**

# **Patienten aufnehmen:**

Ermöglicht den Aufruf des Dialoges "Patient hinzufügen" im Reiter "Patient". Der Menüpunkt wird bei fehlender Berechtigung ausgeblendet. Diese Berechtigung umfasst zudem die Neuaufnahme des Patienten in der Patientenauswahl über die Schaltfläche >>Neu<<.

Den Aufruf der "Patientenauswahl im Terminbuch" beinhaltet diese Berechtigung **nicht.**

## **Zugriff auf alle Patienten:**

Ermöglicht den Aufruf aller Patienten. Bei fehlender Berechtigung können die Daten in der Patientenauswahl eingesehen, aber nicht geändert werden. Eine weitere Bearbeitung des Patienten ist somit nicht möglich (siehe Beispiel Abschnitt 9).

#### **Zugriffsberechtigung ändern:**

Hat funktionsbezogen Auswirkungen in Zusammenhang mit der Berechtigung "Zugriff auf alle Patienten". Blendet den Reiter "Mitarbeiter" in der Patientenauswahl ein. Der Administrator kann über diesen Reiter festlegen, für welche Mitarbeiter, die keine Berechtigung für "Zugriff auf alle Patienten" haben, die einzelnen Patienten freigeschaltet werden sollen (siehe Beispiel Abschnitt 9).

#### **Weitere Patientendaten:**

Ermöglicht den Aufruf des Reiters "Kürzel" in der Patientenauswahl. Der Reiter wird bei fehlender Berechtigung ausgeblendet. Ebenso wird der Aufruf der Patientenkürzel über die Schaltfläche >>M<< in der Titelzeile des Registermodus ermöglicht.

## **Patienten-Information:**

Ermöglicht den Aufruf des Reiters "PatInfo" in der Patientenauswahl. Bei fehlender Berechtigung erscheint eine Hinweismeldung. Der Aufruf aus dem Terminbuch heraus per Rechtsklick auf einen Termin und Klick auf "Karteikarte" ist ebenfalls betroffen.

## **Patientenliste drucken:**

Ermöglicht das Drucken der kompletten oder einer bestimmten Patientenliste (z. B. in den Statistiken). Der Druck ist möglich über das Druckersymbol innerhalb jeder Patientenliste oben rechts neben dem ersten Patientennamen. Das Druckersymbol wird bei fehlender Berechtigung ausgeblendet.

#### **Parodontose:**

Diese Berechtigung ist aktuell mit keiner Funktion verknüpft. Eine Anpassung wurde intern bereits in Auftrag gegeben.

## **Prophylaxe:**

Ermöglicht den Aufruf der Reiter "PR", "API/SBI", "BOB", "ClinPro", HealOzone", "OGM", "PI/SBI/BOP" und "PSI" in der Patientenauswahl sowie den Aufruf aller Prophylaxe-Bereiche über den Reiter "Erweiterungen/Patientenmanagement/Prophylaxe". Bei fehlender Berechtigung erscheint eine Hinweismeldung.

## **Karteikarte:**

Ermöglicht den Aufruf des Reiters "Kartei" in der Patientenauswahl. Bei fehlender Berechtigung erscheint eine Hinweismeldung.

## **Karteikarte: MM Satz löschen** (nutzbar nur bei erworbener Erweiterung "ORG")**:**

Ermöglicht das "Löschen erfasster Mitarbeiter-Mitteilungen" in der Patienten-, Mitarbeiter- und Gerätekartei. Bei fehlender Berechtigung erscheint eine Hinweismeldung.

## **Karteikarte: gesperrte bearb.:**

Ermöglicht das Entsperren und Bearbeiten gesperrter Karteikartensätze. Bei fehlender Berechtigung erscheint eine Hinweismeldung.

## **Anamneseerfassung:**

Ermöglicht den Aufruf des Dialoges "Anamneseerfassung" über das >>M<< in der Patientenauswahl. Bei fehlender Berechtigung erscheint eine Hinweismeldung.

#### **Zeiterfassung:**

Ermöglicht den Aufruf der "Umsatzerfassung nach Zeit ("Stoppuhr")" über das Drücken der F4-Taste oder über die Schaltfläche >>M/Sitzungsumsatz und -dauer<< in der Patientenauswahl. Bei fehlender Berechtigung erscheint eine Hinweismeldung.

#### **Sitzungsumsätze:**

Ermöglicht den Aufruf des Dialoges "Sitzungsumsatz" über die Schaltfläche >>M<< beim Patienten. Bei fehlender Berechtigung erscheint eine Hinweismeldung.

#### **Risikofaktoren:**

Ermöglicht den Aufruf der Risikofaktoren des Patienten über die Schaltfläche >>R<< in der Titelzeile des Registermodus oder über den automatischen Aufruf. Der automatische Aufruf bei der Erstellung eines Rezeptes ist ebenso betroffen, bei fehlender Berechtigung findet dennoch ein Abgleich zwischen Risikofaktor und Kontraindikation des verwendeten Medikaments statt. Bei fehlender Berechtigung erscheint eine Hinweismeldung. Der automatische Aufruf im Terminbuch ist **nicht** betroffen.

#### **Begründungen löschen:**

Ermöglicht das Löschen allgemeiner Gründe im Begründungsverzeichnis. Die speziellen Gründe sind nicht betroffen. Bei fehlender Berechtigung erscheint eine Hinweismeldung.

#### **Externe Programme aufrufen:**

Ermöglicht den Aufruf der "Voreinstellungen für externe Programme" im Reiter "Einstellungen/Sonstige Einstellungen/Externe Programme". Bei fehlender Berechtigung erscheint eine Hinweismeldung.

#### **Kons-Leistungen löschen:**

Ermöglicht das Löschen von bereits erfassten Kons-Leistungen in der PatInfo, Karteikarte und Leistungserfassung. Bei fehlender Berechtigung erscheint eine Hinweismeldung.

#### **GOZ-Leistungen löschen:**

Ermöglicht das Löschen von bereits erfassten GOZ-Leistungen in der PatInfo, Karteikarte und Leistungserfassung. Bei fehlender Berechtigung erscheint eine Hinweismeldung.

#### **Dataline Z:**

Ermöglicht das Erzeugen einer Ankaufsanfrage für das Abrechnungsbüro Dataline Z über den Reiter "Bank" in der Patientenauswahl oder auch über den HKP, Schaltfläche >>Ankaufsanfrage<<. Bei fehlender Berechtigung erscheint eine Hinweismeldung.

#### **HKP / KVA ändern:**

Ermöglicht das Ändern bereits erstellter Heil- und Kostenpläne, sowie erstellter Kostenvoranschläge. Bei fehlender Berechtigung sind alle gesperrten Felder im HKP inaktiv. Im KVA ist eine Änderung der Leistungen nicht per Doppelklick möglich, beim Hinzufügen von Leistungen erfolgt eine Meldung. Auch das Löschen von Plänen im HKP-Kontrollbuch ist betroffen.

#### **HKP / KVA löschen:**

Ermöglicht das Löschen von erstellten Heil- und Kostenplänen, sowie von Kostenvoranschlägen. Im HKP ist die Schaltfläche >>Löschen<< bei fehlender Berechtigung inaktiv. Im KVA erfolgt eine Meldung beim Klick auf die Schaltfläche >>Löschen<<.

## **Andere Karteieinträge löschen:**

Ermöglicht das Löschen aller bereits erfassten Einträge in der Patientenkartei, ausgenommen sind Leistungen. Bei fehlender Berechtigung erscheint eine Hinweismeldung.

# **Versicherungswechsel löschen:**

Ermöglicht das Löschen angelegter Versicherungswechsel-Sätze, die entweder bei manuellem Ersatzverfahren oder durch das Einlesen von eGK-Karten angelegt wurden. Zu finden in der Patientenauswahl über den Button >>Wechsel<<.

Achtung: Das Löschen eines Versicherungswechsel-Satzes, der durch das Einlesen einer Karte angelegt wurde, löscht nicht den Datensatz dieser Karte aus dem System. Der Datensatz ist weiterhin über die Schaltfläche >>gelesene Karten<< in der Patientenauswahl zu finden und kann dem Patienten erneut zugeordnet werden.

## **01-Befund/Button-Anordnung wiederherstellen:**

Ermöglicht die Verwendung der Schaltfläche >>Sortierung der Schaltflächen auf Standard zurücksetzen<< im aktuellen Befund sowie im 01-Befund. Bei fehlender Berechtigung erscheint eine Hinweismeldung.

## **01-Befund/Button-Anordnung bearbeiten:**

Ermöglicht die Sortierung der Befund-Schaltflächen im aktuellen Befund sowie im 01-Befund per Klick mit der rechten Maustaste. Bei fehlender Berechtigung erscheint eine Hinweismeldung.

#### **Patientenquittung drucken:**

Ermöglicht den Aufruf der Patientenquittung im Reiter "Formular" in der Patientenauswahl. Bei fehlender Berechtigung erscheint eine Hinweismeldung. Der Menüpunkt "Patientenquittung" im Reiter "Rechnungen/Rechnung schreiben" ist **nicht** betroffen.

## **Neue Checkliste beim Patienten hinzufügen** (nutzbar nur bei erworbener QM-Erweiterung)**:**

Ermöglicht das Hinzufügen einer Checkliste mittels der Schaltfläche >>Hinzufügen<< innerhalb der Checklisten des Patienten (aufrufbar über das >>C<< oben rechts im Patienten). Bei fehlender Berechtigung erscheint eine Hinweismeldung.

## **Angelegte Checkliste beim Patienten lesen:**

Diese Funktion ist nur im Zusammenhang mit einer angelegten Checkliste beim Patienten gegeben. Der Aufruf über die Schaltfläche >> C<< in der Patientenauswahl ist nicht möglich. Ist ausschließlich diese Berechtigung gegeben, ist eine Bearbeitung nicht möglich.

## **Angelegte Checkliste beim Patienten bearbeiten:**

Ermöglicht den Aufruf der Patienten-Checklisten über die Schaltfläche >>C<< in der Titelzeile der Patientenauswahl. Bei fehlender Berechtigung erscheint eine Hinweismeldung.

## **KVA:**

Ermöglicht den Aufruf des Reiters "KVA" im Patienten. Bei fehlender Berechtigung erscheint eine Hinweismeldung.

# **4.2. Praxisdaten**

## **Bankverbindungen:**

Ermöglicht den Aufruf der Bankverbindungen, zu finden über den Pfad "Verwaltung/Praxis/Praxisdaten". Der Reiter wird bei fehlender Berechtigung ausgeblendet.

# **4.3. Mitarbeiter**

# **Umsatzbeteiligung anzeigen:**

Ermöglicht die Anzeige der Umsatzbeteiligung eines Mitarbeiters. Aufrufbar über den Pfad "Verwaltung/Praxis/ Mitarbeiter". Die Schaltfläche >>Umsatzbeteiligung<< wird bei fehlender Berechtigung ausgeblendet.

#### **Umsatzbeteiligung bearbeiten:**

Ermöglicht die Anzeige und Bearbeitung der Umsatzbeteiligung eines Mitarbeiters. Aufrufbar über "Verwaltung/Praxis/Mitarbeiter". Die Schaltfläche >>Umsatzbeteiligung<< wird bei fehlender Berechtigung ausgeblendet.

#### **Inaktive Mitarbeiter/Techniker/Behandler anzeigen:**

Ermöglicht die Anzeige von inaktiven Mitarbeitern, Technikern und Behandlern. Bei ausgeschalteter Berechtigung kann das Häkchen für "Inaktive anzeigen" nicht gesetzt werden.

# **4.4. Abrechnung**

## **Offene Posten erzeugen:**

Ermöglicht das Erzeugen offener Posten aus den Monatsabrechnungen heraus, sowie das Erzeugen von Abschlagsund manuellen Rechnungen. Bei fehlender Berechtigung erscheint eine Hinweismeldung.

#### **Arztabrechnung** (nur bei erworbener MED-Erweiterung)**:**

Ermöglicht die Arztabrechnung über "Abrechnung/Arztabrechnung". Bei fehlender Berechtigung erscheint eine Hinweismeldung.

# **4.5. Rechnungswesen**

#### **Rechnungsvorbereitung:**

Ermöglicht den Aufruf der Rechnungsvorbereitung aller Bereiche über die Leistungserfassung, über den Patientenreiter "Formular" und über den Reiter "Rechnungen/Rechnung schreiben". Bei fehlender Berechtigung erscheint eine Hinweismeldung.

#### **Rechnungen korrigieren:**

Ermöglicht das Korrigieren von Rechnungen über die Rechnungsliste, Schaltfläche >>korrigieren<<, sowie über jede Rechnungsvorbereitung, Schaltfläche >>Rg. Korrigieren<<. Bei fehlender Berechtigung erscheint eine Hinweismeldung.

#### **Summen anzeigen:**

Ermöglicht die Anzeige im Kassenbuch und in den Buchungsvorgängen der Summen über das Summen-Symbol (∑). Bei fehlender Berechtigung erscheint eine Hinweismeldung.

#### **Summen Kassenbuch anzeigen:**

Ermöglicht die Anzeige der Summen im Kassenbuch über das Summen-Symbol (∑). Bei fehlender Berechtigung erscheint eine Hinweismeldung.

# **Buchungsvorgänge filtern/Filter aufheben:**

Ermöglicht das Filtern bzw. Filter aufheben in den Buchungsvorgängen im Kassenbuch über die Schaltflächen >>Filtern<< und >>Filter aufheben<<. Bei fehlender Berechtigung erscheint eine Hinweismeldung.

## **Zahlungen ändern/Buchung rückgängig machen:**

Ermöglicht das nachträgliche Ändern von Zahlungsvorgängen im Kassenbuch über die Schaltfläche >>Buchung rückgängig<<. Bei fehlender Berechtigung erscheint eine Hinweismeldung.

#### **Privat-Einzahlung/Privat-Entnahme:**

Ermöglicht das das Eingeben einer Privat-Einzahlung bzw. einer Privat-Entnahme im Reiter "Kassenbuch". Bei fehlender Berechtigung erscheint eine Hinweismeldung.

## **Bankschnittstelle:**

Ermöglicht den Aufruf der Bankschnittstelle über die Rechnungsliste, Schaltfläche >>Bankschnittstelle<<. Bei fehlender Berechtigung erscheint eine Hinweismeldung.

#### **Ratenplan löschen:**

Ermöglicht das Löschen von Ratenplänen im Ratenplankontrollbuch. Bei fehlender Berechtigung erscheint eine Hinweismeldung.

#### **GoBD–Export:**

Ermöglicht den Aufruf des Dialoges über die Schaltfläche >>GoBD-Export<< aus der Rechnungsliste heraus. Bei fehlender Berechtigung erscheint eine Hinweismeldung.

#### **DSFinV-K- Export [Nur sichtbar bei aktiver TSE-Einrichtung/ersetzt den GoBD-Export]:**

Ermöglicht den Aufruf des Dialoges über die Schaltfläche >>DSFinV-K-Export<< aus der Rechnungsliste heraus. Bei fehlender Berechtigung erscheint eine Hinweismeldung.

#### **Kassenbericht neu/Druck:**

Ermöglicht das Anlegen eines neuen Kassenberichtes bzw. deren Ausdruck im Reiter "Kassenbuch". Bei fehlender Berechtigung erscheint eine Hinweismeldung.

#### **Rechnungsliste filtern/Filter aufheben:**

Ermöglicht das Filtern bzw. Filter aufheben in dem Dialog "Offene-Posten-Verwaltung" über die Schaltflächen >>F<< und >>A<<. Bei fehlender Berechtigung erscheint eine Hinweismeldung.

# **4.6. IMP-Kontrollbuch**

**IMP-Daten löschen** (nutzbar nur bei erworbenem IMP-Modul)**:**

Ermöglicht das Löschen von Datensätzen im IMP-Kontrollbuch. Bei fehlender Berechtigung erscheint eine Hinweismeldung.

# **4.7. Voreinstellungen**

## **Kürzelgruppen (Kons/GOZ) festlegen:**

Ermöglicht das Bearbeiten der Kürzelgruppen für Bema und GOZ (Achtung: betrifft nur die alten Kürzellisten mit 1- 4 an der Seite!) Die neuen Kürzellisten bzw. Kürzelgruppen können trotzdem bearbeitet/definiert werden. Bei fehlender Berechtigung erscheint eine Hinweismeldung.

## **Kürzelgruppen (kombiniert) verwalten:**

Ermöglicht das definieren der Kürzelgruppen-Definition. Egal, ob über die "Voreinstellungen für Leistungserfassung" oder per Rechtsklick in die Kürzelgruppen. (Achtung: betrifft nicht die "alten Kürzelgruppen 1-4. Diese können weiterhin über BEMA-/GOZ-Kürzelgruppen bearbeitet werden!) Bei fehlender Berechtigung erscheint eine Hinweismeldung.

## **Laborpreishistorie Eintrag löschen:**

Ermöglicht das Löschen der Preislisten zu einem bestimmten Datum im Laborleistungsverzeichnis über Preise >>bearbeiten<<. Bei fehlender Berechtigung erscheint eine Hinweismeldung.

## **Laborpreishistorie Eintrag Datum ändern:**

Ermöglicht das Ändern des "Gültig ab-Datums" von Einträgen der Laborpreishistorie. Bei fehlender Berechtigung erscheint eine Hinweismeldung.

## **Löschen in der Datenanalyse:**

Ermöglicht es, in der Datenanalyse die Schaltfläche >>Alles Löschen<< zu betätigen. Bei Nutzung wird das kom-

plette Filterergebnis für alle unten angezeigten Einträge bei den Patienten aus dieser Auswahl und in den zugehörigen Karteikarten gelöscht. Diese Funktion ist nur im Zusammenhang mit einem vergebenen Statistikpasswort relevant. Bei fehlender Berechtigung erscheint eine Hinweismeldung.

#### **Multifunktionsleiste Profile verwalten:**

Ermöglicht mittels Klick auf das Dampsoft-Symbol oben links in der Ecke über "Menü-Profile" den Menüpunkt "Profile verwalten" aufzurufen (Achtung: Profile speichern und laden ist trotzdem möglich). Bei fehlender Berechtigung erscheint eine Hinweismeldung.

#### **Voreinstellung für Befunddarstellung:**

Ermöglicht es, die Voreinstellung für die Befunddarstellung zu öffnen. Bei fehlender Berechtigung erscheint eine Hinweismeldung.

#### **Voreinstellungen für Leistungserfassung:**

Ermöglicht es, die Voreinstellung für die Leistungserfassung zu öffnen. Bei fehlender Berechtigung erscheint eine Hinweismeldung.

#### **MPG Voreinstellungen:**

Ermöglicht das Öffnen der Voreinstellungen in der Erweiterung MPG im Bereich "MPG-Produkte" sowie den Menüpunkt "Sterilisationskette". Bei fehlender Berechtigung erscheint eine Hinweismeldung.

#### **PA Voreinstellungen:**

Ermöglicht das Öffnen der Voreinstellungen im Reiter "PAR". Bei fehlender Berechtigung erscheint eine Hinweismeldung.

#### **KB Voreinstellungen:**

Ermöglicht das Öffnen der Voreinstellungen im Reiter "KB". Bei fehlender Berechtigung erscheint eine Hinweismeldung.

#### **IMP Kontrollbuch Voreinstellungen** (nutzbar nur bei erworbener IMP-Erweiterung)**:**

Ermöglicht den Zugriff auf den Reiter "Voreinstellungen" innerhalb des Implantat-Kontrollbuches. Bei fehlender Berechtigung erscheint eine Hinweismeldung.

#### **Gutachter Voreinstellungen:**

Ermöglicht das Öffnen der Voreinstellungen im Reiter "GA". Bei fehlender Berechtigung erscheint eine Hinweismeldung.

#### **TP Voreinstellung:**

Ermöglicht das Öffnen der Voreinstellungen im Reiter "TP". Bei fehlender Berechtigung erscheint eine Hinweismeldung.

#### **OGM Voreinstellung:**

Ermöglicht das Öffnen der Voreinstellungen im Reiter "OGM". Bei fehlender Berechtigung erscheint eine Hinweismeldung.

#### **ZMK Voreinstellungen:**

Ermöglicht das Öffnen der Voreinstellungen im Reiter "ZMK". Bei fehlender Berechtigung erscheint eine Hinweismeldung.

#### **Paint Voreinstellungen:**

Ermöglicht das Öffnen der Voreinstellung für das "DS-Win-Paint-Office" im graphischen Befund. Bei fehlender Berechtigung erscheint eine Hinweismeldung.

#### **Erstbefund Voreinstellungen:**

Ermöglicht das Öffnen der Voreinstellungen im Reiter "Erstbefund". Bei fehlender Berechtigung erscheint eine Hinweismeldung.

## **HealOzone Voreinstellungen:**

Ermöglicht das Öffnen der Voreinstellungen im Reiter "HealOzone". Bei fehlender Berechtigung erscheint eine Hinweismeldung.

#### **Voreinstellungen Registermodus:**

Ermöglicht das Öffnen der Voreinstellungen für den Registermodus. Bei fehlender Berechtigung erscheint eine Hinweismeldung.

#### **IMP Protokolle Druckparameter für IMP-Buch:**

Ermöglicht das Öffnen der Voreinstellungen für die Druckparameter im Bereich Protokolle im Implantat-Kontrollbuch. Dies gilt für das Behandlungsprotokoll, sowie für das Leistungsprotokoll. Bei fehlender Berechtigung erscheint eine Hinweismeldung.

#### **Druckparameter für Tagesprotokoll:**

Ermöglicht das Öffnen der Druckparameter für das Tagesprotokoll, sowohl das Helferinnen- als auch das Zahnarzt-Tagesprotokoll. Bei fehlender Berechtigung erscheint eine Hinweismeldung.

## **PSI Messwertreihenfolge festlegen:**

Ermöglicht das Öffnen des Dialoges "PSI Messwertreihenfolge festlegen" in den "Allgemeinen PSI-Voreinstellungen". Bei fehlender Berechtigung erscheint eine Hinweismeldung.

#### **Verknüpfungsbearbeitung:**

Ermöglicht es, im GOZ-, Bema- und Laborleistungsverzeichnis über >>Bearbeiten<< eine Verknüpfung zu einer Leistung anzulegen bzw. erteilt die Berechtigung für den Zugriff auf verzeichnisübergreifende Verkettungen. Bei fehlender Berechtigung erscheint eine Hinweismeldung.

#### **Weitere Leistungsdaten Kons/GOZ:**

Ermöglicht das Öffnen im BEMA- und GOZ-Leistungsverzeichnis der "weiteren Leistungsparameter". Bei fehlender Berechtigung erscheint eine Hinweismeldung.

#### **Leistungserfassung Material:**

Ermöglicht das Öffnen der Voreinstellungen für die Leistungserfassung Material. Bei fehlender Berechtigung erscheint eine Hinweismeldung.

#### **Rezeptstempel ändern:**

Ermöglicht die manuelle Bearbeitung des Kassenstempels im Rezept. Bei fehlender Berechtigung erscheint eine Hinweismeldung.

#### **Heilmittelverordnungsstempel ändern:**

Ermöglicht die manuelle Bearbeitung des Kassenstempels im Heilmittelverordnungsformular ZA. Bei fehlender Berechtigung erscheint eine Hinweismeldung.

#### **Datensatz kopieren:**

Ermöglicht das Kopieren von Datensätzen per Rechtsklick in sämtlichen Patientenlisten (z. B. in der Rechnungsliste). Bei fehlender Berechtigung wird der Menüpunkt nicht angezeigt. Achtung: gilt nicht für Einträge in der PatInfo/Kartei eines Patienten.

#### **Controlling Cockpit Verschlüsselung:**

Ermöglicht das Öffnen des Dialoges "Entschlüsselung anzeigen" in den "Voreinstellungen für Export" im Controlling Cockpit. Bei fehlender Berechtigung ist Schaltfläche inaktiv.

#### **Seite 52/76**

# **4.8. Statistiken**

# **Statistik-Passwort einrichten:**

Ermöglicht es, in den Zahnarzt-Statistiken das Statistik-Passwort einzurichten bzw. zu ändern. Bei fehlender Berechtigung erscheint eine Hinweismeldung.

# **Tagesprotokoll:**

Ermöglicht den Zugriff auf das Tagesprotokoll in den Zahnart-Statistik. Das Helferinnen Protokoll kann weiterhin geöffnet werden. Bei fehlender Berechtigung erscheint eine Hinweismeldung.

# **100-Fall-Statistik:**

Ermöglicht den Zugriff auf die 100-Fall-Statistik. Bei fehlender Berechtigung erscheint eine Hinweismeldung.

# **Umsatzstatistik:**

Ermöglicht den Zugriff auf die Umsatzstatistik. Bei fehlender Berechtigung erscheint eine Hinweismeldung.

# **HVM-Statistik:**

Ermöglicht den Zugriff auf die HVM-Statistik. Bei fehlender Berechtigung erscheint eine Hinweismeldung.

# **Datenanalyse:**

Ermöglicht den Zugriff auf die Datenanalyse. Bei fehlender Berechtigung erscheint eine Hinweismeldung.

## **Labor-Statistik:**

Ermöglicht den Zugriff auf die Labor-Statistik. Bei fehlender Berechtigung erschient eine Hinweismeldung.

# **BEMA-Punkte-Statistik:**

Ermöglicht den Zugriff auf die Bema-Punktestatistik. Bei fehlender Berechtigung erscheint eine Hinweismeldung.

## **Spezial-Statistik:**

Ermöglicht den Zugriff auf die Spezial-Statistik. Bei fehlender Berechtigung erscheint eine Hinweismeldung.

## **Leistungsspiegel:**

Ermöglicht den Zugriff auf den Leistungsspiegel. Bei fehlender Berechtigung erscheint eine Hinweismeldung.

## **Umsatzverteilung:**

Ermöglicht den Zugriff auf die Umsatzverteilung. Bei fehlender Berechtigung erscheint eine Hinweismeldung.

## **Überweiser-Statistik:**

Ermöglicht den Zugriff auf die Überweiser-Statistik. Bei fehlender Berechtigung erscheint eine Hinweismeldung.

**Plausibilitätsprüfung** (Nur bei erworbener Med-Erweiterung)**:** Ermöglicht den Zugriff auf die Plausibilitätsstatistik. Bei fehlender Berechtigung erscheint eine Hinweismeldung.

## **Gutachter-Statistik:**

Ermöglicht den Zugriff auf die Gutachter-Statistik. Bei fehlender Berechtigung erscheint eine Hinweismeldung.

## **Umsatz Praxis** (Aufruf nur bei Mehrfachpraxis möglich)**:**

Ermöglicht es, über die Patientenstatistik in anderen Praxen den Umsatz des Patienten einzusehen. Bei fehlender Berechtigung erscheint eine Hinweismeldung.

## **Umsatz Patient:**

Ermöglicht es, über die Patientenstatistik die Umsätze des Patienten einzusehen. Bei fehlender Berechtigung erscheint eine Hinweismeldung.

# **DIS:**

Ermöglicht den Zugriff auf das Dampsoft-Informations-System. Bei fehlender Berechtigung erscheint eine Hinweismeldung.

# **4. Spezielle Berechtigungen**

# **4.9. Textverarbeitung**

# **Texte löschen:**

Ermöglicht die Betätigung der Schaltfläche >>Löschen<< in der Textauswahl. Bei fehlender Berechtigung erscheint eine Hinweismeldung.

# **Serienbrief editieren:**

Ermöglicht es, über die Schaltfläche >>Briefe editieren<< einen Serienbrief anzulegen oder zu bearbeiten. Bei fehlender Berechtigung erscheint eine Hinweismeldung.

## **Serienbrief-Etikett editieren:**

Ermöglicht es, über die Schaltfläche >>Etikett editieren<< ein Etikett anzulegen oder zu bearbeiten. Bei fehlender Berechtigung erscheint eine Hinweismeldung.

# **4.10. DS-Win-KFO**

## **KFO-Pläne löschen:**

Ermöglicht das Löschen eines KFO-Planes. Bei fehlender Berechtigung erscheint eine Hinweismeldung.

# **4.11. DS-Win-BuS**

## **Belehrung Übersicht-Kommentare bearbeiten/löschen:**

Ermöglicht das Bearbeiten bzw. löschen eines bereits hinterlegten Kommentares in der Belehrungsübersicht. Bei fehlender Berechtigung erscheint eine Hinweismeldung.

## **Belehrungstermine ändern:**

Ermöglicht das Nachtragen einer Belehrung über die entsprechende Schaltfläche und damit auch auf die Änderung des Datums. Bei fehlender Berechtigung erscheint eine Hinweismeldung.

## **Verbandbuch öffnen:**

Ermöglicht das Aufrufen des Reiters "Verbandbuch". Bei fehlender Berechtigung erscheint eine Hinweismeldung.

## **Verbandbucheinträge erstellen:**

Ermöglicht das Anlegen eines Eintrages im Verbandbuch über die Schaltfläche >>Neu<<. Bei fehlender Berechtigung erscheint eine Hinweismeldung.

## **Verbandbucheinträge löschen:**

Ermöglicht das Löschen eines Eintrages im Verbandbuch über die Schaltfläche >>Löschen<<. Bei fehlender Berechtigung erscheint eine Hinweismeldung.

# **4.12. DS-Win-MPG**

## **Aktuelle Sterigänge /Siegelbeutel löschen:**

Ermöglicht das Löschen z. B. von Trays und Instrumenten in der MPG-Verwaltung. Bei fehlender Berechtigung erscheint eine Hinweismeldung.

# **Sterigänge freigeben:**

Ermöglicht die Freigabe eines Steriganges im Sterilisationskontrollbuch. Bei fehlender Berechtigung erscheint eine Hinweismeldung.

## **Siegelbeutel freigeben:**

Ermöglicht die Freigabe eines Siegelbeutels im Siegelnahtkontrollbuch. Bei fehlender Berechtigung erscheint eine Hinweismeldung.

## **SegoSoft-Mitarbeiter-Zuordnungen löschen:**

Ermöglicht das Löschen eines Mitarbeiters in der Übersicht der Mitarbeiter in SegoSoft in den MPG-Voreinstellungen. Bei fehlender Berechtigung erscheint eine Hinweismeldung.

**Steri-Protokollzuordnung entfernen** (Berechtigung greift nur im Sterilisationskontrollbuch)**:** Ermöglicht das Löschen von Steri-Protokollen im Sterilisationskontrollbuch. Bei fehlender Berechtigung erscheint eine Hinweismeldung.

**Siegelgerät-Protokollzuordnung entfernen** (Berechtigung greift nur im Siegelnahtkontrollbuch)**:** Ermöglicht das Löschen von Protokollen im Siegelnahtkontrollbuch. Bei fehlender Berechtigung erscheint eine Hinweismeldung.

# **4.13. DS-Win-ORG**

## **Alle Mitarbeiterkarteien:**

Ermöglicht den Zugriff auf alle Mitarbeiter, es kann nur die Mitarbeiterkartei des angemeldeten Mitarbeiters aufgerufen werden. Bei fehlender Berechtigung erscheint eine Hinweismeldung.

## **Einweisungen ändern/löschen:**

Ermöglicht das >>Bearbeiten<< oder >>Löschen<< im Reiter "Einweisung des Personals". Bei fehlender Berechtigung erscheint eine Hinweismeldung.

## **Fremdadressen:**

Diese Berechtigung ist aktuell mit keiner Funktion verknüpft. Eine Anpassung wurde intern bereits in Auftrag gegeben. Bei fehlender Berechtigung erscheint eine Hinweismeldung.

## **Allgemeiner Mitarbeiterfilter (F5):**

Ermöglicht das Aufrufen der Aufgaben-Liste über die F5-Taste. Bei fehlender Berechtigung erscheint eine Hinweismeldung.

## **Allgemeine ToDo-Liste:**

Ermöglicht den Zugriff auf den Reiter "Allgemeine To Do". Bei fehlender Berechtigung erscheint eine Hinweismeldung.

# **Personalakte:**

Ermöglicht den Zugriff auf den Reiter "Personalakte". Bei fehlender Berechtigung erscheint eine Hinweismeldung.

## **Vertrauliche Dokumente:**

Ermöglicht den Zugriff auf den Ordner "Vertrauliche Dokumente" in der Personalakte. Bei fehlender Berechtigung erscheint eine Hinweismeldung.

# **4.14. DS-Win-QM**

# **QM-Administrator:**

Ermöglicht es, die QM-Einstellungen aufzurufen und einen QM-Beauftragten zu hinterlegen. Bei fehlender Berechtigung erscheint eine Hinweismeldung,

## **Filtern im Dokumentenmanager:**

Ermöglicht Filterungen im Dokumentenmanager. Bei fehlender Berechtigung erscheint eine Hinweismeldung.

# **QM-Kennzahlen:**

Ermöglicht das Einsehen und Bearbeiten von QM-Kennzahlen. Bei fehlender Berechtigung erscheint eine Hinweismeldung.

# **Revisionsverwaltung:**

Ermöglicht den Aufruf der Revisionsverwaltung. Bei fehlender Berechtigung erscheint eine Hinweismeldung.

# **4.15. Revisionsverwaltung**

# **Zugriffsrechte:**

Ermöglicht es, in der Revisionsverwaltung über das Einstellungsrädchen die Zugriffe zu verwalten. Bei fehlender Berechtigung erscheint eine Hinweismeldung.

# **Dokumente aufnehmen:**

Ermöglicht es, über die Schaltfläche >>Neu<< ein neues Dokument anzulegen. Bei fehlender Berechtigung erscheint eine Hinweismeldung.

# **4.16. Recall**

# **Recall-Voreinstellungen:**

Ermöglicht das Öffnen der Voreinstellungen im Recall. Bei fehlender Berechtigung erscheint eine Hinweismeldung.

# **4.17. OPTI-Entlohnung**

**Vorgaben und Entlohnung** (nutzbar nur bei erworbener OPTI-Entlohnung-Erweiterung**):**

Ermöglicht den Aufruf des Menüpunkts "OPTI-Entlohnung" über die Multifunktionsleiste. Bei fehlender Berechtigung erscheint eine Hinweismeldung.

# **4.18. eGK**

# **eGK Zahnarzt:**

Diese Berechtigung ist aktuell mit keiner Funktion verknüpft. Eine Anpassung wurde intern bereits in Auftrag gegeben.

# **eGK Zahnmedizinische/r Fachangestellte/r:**

Diese Berechtigung ist aktuell mit keiner Funktion verknüpft. Eine Anpassung wurde intern bereits in Auftrag gegeben.

# **eGK Administrator:**

Ermöglicht das Öffnen der Voreinstellungen für den Kartenleser. Bei fehlender Berechtigung erscheint eine Hinweismeldung. Bei fehlender Berechtigung erscheint eine Hinweismeldung.

# **4. Spezielle Berechtigungen**

# **4.19. e-health-Verwaltung Signieren**

# **AU**

Ermöglicht es, die Arbeitsunfähigkeitsbescheinigung in der e-health-Verwaltung zu signieren.

# **HKP**

Ermöglicht es, den eHKP in der e-health-Verwaltung zu signieren

# **KB/KGL**

Ermöglicht es, den eKB/eKGL in der e-health-Verwaltung zu signieren

# **KFO**

Ermöglicht es, den eKFO-Antrag in der e-health-Verwaltung zu signieren

# **PAR**

Ermöglicht es, den ePAR-Antrag in der e-health-Verwaltung zu signieren

Dieser Abschnitt erläutert die Berechtigungen für die Erweiterung "DS-Win-Termin". Wenn Sie in der Mitarbeiterverwaltung in den Berechtigungsgruppen auf den Reiter "DS-Win-Termin" gehen, werden hier die Berechtigungen für das Terminbuch vergeben.

# **5.1. Terminbuch**

## **Neu:**

Ermöglicht das Anlegen eines neuen Terminbuchs. Der Menüpunkt wird bei fehlender Berechtigung ausgeblendet.

## **Öffnen:**

Ermöglicht das Öffnen eines Terminbuchs. Wenn diese Berechtigung vergeben ist, jedoch über "Optionen/Einstellungen/Terminbuch/Zugriffsrechte" keine Berechtigung für das Lesen/Schreiben/Löschen für den Mitarbeiter vergeben wurde, greift die Berechtigung "Öffnen" nicht. Der Menüpunkt wird bei fehlender Berechtigung ausgeblendet.

# **Schließen:**

Ermöglicht das Schließen eines Terminbuchs. Der Menüpunkt wird bei fehlender Berechtigung ausgeblendet.

## **Alle Schließen:**

Ermöglicht das Schließen aller Terminbücher. Der Menüpunkt wird bei fehlender Berechtigung ausgeblendet.

## **Exportieren:**

Ermöglicht das Exportieren eines Terminbuchs. Es kann zusätzlich entschieden werden, welche Details exportiert werden sollen, z. B. spezielle Tage, Feiertage und Ferien. Der Menüpunkt wird bei fehlender Berechtigung ausgeblendet.

## **Löschen:**

Ermöglicht das Löschen eines Terminbuchs. Der Menüpunkt wird bei fehlender Berechtigung ausgeblendet.

# **5.2. Zimmer**

## **Verwaltung:**

Ermöglicht das Öffnen der Zimmerverwaltung über den Menüpunkt "Zimmer". Der Menüpunkt wird bei fehlender Berechtigung ausgeblendet.

**Standorte** (nur bei Filialpraxen aktiv)**:** Ermöglicht das Öffnen der Standorte. Der Menüpunkt wird bei fehlender Berechtigung ausgeblendet.

## **Öffnen:**

Ermöglicht das Öffnen der Zimmeransicht. Der Menüpunkt wird bei fehlender Berechtigung ausgeblendet.

## **Schließen:**

Ermöglicht das Schließen von einzelnen Zimmern. Der Menüpunkt wird bei fehlender Berechtigung inaktiv gesetzt.

## **Alle Schließen:**

Ermöglicht das Schließen von allen Zimmern. Der Menüpunkt wird bei fehlender Berechtigung inaktiv gesetzt.

## **Gesamtübersicht:**

Ermöglicht die Anzeige der Übersicht Terminbücher nach Zimmern. Der Menüpunkt wird bei fehlender Berechtigung ausgeblendet.

# **5.3. Patient**

# **Auswahl:**

Ermöglicht den Aufruf der Patientenauswahl über den Menüpunkt "Patient" im DS-Win-Termin. Für die Patientenauswahl im DS-Win gibt es eine eigene Berechtigung. Der Menüpunkt wird bei fehlender Berechtigung ausgeblendet.

# **Neuer Patient:**

Ermöglicht die Aufnahme neuer Patienten über das DS-Win-Termin. Der Menüpunkt wird bei fehlender Berechtigung ausgeblendet.

## **Liste neuer Patienten:**

Ermöglicht den Aufruf der Liste der neuen Patienten. Der Menüpunkt wird bei fehlender Berechtigung ausgeblendet.

# **Patientenprofil/Standby-Liste:**

Ermöglicht den Aufruf der Patientenprofile/Standby-Liste. Der Menüpunkt wird bei fehlender Berechtigung ausgeblendet.

## **Unzuverlässige Patienten:**

Ermöglicht den Aufruf der unzuverlässigen Patientenliste über den Menüpunkt "Patient". Der Menüpunkt wird bei fehlender Berechtigung ausgeblendet.

## **Wartezimmer:**

Ermöglicht den Aufruf der Wartezimmerliste im Terminbuch über "Patient". Für die Wartezimmerliste im DS-Win gibt es eine eigene Berechtigung. Der Menüpunkt wird bei fehlender Berechtigung ausgeblendet.

## **Übernahme:**

Ermöglicht die Übernahme aus einer Fremdsoftware. Nur möglich, wenn das DS-Win-Termin erworben wurde. Der Menüpunkt wird bei fehlender Berechtigung ausgeblendet.

# **Aktueller Patient in Rot:**

Ermöglicht es, den Patienten, der im Klemmbrett markiert ist, rot anzeigen zu lassen. Der Menüpunkt wird bei fehlender Berechtigung ausgeblendet.

## **Terminexport:**

Ermöglicht den Export von Terminen aus dem DS-Win-Termin heraus. Der Menüpunkt wird bei fehlender Berechtigung ausgeblendet.

# **5. DS-Win-Termin**

#### **Seite 60/76**

# **5.4. Aktion**

# **Zur Monatsübersicht:**

Ermöglicht den schnellen Wechsel in die Monatsübersicht. Der Menüpunkt wird bei fehlender Berechtigung ausgeblendet.

## **Zur Tagesübersicht:**

Ermöglicht den schnellen Wechsel in die Tagesübersicht. Der Menüpunkt wird bei fehlender Berechtigung ausgeblendet.

## **Behandlungsfolgen vergeben:**

Ermöglicht die Vergabe von Behandlungsfolgen. Betrifft auch ein eventuell angelegtes Symbol für die Vergabe von Behandlungsfolgen. Der Menüpunkt wird bei fehlender Berechtigung ausgeblendet.

## **Freie Termine suchen:**

Ermöglicht das Suchen und Filtern nach freien Terminen. Betrifft auch ein eventuell angelegtes Symbol. Der Menüpunkt wird bei fehlender Berechtigung ausgeblendet.

# **Tagesübersicht drucken:**

Ermöglicht einen Ausdruck der Tagesübersicht. Ebenfalls betroffen ist das kleine Druckersymbol direkt im Terminbuch. Der Menüpunkt wird bei fehlender Berechtigung ausgeblendet.

## **Tagesübersicht von/bis drucken:**

Ermöglicht den Ausdruck der Tagesübersicht in einem bestimmten Zeitraum. Der Menüpunkt wird bei fehlender Berechtigung ausgeblendet.

## **Terminzettel drucken:**

Ermöglicht das Drucken des Terminzettels des Patienten, der im Klemmbrett markiert ist. Der Menüpunkt wird bei fehlender Berechtigung ausgeblendet.

## **Heute:**

Ermöglicht einen schnellen Wechsel auf den heutigen Tag. Der Menüpunkt wird bei fehlender Berechtigung ausgeblendet.

## **Tag vor:**

Ermöglicht einen Wechsel auf den nächsten Tag. Der Menüpunkt wird bei fehlender Berechtigung ausgeblendet.

## **Tag zurück:**

Ermöglicht einen Wechsel auf den vergangenen Tag. Der Menüpunkt wird bei fehlender Berechtigung ausgeblendet.

## **Woche vor:**

Ermöglicht einen Wechsel auf die nächste Woche. Der Menüpunkt wird bei fehlender Berechtigung ausgeblendet.

## **Woche zurück:**

Ermöglicht einen Wechsel auf die vergangene Woche. Der Menüpunkt wird bei fehlender Berechtigung ausgeblendet.

## **Monat vor:**

Ermöglicht einen Wechsel auf den folgenden Monat. Der Menüpunkt wird bei fehlender Berechtigung ausgeblendet.

## **Monat zurück:**

Ermöglicht einen Wechsel auf den vergangenen Monat. Der Menüpunkt wird bei fehlender Berechtigung ausgeblendet.

# **5.5. Optionen**

# **Einstellungen:**

Ermöglicht die Einstellungen für das Terminbuch unter "Optionen/Einstellungen". Der Menüpunkt wird bei fehlender Berechtigung ausgeblendet.

# **Praxiszeiten:**

Ermöglicht die Einstellungen für die Praxiszeiten unter "Optionen/Praxiszeiten". Der Menüpunkt wird bei fehlender Berechtigung ausgeblendet.

## **Schichtbetrieb:**

Ermöglicht die Einstellungen für den Schichtbetrieb unter "Optionen/Schichtbetrieb". Der Menüpunkt wird bei fehlender Berechtigung ausgeblendet.

## **Spezielle Tage:**

Ermöglicht die Einstellungen für die Speziellen Tage unter "Optionen/Spezielle Tage". Der Menüpunkt wird bei fehlender Berechtigung ausgeblendet.

## **Behandlungsarten:**

Ermöglicht die Einstellungen für die Behandlungsarten unter "Optionen/Behandlungsarten". Der Menüpunkt wird bei fehlender Berechtigung ausgeblendet.

## **Behandlungsfolgen:**

Ermöglicht die Einstellungen für die Behandlungsfolgen unter "Optionen/Behandlungsfolgen". Der Menüpunkt wird bei fehlender Berechtigung ausgeblendet.

## **Kategorien:**

Ermöglicht die Einstellungen für die Kategorien unter "Optionen/Kategorien". Der Menüpunkt wird bei fehlender Berechtigung ausgeblendet.

## **Terminzettel definieren:**

Ermöglicht die Einstellungen für die Terminzettel unter "Optionen/Kategorien". Der Menüpunkt wird bei fehlender Berechtigung ausgeblendet.

# **Synchronisation Zeiterfassung:**

Ermöglicht die Synchronisation für die Zeiterfassung unter "Optionen/Synchronisation Zeiterfassung". Der Menüpunkt wird bei fehlender Berechtigung ausgeblendet. Ermöglicht den Abgleich der Zeiten zwischen Terminbucheinträgen und der Erweiterung Zeit.

# **5.6. Verwaltung**

# 5.6.1. Datensicherung

## **Erstellen:**

Ermöglicht das Erstellen einer Datensicherung über den Pfad "Verwaltung/Datensicherung/Erstellen". Der Menüpunkt wird bei fehlender Berechtigung ausgeblendet.

## **Einlesen:**

Ermöglicht das Einlesen einer Datensicherung über den Pfad "Verwaltung/Datensicherung/Einlesen". Der Menüpunkt wird bei fehlender Berechtigung ausgeblendet.

# **Protokoll:**

Ermöglicht den Ausdruck des Terminbuchprotokolls über "Verwaltung/Protokoll". Der Menüpunkt wird bei fehlender Berechtigung ausgeblendet.

#### **Seite 62/76**

## **Druckereinstellung:**

Ermöglicht im DS-Win-Termin die Druckereinrichtung über den Reiter "Verwaltung/Druckereinrichtung". Der Menüpunkt wird bei fehlender Berechtigung ausgeblendet.

## **Kartenleser:**

Ermöglicht den Aufruf der Kartenleser-Einstellungen im DS-Win-Termin über den Reiter "Verwaltung/Kartenleser". Der Menüpunkt wird bei fehlender Berechtigung ausgeblendet.

#### **Praxisdaten:**

Ermöglicht den Aufruf der Praxisdaten im DS-Win-Termin über den Reiter "Verwaltung/Praxisdaten". Der Menüpunkt wird bei fehlender Berechtigung ausgeblendet.

#### **Stationsnamen:**

Ermöglicht den Aufruf der Stationsnamen im DS-Win-Termin über den Reiter "Verwaltung/Stationsnamen". Der Menüpunkt wird bei fehlender Berechtigung ausgeblendet.

#### **Behandler:**

Ermöglicht den Aufruf des Behandler-Fensters (wurde im DS-Win ein Statistik-Passwort angelegt, wird dieses auch hier abgefragt) über den Reiter "Verwaltung/Behandler". Der Menüpunkt wird bei fehlender Berechtigung ausgeblendet.

#### **Mitarbeiter:**

Ermöglicht den Aufruf der Mitarbeiter-Einstellungen im DS-Win-Termin über den Reiter "Verwaltung/Mitarbeiter". **Achtung:** Eine Bearbeitung ist ausschließlich im DS-Win möglich. Der Menüpunkt wird bei fehlender Berechtigung ausgeblendet.

#### **Symbole:**

Ermöglicht den Aufruf der Symbolleisten-Definition im DS-Win-Termin über den Reiter "Verwaltung/Symbole". Der Menüpunkt wird bei fehlender Berechtigung ausgeblendet.

#### **Farbverwaltung:**

Ermöglicht den Aufruf der Farbverwaltung im DS-Win-Termin über den Reiter "Verwaltung/Farbverwaltung". Der Menüpunkt wird bei fehlender Berechtigung ausgeblendet.

#### **Globale Notizen:**

Ermöglicht den Aufruf der Notizen im DS-Win-Termin über den Reiter "Verwaltung/Globale Notizen". Wird bei fehlender Berechtigung ausgeblendet. Ist die Voreinstellung "Notizen zum Programmstart zeigen" gesetzt, erscheint nach Programmstart die Meldung "Für diesen Bereich haben Sie keine Berechtigung!".

## **Nachricht senden:**

Ermöglicht das Versenden von Mitarbeiter-Nachrichten aus dem DS-Win-Termin über den Reiter "Verwaltung/Nachricht senden". Der Menüpunkt wird bei fehlender Berechtigung ausgeblendet.

#### **Bildschirm-Ausdruck:**

Ermöglicht den Bildschirmausdruck im DS-Win-Termin über den Reiter "Verwaltung/Bildschirm-Ausdruck". Der Menüpunkt wird bei fehlender Berechtigung ausgeblendet.

# **5.7. Statistik**

## **Datenanalyse:**

Ermöglicht den Aufruf der Datenanalyse Terminbuch im DS-Win-Termin über den Reiter "Verwaltung/Statistik/Datenanalyse". Der Menüpunkt wird bei fehlender Berechtigung ausgeblendet.

#### **nicht erschienene Patienten:**

Ermöglicht den Aufruf der Übersicht der nicht erschienen Patienten im DS-Win-Termin über den Reiter "Verwaltung/Statistik/nicht erschienene Patienten". Wird bei fehlender Berechtigung ausgeblendet. Ist die Voreinstellung "automatisch bei Programmstart aufrufen" gesetzt, erscheint nach Programmstart die Meldung "Für diesen Bereich haben Sie keine Berechtigung!".

Sind beide Berechtigungen für die Statistik nicht vergeben, wird der Menüpunkt "Statistik" ausgeblendet.

# **5.8. SMS**

#### **Einstellungen:**

Ermöglicht den Aufruf der Voreinstellungen für den SMS-Versand im DS-Win-Termin über den Reiter "Verwaltung/SMS/Einstellungen". Der Menüpunkt wird bei fehlender Berechtigung ausgeblendet.

#### **SMS Cockpit:**

Ermöglicht den Aufruf des SMS-Cockpits im DS-Win-Termin über den Reiter "Verwaltung/SMS/SMS Cockpit". Der Menüpunkt wird bei fehlender Berechtigung ausgeblendet und erscheint auch nicht automatisch beim Verlassen des Terminbuches.

Sind beide Berechtigungen für den Bereich SMS nicht vergeben, wird der Menüpunkt "SMS" ausgeblendet.

# **5.9. DS-Win-NET/-Call**

#### **Einstellungen:**

Ermöglicht den Aufruf der Einstellungen für DS-Win-NET/-Call im DS-Win-Termin über den Reiter "Verwaltung/DS-Win-NET/-Call/Einstellungen". Der Menüpunkt wird bei fehlender Berechtigung ausgeblendet.

#### **Terminvorlagen:**

Ermöglicht den Aufruf der Terminvorlagen DS-Win-NET im DS-Win-Termin über den Reiter "Verwaltung/DS-Win-Net/-Call/Terminvorlagen". Der Menüpunkt wird bei fehlender Berechtigung ausgeblendet.

Sind beide Berechtigungen für den Bereich DS-Win-NET/-Call nicht vergeben, wird der Menüpunkt ausgeblendet.

#### **PIN-Vergabe:**

Ermöglicht den Aufruf des Fensters "Patienten-Einstellungen für Termin-Server", um die Pin-Vergabe im DS-Win-Termin über den Reiter "Verwaltung/PIN-Vergabe" zu erzeugen. Der Menüpunkt wird bei fehlender Berechtigung ausgeblendet.

#### **Outlook-Synchronisierung:**

Ermöglicht den Aufruf für den Datenaustausch Outlook/Terminbuch im DS-Win-Termin über den Reiter "Verwaltung/Outlook-Synchronisierung". Der Menüpunkt wird bei fehlender Berechtigung ausgeblendet.

#### **Upload-Einstellungen:**

Ermöglicht den Aufruf des Fensters Export von Terminen im DS-Win-Termin über den Reiter "Verwaltung/Upload-Einstellungen". Der Menüpunkt wird bei fehlender Berechtigung ausgeblendet.

#### **Online Terminmanagement:**

Ermöglicht die Aktivierung für den Comm-Zugang (wenn die Aktivierung für das OTM noch nicht erfolgt ist) im DS-Win-Termin über den Reiter "Verwaltung/Online-Terminmanagement". Der Menüpunkt wird bei fehlender Berechtigung ausgeblendet.

Fehlen alle Berechtigungen in der Verwaltung, wird der Reiter "Verwaltung" im DS-Win-Termin ausgeblendet.

## **Druckaufträge:**

Öffnet das Fenster Druckaufträge im DS-Win-Termin. Der Menüpunkt wird bei fehlender Berechtigung ausgeblendet.

# **5.10. Fenster**

#### **Standard-Anordnung:**

Stellt bei Aufruf die Standard-Anordnung der geöffneten Terminbücher wieder her. Der Menüpunkt wird bei fehlender Berechtigung ausgeblendet.

#### **persönliche Anordnung wiederherstellen:**

Stellt bei Aufruf die vorher als persönliche Anordnung gespeicherte Anordnung der geöffneten Terminbücher wieder her. Der Menüpunkt wird bei fehlender Berechtigung ausgeblendet.

#### **als persönliche Anordnung speichern:**

Speichert bei Aufruf die aktuelle Anordnung der geöffneten Terminbücher als persönliche Anordnung ab. Der Menüpunkt wird bei fehlender Berechtigung ausgeblendet.

#### **Übereinander:**

Legt bei Aufruf alle geöffneten Terminbücher übereinander. Der Menüpunkt wird bei fehlender Berechtigung ausgeblendet.

#### **Nebeneinander:**

Legt bei Aufruf alle geöffneten Terminbücher nebeneinander. Der Menüpunkt wird bei fehlender Berechtigung ausgeblendet.

#### **Automatisch anordnen:**

Ruft das Fenster für die automatische Anordnung auf. Der Menüpunkt wird bei fehlender Berechtigung ausgeblendet.

## **Datum synchronisieren:**

Synchronisiert bei Aufruf das Datum aller geöffneten Terminbücher über den Reiter "Fenster/Datum synchronisieren". Der Menüpunkt wird bei fehlender Berechtigung ausgeblendet.

#### **Zeit synchronisieren:**

Synchronisiert bei Aufruf die Zeit aller geöffneten Terminbücher über den Reiter "Fenster/Zeit synchronisieren". Der Menüpunkt wird bei fehlender Berechtigung ausgeblendet.

#### **Umschaltung synchronisieren:**

Synchronisiert bei Aufruf die Terminansicht Jahr/Monat/Tag bei allen geöffneten Terminbüchern über den Reiter "Verwaltung/Umschaltung synchronisieren". Der Menüpunkt wird bei fehlender Berechtigung ausgeblendet.

#### **Schriftgröße synchronisieren:**

Synchronisiert bei Aufruf die Schriftgröße aller geöffneten Terminbücher über den Reiter "Fenster/Schriftgröße synchronisieren". Der Menüpunkt wird bei fehlender Berechtigung ausgeblendet.

#### **Klemmbrett:**

Aktiviert bei Aufruf das Fenster Klemmbrett (falls minimiert oder aus dem Fenster geschoben). Der Menüpunkt wird bei fehlender Berechtigung ausgeblendet.

## **Papierkorb:**

Aktiviert bei Aufruf das Fenster Papierkorb (falls minimiert oder aus dem Fenster geschoben). Der Menüpunkt wird bei fehlender Berechtigung ausgeblendet.

# **5. DS-Win-Termin**

#### **Seite 65/76**

## **Patiententermine:**

Öffnet bei Aufruf das Fenster Patiententermine. Der Menüpunkt wird bei fehlender Berechtigung ausgeblendet.

#### **Server-Ereignisse (OTM):**

Ermöglicht den Aufruf des Serverprotokolls. Der Menüpunkt wird bei fehlender Berechtigung ausgeblendet.

# **5.11. Hilfe**

#### **Inhalt:**

Ermöglicht das Aufrufen des DS-Win-Termin-Handbuches. Der Menüpunkt wird bei fehlender Berechtigung ausgeblendet.

## **Hilfe für Anfänger**:

Ermöglicht das Aufrufen der Hilfe für Anfänger über "Hilfe/Hilfe für Anfänger" im Terminbuch.

Der Menüpunkt wird bei fehlender Berechtigung ausgeblendet.

## **Hilfe zur Hilfe:**

Ermöglicht das Aufrufen des Hilfemenüs für DS-Win-Programme. Der Menüpunkt wird bei fehlender Berechtigung ausgeblendet.

#### **Info:**

Ermöglicht das Aufrufen der Systeminformationen. Der Menüpunkt wird bei fehlender Berechtigung ausgeblendet. Fehlen alle Berechtigungen in der Hilfe, wird der Reiter "Hilfe" im DS-Win-Termin ausgeblendet

# **6.1. Daten**

# **Erfassung/Analyse:**

Ermöglicht den Aufruf des Dialoges "Erfassung/Analyse". Alle darunter befindlichen Reiter können somit auch geöffnet werden. Hier empfehlen wir, den Zugriff zu gewähren und dann die einzelnen Reiter freizugeben. Dies ist über die speziellen Berechtigungen/Bereiche möglich. Der Menüpunkt wird bei fehlender Berechtigung ausgeblendet.

# **6.2. Auswertung System**

# **Einstellungen:**

Ermöglicht den Aufruf des Dialoges "Einstellungen" unter dem Menüpunkt "System". Die einzelnen Reiter unter dem Menüpunkt "Einstellungen" können nicht gesperrt werden. Der Menüpunkt wird bei fehlender Berechtigung ausgeblendet.

# **Druckereinrichtung:**

Ermöglicht den Aufruf des Fensters "Druckereinrichtung" unter dem Menüpunkt "System". Die einzelnen Reiter unter dem Menüpunkt "Druckereinrichtung" können nicht gesperrt werden. Der Menüpunkt wird bei fehlender Berechtigung ausgeblendet.

# **Stationsnamen:**

Ermöglicht den Aufruf des Fensters "Stationsnamen" unter Menüpunkt "System". Die einzelnen Reiter unter dem Menüpunkt "Stationsnamen" können nicht gesperrt werden. Der Menüpunkt wird bei fehlender Berechtigung ausgeblendet.

# **6.3. Datensicherung**

# **Erstellen:**

Ermöglicht das "Erstellen" der Datensicherung unter dem Menüpunkt "System". Die einzelnen Reiter unter dem Menüpunkt "Erstellen" können nicht gesperrt werden. Der Menüpunkt wird bei fehlender Berechtigung ausgeblendet.

## **Einlesen:**

Ermöglicht das "Einlesen" Ihrer Datensicherung unter Menüpunkt "System". Die einzelnen Reiter unter dem Menüpunkt "Einlesen" können nicht gesperrt werden. Der Menüpunkt wird bei fehlender Berechtigung ausgeblendet.

## **Druckaufträge:**

Ermöglicht das Aufrufen der "Druckaufträge" unter Menüpunkt "System". Die einzelnen Reiter unter dem Menüpunkt "Druckaufträge" können nicht gesperrt werden. Der Menüpunkt wird bei fehlender Berechtigung ausgeblendet.

# **6. Opti-Control**

#### **Seite 67/76**

# **6.4. Hilfe**

# **Hilfeüberblick:**

Ermöglicht den Aufruf vom "Hilfeüberblick" unter dem Menüpunkt "System". Die einzelnen Reiter unter dem Menüpunkt "Hilfeüberblick" können nicht gesperrt werden. Der Menüpunkt wird bei fehlender Berechtigung ausgeblendet.

## **Hilfe verwenden:**

Ermöglicht es, die Hilfe unter Menüpunkt "System" zu verwenden. Die einzelnen Reiter unter dem Menüpunkt "Hilfe verwenden" können nicht gesperrt werden. Der Menüpunkt wird bei fehlender Berechtigung ausgeblendet.

## **Info über:**

Ermöglicht das Aufrufen des Menüpunktes "Info über..." unter dem Menüpunkt "System". Die einzelnen Reiter unter dem Menüpunkt "Info über..." können nicht gesperrt werden. Der Menüpunkt wird bei fehlender Berechtigung ausgeblendet.

# **6.5. Spezielle Berechtigungen**

# 6.5.1. Allgemein

# **Alle Behandler einsehbar:**

Ermöglicht die Filterung anderer Behandler im Dialog "Erfassung/Analyse". Ist diese Berechtigung deaktiviert, so ist immer nur der zugewiesene Behandler vormarkiert und es kann kein weiter Behandler markiert werden. Ist der Mitarbeiter keinem Behandler zugeordnet kann auch hier kein Behandler vorab markiert sein.

# 6.5.2. Bereiche

## **Jahresübersicht:**

Ermöglicht den Aufruf des Reiters "Jahresübersicht" über den Pfad "Daten/Erfassung/Analyse/Jahresübersicht". Bei fehlender Berechtigung erscheint eine Hinweismeldung.

## **Planung:**

Ermöglicht den Aufruf des Reiters "Erstplanung" über den Pfad "Daten/Erfassung/Analyse/Erstplanung". Bei fehlender Berechtigung erscheint eine Hinweismeldung.

## **Monatsübersicht:**

Ermöglicht den Aufruf des Reiters "Monatsübersicht" über den Pfad "Daten/Erfassung/Analyse/Monatsübersicht". Bei fehlender Berechtigung erscheint eine Hinweismeldung.

## **Tagesanalyse:**

Ermöglicht den Aufruf des Reiters "Tagesanalyse" über den Pfad "Daten/Erfassung/Analyse/Tagesanalyse". Bei fehlender Berechtigung erscheint eine Hinweismeldung.

#### **Berechnungsprotokoll:**

Ermöglicht den Aufruf des Reiters "Berechnungs-Protokoll" über den Pfad "Daten/Erfassung/Analyse/Berechnungs-Protokoll". Bei fehlender Berechtigung erscheint eine Hinweismeldung.

## **Auswertung:**

Ermöglicht den Aufruf des Reiters "Auswertung" über den Pfad "Daten/Erfassung/Analyse/Auswertung". Bei fehlender Berechtigung erscheint eine Hinweismeldung.

# **7. DS-Win-FiBu**

#### **Seite 68/76**

# **7.1. Buchungen**

# **Buchungen durchführen:**

Ermöglicht den Aufruf des Dialoges "Kontenauswahl". Der Menüpunkt wird bei fehlender Berechtigung ausgeblendet.

# **7.2. Buchung stornieren**

## **Auswahl über Konto:**

Ermöglicht den Aufruf des Dialoges "Kontenauswahl". Der Menüpunkt wird bei fehlender Berechtigung ausgeblendet.

## **Suchen einer Buchung:**

Ermöglicht den Aufruf des Dialoges "Buchung suchen". Der Menüpunkt wird bei fehlender Berechtigung ausgeblendet.

## **Kassenbericht:**

Ermöglicht den Aufruf des Dialoges "Buchungen/Kassenbericht". Der Menüpunkt wird bei fehlender Berechtigung ausgeblendet.

## **Buchungsjournal Drucken:**

Ermöglicht den Aufruf des Dialoges "Buchungsjournal Drucken". Der Menüpunkt wird bei fehlender Berechtigung ausgeblendet.

## **Kontenübersicht (Summen-/Saldenliste) Druck:**

Ermöglicht den Aufruf des Dialoges "Kontenübersicht (Summen-/Saldenliste) drucken". Der Menüpunkt wird bei fehlender Berechtigung ausgeblendet.

# **7.3. Kontenblätter/Buchungen ändern**

## **Anzeigen / Buchungen ändern:**

Ermöglicht den Aufruf des Dialoges "Kontenauswahl". Der Menüpunkt wird bei fehlender Berechtigung ausgeblendet.

## **Drucken:**

Ermöglicht den Aufruf des Dialoges "Kontoauszüge drucken". Der Menüpunkt wird bei fehlender Berechtigung ausgeblendet.

## **Buchung suchen:**

Ermöglicht den Aufruf des Dialoges "Buchung suchen". Der Menüpunkt wird bei fehlender Berechtigung ausgeblendet.
# **7. DS-Win-FiBu**

#### **Seite 69/76**

## **7.4. Auswertungen**

### **Einnahmeüberschussrechnung:**

Ermöglicht den Aufruf des Dialoges "Einnahme / Überschussrechnung drucken". Der Menüpunkt wird bei fehlender Berechtigung ausgeblendet

#### **Einnahmeüberschussformular:**

Ermöglicht den Aufruf des Dialoges "EÜR-Formular". Der Menüpunkt wird bei fehlender Berechtigung ausgeblendet.

#### **Umsatzsteuervoranmeldung:**

Ermöglicht den Aufruf des Dialoges "Umsatzsteuervoranmeldung drucken". Der Menüpunkt wird bei fehlender Berechtigung ausgeblendet.

#### **Umsatzsteuervoranmeldung ELSTER über Internet:**

Ermöglicht den Aufruf des Dialoges "Umsatzsteuervoranmeldung ELSTER über Internet". Der Menüpunkt wird bei fehlender Berechtigung ausgeblendet.

#### **Betriebswirtschaftliche Auswertung FIBU-light:**

Ermöglicht den Aufruf des Dialoges "Betriebswirtschaftliche Auswertung". Der Menüpunkt wird bei fehlender Berechtigung ausgeblendet.

#### **Liquiditätsrechnung FIBU-light:**

Ermöglicht den Aufruf des Dialoges "Liquiditätsrechnung". Der Menüpunkt wird bei fehlender Berechtigung ausgeblendet.

#### **Betriebsauswertung (selbstdefinierte):**

Ermöglicht den Aufruf des Dialoges "Selbstdefinierte Betriebsauswertungen". Der Menüpunkt wird bei fehlender Berechtigung ausgeblendet.

#### **Anlagenverzeichnis:**

Ermöglicht den Aufruf des Dialoges "Anlagenverzeichnis". De Menüpunkt wird bei fehlender Berechtigung ausgeblendet.

### **7.5. Automatische Buchungen**

#### **Abschreibungen:**

Ermöglicht den Aufruf des Dialoges "Automatische Afa-Buchungen". Der Menüpunkt wird bei fehlender Berechtigung ausgeblendet.

### **Aufteilung Vorsteuer:**

Ermöglicht den Aufruf des Dialoges "Aufteilung Vorsteuer für gewählten Zeitraum". Der Menüpunkt wird bei fehlender Berechtigung ausgeblendet.

#### **Offene Postenliste:**

Ermöglicht den Aufruf des Dialoges "Offene Posten und bezahlte Rechnungen berichtigen". Der Menüpunkt wird bei fehlender Berechtigung ausgeblendet.

**Seite 70/76**

# **7.6. Stammdaten verwalten**

### **Konten verwalten:**

Ermöglicht den Aufruf des Dialoges "Konten verwalten". Der Menüpunkt wird bei fehlender Berechtigung ausgeblendet.

#### **Anfangsbestände erfassen:**

Ermöglicht den Aufruf des Dialoges "Anfangsbestände erfassen". Der Menüpunkt wird bei fehlender Berechtigung ausgeblendet.

#### **Buchungstexte festlegen:**

Ermöglicht den Aufruf des Dialoges "Anfangsbestände festlegen". Der Menüpunkt wird bei fehlender Berechtigung ausgeblendet.

### **Splitbuchungen festlegen:**

Ermöglicht den Aufruf des Dialoges "Splitbuchungen definieren". Der Menüpunkt wird bei fehlender Berechtigung ausgeblendet.

### **Steuersätze festlegen:**

Ermöglicht den Aufruf des Dialoges "Steuersätze festlegen". Der Menüpunkt wird bei fehlender Berechtigung ausgeblendet.

#### **Praxisanschrift festlegen:**

Ermöglicht den Aufruf des Dialoges "Praxis-und Finanzamtanschrift". Der Menüpunkt wird bei fehlender Berechtigung ausgeblendet.

#### **AfA-Verwaltung:**

Ermöglicht den Aufruf des Dialoges "Kontenauswahl". Der Menüpunkt wird bei fehlender Berechtigung ausgeblendet.

#### **Systemparameter ändern:**

Ermöglicht den Aufruf des Dialoges "Systemparameter ändern". Der Menüpunkt wird bei fehlender Berechtigung ausgeblendet.

#### **Jahresabschluss:**

Ermöglicht den Aufruf des Dialoges "Jahresabschluss". Der Menüpunkt wird bei fehlender Berechtigung ausgeblendet.

#### **Daten aus Jahresabschluss ansehen:**

Ermöglicht den Aufruf des Dialoges "Auswahl eines bereits durchgeführten Jahresabschlusses". Der Menüpunkt wird bei fehlender Berechtigung ausgeblendet.

#### **Passwort ändern:**

Ermöglicht den Aufruf des Dialoges "Passwort ändern". Der Menüpunkt wird bei fehlender Berechtigung ausgeblendet.

### **Passwortschutz aktivieren:**

Hier wird das Passwort aktiviert, es wird kein Dialog aufgerufen. Der Menüpunkt wird bei fehlender Berechtigung ausgeblendet.

#### **Erlöskonten festlegen:**

Ermöglicht den Aufruf des Dialoges "Erlöskonten festlegen". Der Menüpunkt wird bei fehlender Berechtigung ausgeblendet.

#### **Selbstdefinierte Betriebsauswertung:**

Ermöglicht den Aufruf des Dialoges "Selbstdefinierte Betriebsauswertungen". Der Menüpunkt wird bei fehlender Berechtigung ausgeblendet.

#### **Bankschnittstelle Empfänger:**

Ermöglicht den Aufruf des Dialoges "Bankschnittstelle Zuordnung Empfänger-FiBukonten". Der Menüpunkt wird bei fehlender Berechtigung ausgeblendet.

#### **Datev Export:**

Ermöglicht den Aufruf des Dialoges "Buchungen im Datev-Format exportieren". Der Menüpunkt wird bei fehlender Berechtigung ausgeblendet.

#### **GoBD Export (Betriebsprüfung):**

Ermöglicht den Aufruf des Dialoges "GoBD Export (Betriebsprüfung)". Der Menüpunkt wird bei fehlender Berechtigung ausgeblendet.

#### **Kostenaufteilung festlegen:**

Ermöglicht den Aufruf des Dialoges "Kostenaufteilung". Der Menüpunkt wird bei fehlender Berechtigung ausgeblendet.

#### **Behandlerumsatz berechnen:**

Ermöglicht den Aufruf des Dialoges "Behandlerumsatz aus dem Cashflow (Honorar) der eingegangenen Patientenzahlungen/Teilzahlungen". Der Menüpunkt wird bei fehlender Berechtigung ausgeblendet.

# **7.7. System**

#### **Druckereinrichtung:**

Ermöglicht den Aufruf des Dialoges "Druckereinrichtung". Der Menüpunkt wird bei fehlender Berechtigung ausgeblendet.

#### **Stationsnamen:**

Ermöglicht den Aufruf des Dialoges "Stationsnamen". Der Menüpunkt wird bei fehlender Behandlung ausgeblendet.

# **7.8. Datensicherung**

#### **Erstellen:**

Ermöglicht den Aufruf des Dialoges "Datensicherung erstellen". Der Menüpunkt wird bei fehlender Berechtigung ausgeblendet.

#### **Einlesen:**

Ermöglicht den Aufruf des Dialoges "Datensicherung lesen". Der Menüpunkt wird bei fehlender Berechtigung ausgeblendet.

#### **Freischaltungs-Historie:**

Ermöglicht den Aufruf des Dialoges "FiBu-Aktivierung Praxis 1". Der Menüpunkt wird bei fehlender Berechtigung ausgeblendet.

#### **Druckaufträge:**

Ermöglicht den Aufruf des Dialoges "Druckaufträge". Der Menüpunkt wird bei fehlender Berechtigung ausgeblendet.

# **7. DS-Win-FiBu**

**Seite 72/76**

# **7.9. Hilfe**

### **Hilfeüberblick:**

Ermöglicht den Aufruf des Dialoges "Dswin.chm". Der Menüpunkt wird bei fehlender Berechtigung ausgeblendet.

### **Hilfe verwenden:**

Ermöglicht den Aufruf des Dialoges "Dswin.chm". Der Menüpunkt wird bei fehlender Berechtigung ausgeblendet.

### **Hilfe für Anfänger:**

Ermöglicht den Aufruf des Dialoges "Hilfe für Anfänger". Der Menüpunkt wird bei fehlender Berechtigung ausgeblendet.

### **Info über …:**

Ermöglicht den Aufruf des Dialoges "Systeminformation". Der Menüpunkt wird bei fehlender Berechtigung ausgeblendet.

# **7.10. Spezielle Berechtigungen**

## 7.10.1. Allgemein

### **Auszug/Quittung drucken:**

Ermöglicht beim Aufruf der Kontenauswahl die Funktion "Auswahl/Quittung drucken" sowie den Aufruf Funktion "Quittung" über den Reiter "Buchungen, Kontenblätter/Buchungen ändern/Buchung suchen". Bei fehlender Berechtigung erscheint eine Hinweismeldung.

### **Zugriff/(Auswahl) geschützter Konten:**

Ermöglicht bei der Kontenauswahl den Aufruf von durch ein Passwort geschützte Konten. Bei fehlender Berechtigung erscheint eine Hinweismeldung.

Die Mitarbeiterverwaltung dient nicht nur der Nachvollziehbarkeit des Zugriffs in Patientenakten, sondern bietet Ihnen auch einige weitere nützliche Funktionen. So können Sie z. B. für angestellte Zahnärzte die Behandlerumsatzstatistik einrichten oder ganz einfach Sammelnachrichten an Mitarbeitergruppen verschicken.

# **8.1. Behandlerumsatzstatistik einrichten**

Die Behandlerumsatzstatistik bietet die Option, einen angemeldeten Behandler seine eigene Umsatzstatistik filtern zu lassen, ohne dass dieser die Umsätze anderer Behandler einsehen kann.

Nehmen Sie hierzu den Behandler wie in Abschnitt 2.1. beschrieben auch als Mitarbeiter auf und legen Sie wie in Abschnitt 2.2. erläutert eine Berechtigungsgruppe an. Wir verwenden hierfür im nachfolgenden Screenshot die Bezeichnung "Behandlerumsatzstatistik".

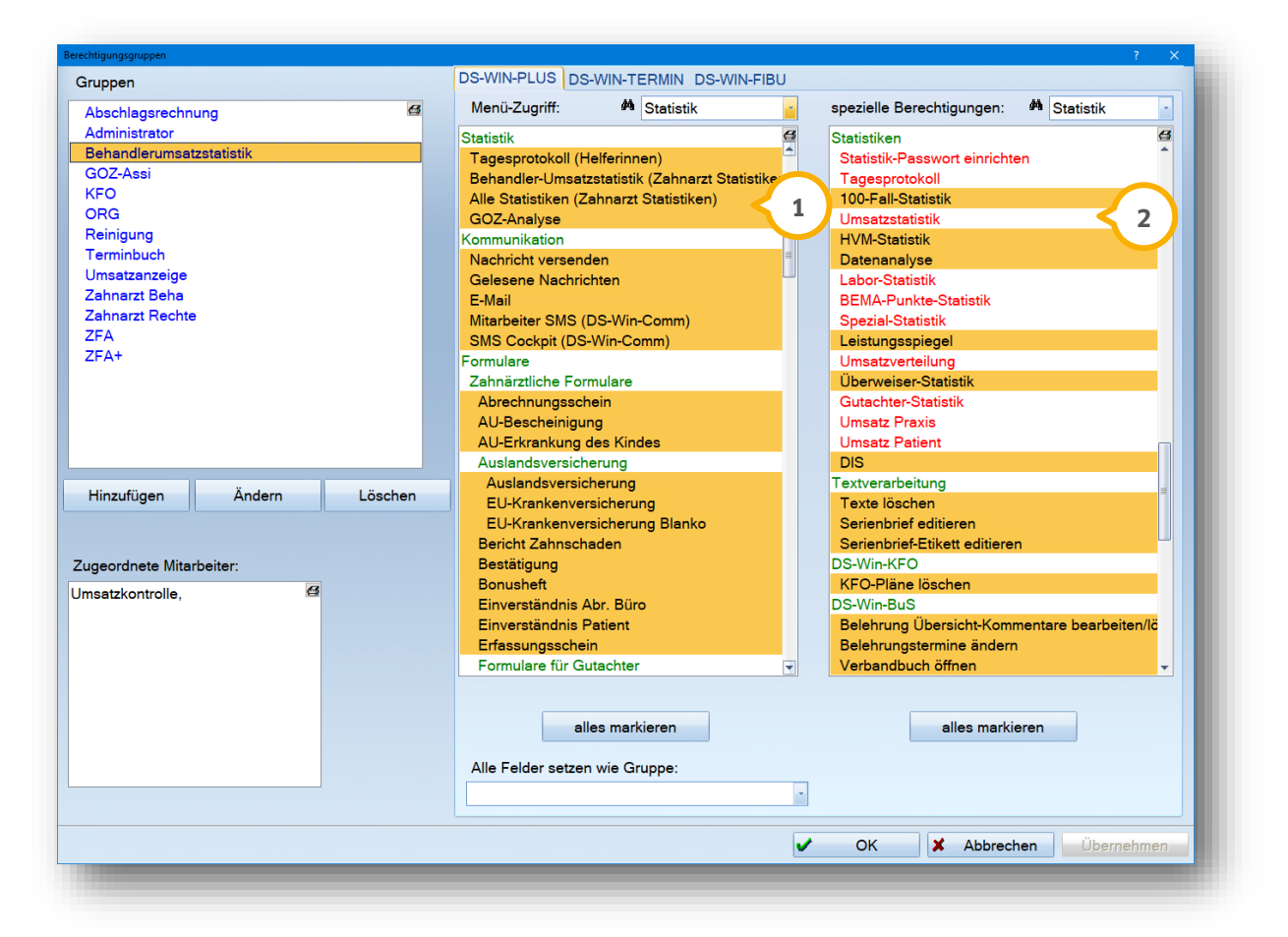

Um die korrekten Berechtigungen einzustellen, markieren Sie in der Spalte "Menüzugriff" die "Behandler-Umsatzstatistik" (1) und demarkieren Sie im rechten Fenster unbedingt die "Umsatzstatistik" (2). Entscheiden Sie außerdem, welche Statistiken für den Behandler zusätzlich zugänglich sein sollen. Wechseln Sie in den Mitarbeiterdialog, vergeben diese neu erstellte Berechtigungsgruppe.

#### **Hinweis!**

Die Berechtigung im Menü-Zugriff "Behandler-Umsatzstatistik" (1) ist nur sichtbar, wenn, wie in Abschnitt 1.3 **beschrieben, der Bildschirmschoner aktiviert ist.** 

**Seite 74/76**

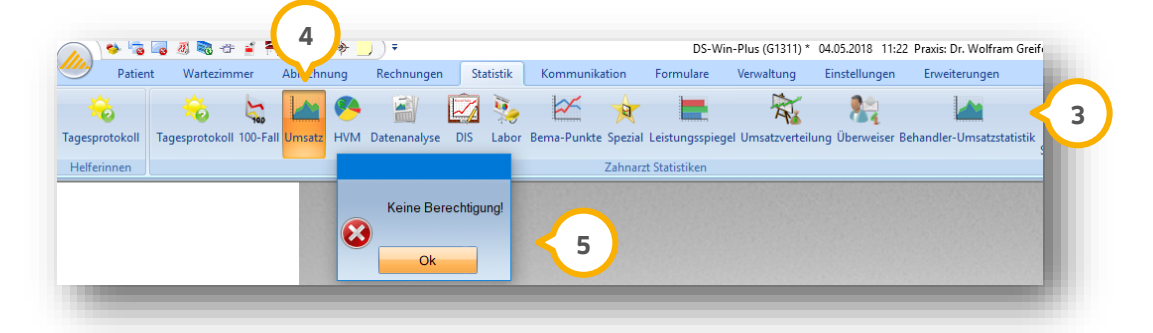

Sobald sich der Behandler mit seinem Passwort oder Fingerscan anmeldet und den Menüpunkt "Statistik" auswählt, erscheint in der Menüzeile die Option "Behandler-Umsatzstatistik" (3). Für die Umsatzstatistik (4) hat der Behandler keine Berechtigung (5).

# **8.2. Umsatzbeteiligung einrichten**

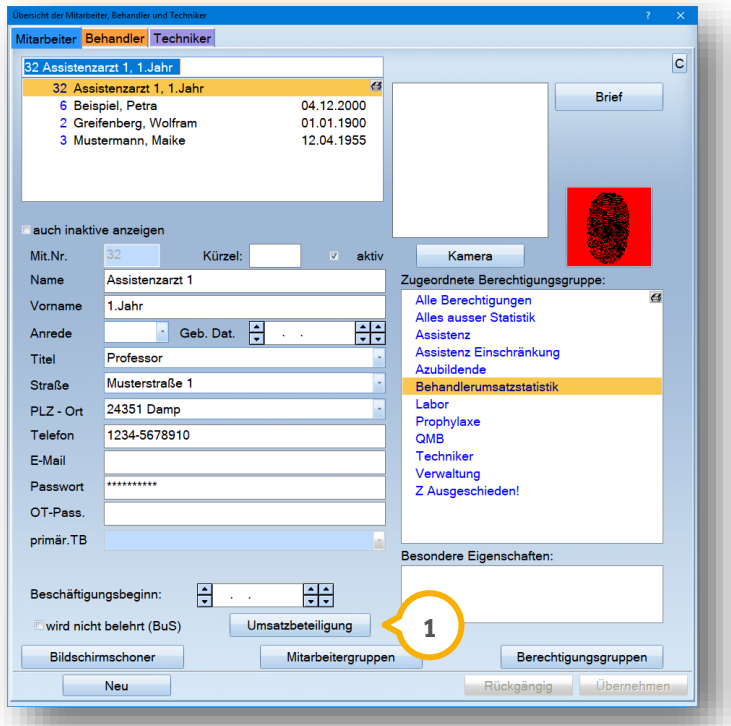

Wählen Sie die Schaltfläche >>Umsatzbeteiligung<< an. **1**

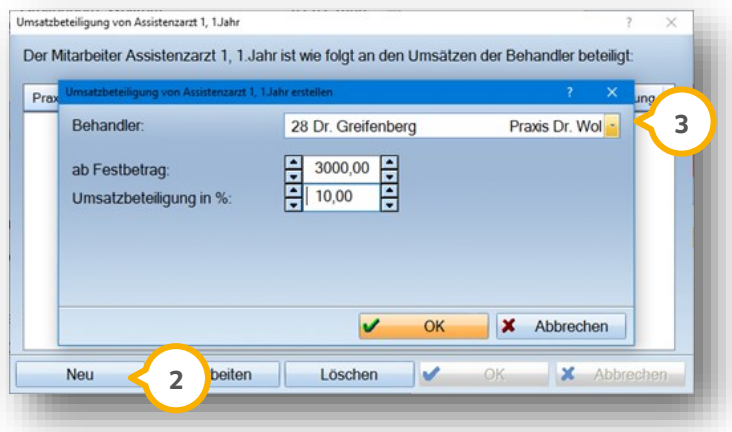

Im folgenden Dialog legen Sie über die Schaltfläche >>Neu<< (2) die Daten zur Umsatzbeteiligung an.

Wählen Sie den Behandler aus (3), für dessen Umsätze Sie die Umsatzbeteiligung berechnen möchten. Legen Sie einen Festbetrag an, für den noch keine Beteiligung berechnet wird. Für alle darüberhinausgehenden Beträge legen Sie einen Wert in % an.

Speichern Sie Ihre Eingaben, indem Sie alle Dialoge mit >>OK<< verlassen. Die Schaltfläche >>Umsatzbeteiligung<< in der Mitarbeiterverwaltung ist nun rot. Schließen Sie die Mitarbeiterverwaltung.

In der Umsatzstatistik lassen Sie sich nun die Umsätze und die errechnete Umsatzbeteiligung anzeigen. Dazu rufen Sie die Statistik über den Reiter "Statistik/Zahnarzt-Statistiken/Umsatz" auf.

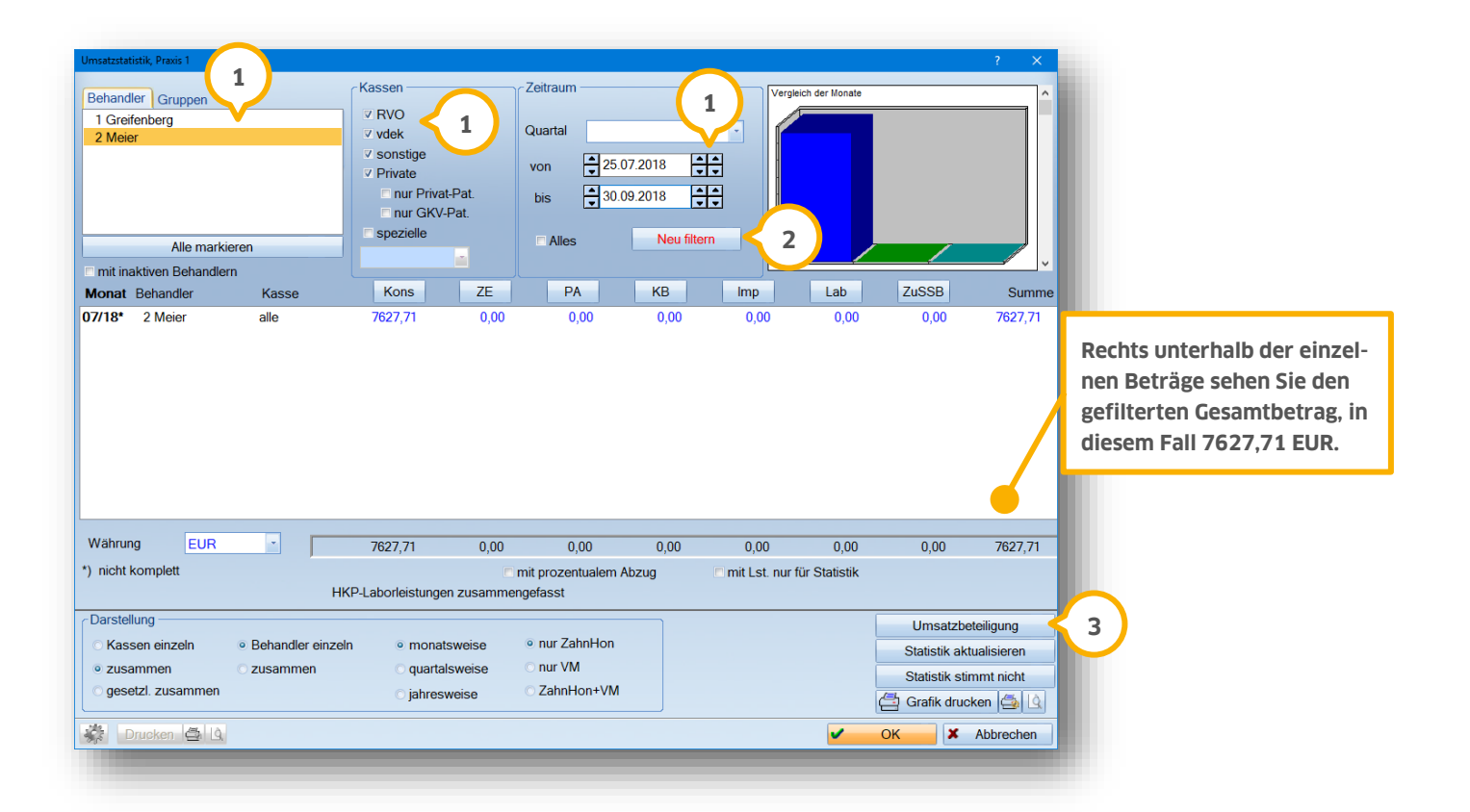

- Filtern Sie den Behandler, die Kassen und den Zeitraum, für den Sie die Beteiligung auswerten möchten. **1**
- Über >>Neu filtern<< starten Sie die Filterung. **2**
- Mit der Schaltfläche >>Umsatzbeteiligung<< öffnen Sie die Berechnung der Beteiligung. **3**

# **8.3. Mitarbeitergruppen anlegen**

Sie haben eine große Praxis oder mehrere Standorte? Verschicken Sie Nachrichten im Praxisnetzwerk ganz einfach an Mitarbeitergruppen. Legen Sie diese dazu wie folgt an:

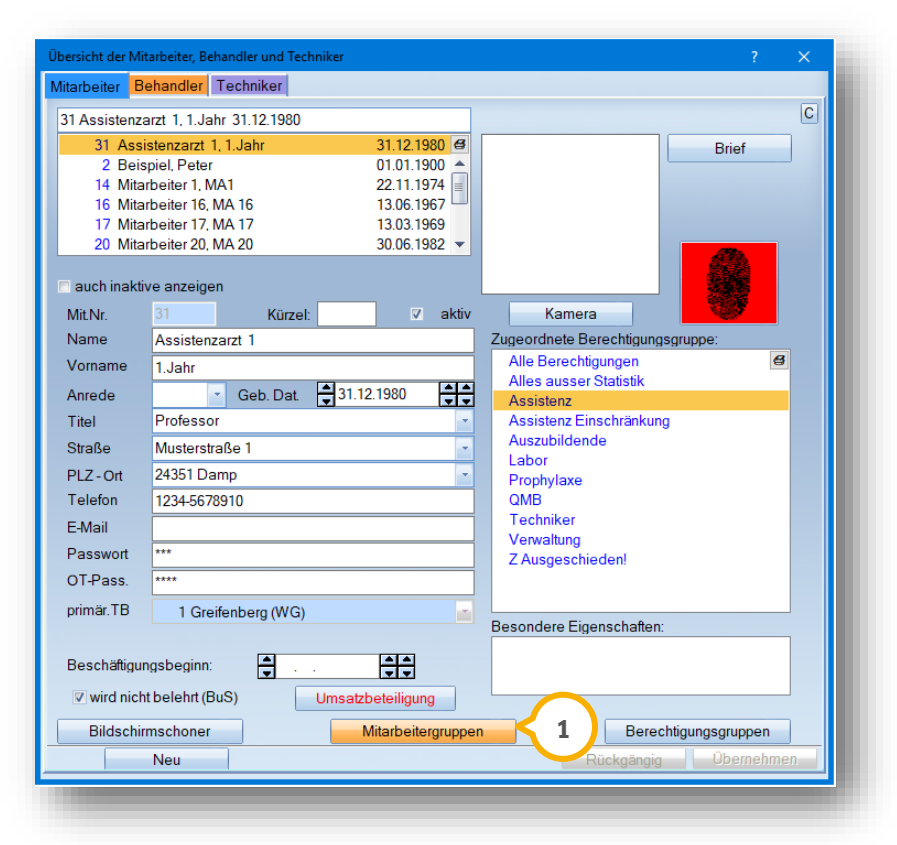

Mit der Schaltfläche >>Mitarbeitergruppen<< (1) gelangen Sie in den Dialog, um Mitarbeitergruppen anzulegen.

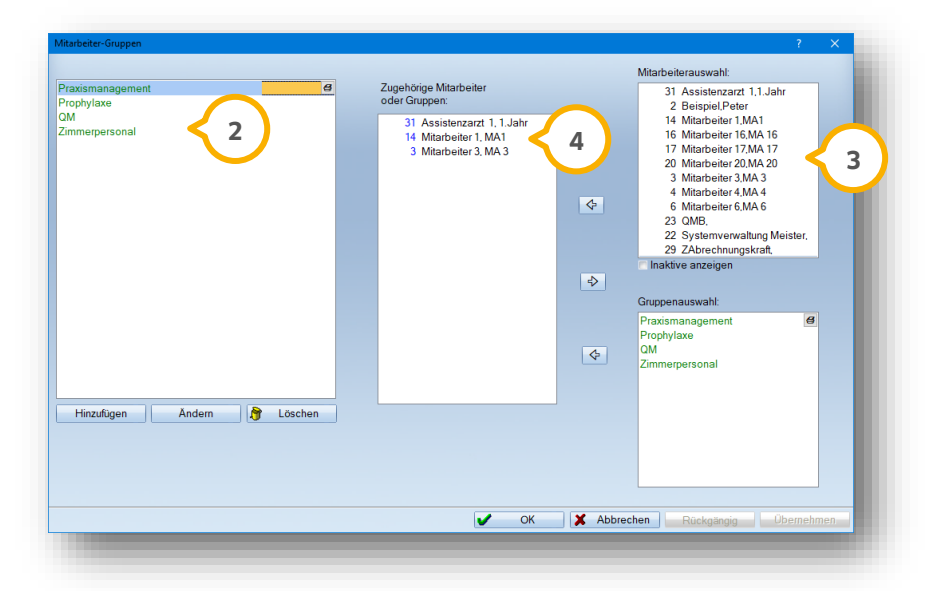

**2)** Legen Sie hier eine neue Gruppe an und vergeben einen Namen, z. B. "Praxismanagment".

Verschieben Sie die Mitarbeiter mittels Pfeil oder Doppelklick in den mittleren Bereich . **3 4**

# 8.3.1. Nachrichten an Mitarbeitergruppen versenden

Im Hauptmenü wählen Sie über den Pfad "Kommunikation/Nachricht versenden" jetzt ganz einfach oben links die Mitarbeitergruppe aus. Alle dieser Gruppe zugeordneten Mitarbeiter werden automatisch markiert und die Nachricht kann versendet werden (1).

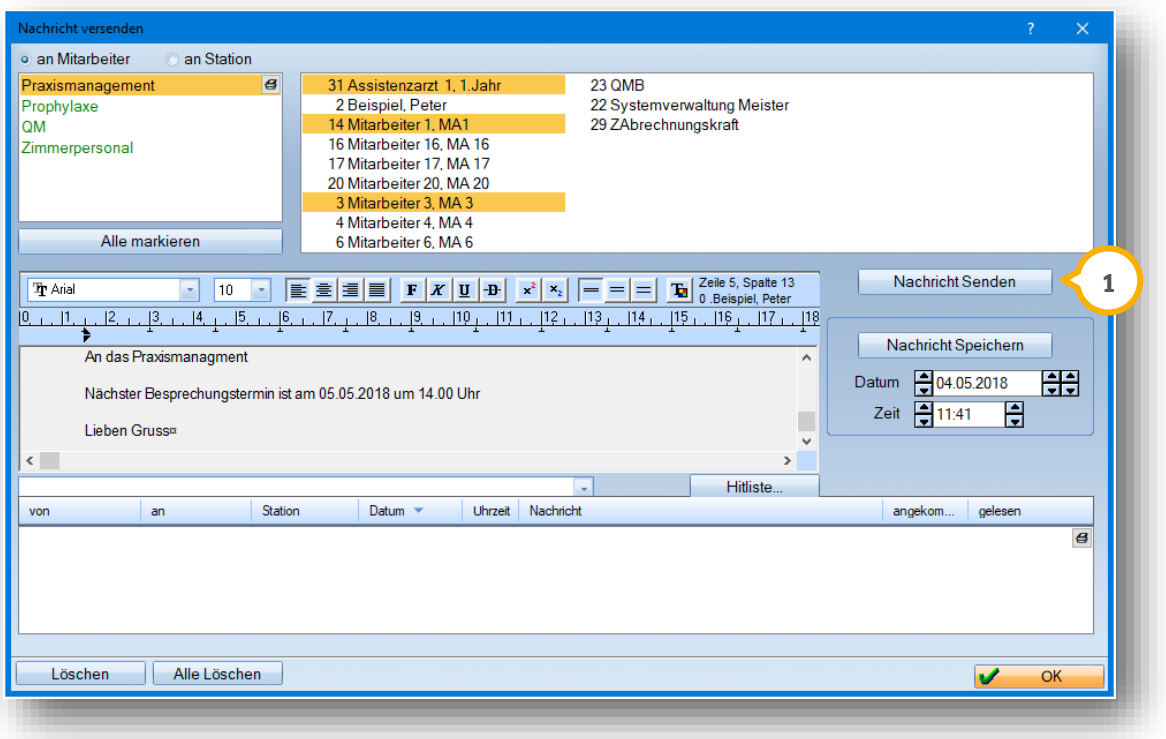

#### **Hinweis!**

**Das Anlegen von Mitarbeitergruppen ist auch von Vorteil, wenn Sie zusätzlich mit den Produkterweiterungen DS-Win-Termin und dem DS-Win-Org arbeiten. Die Handbücher dieser Erweiterungen finden Sie auf unserer Webseite**  unter "Service" im Bereich "Anleitungen & Downloads".

Die Mitarbeiter sollen unter "Verwaltung/Praxis" keine Berechtigungen für die Bereiche "Praxisdaten", "Behandler", "Mitarbeiter" und "Techniker" erhalten, da sie ansonsten die Zugriffsrechte ändern könnten.

# **9.1. Einrichtung der Zugriffsrechte für die Sperrung von Karteikarten**

Im Bereich der "speziellen Berechtigungen" sind für eine Sperrung der Karteikarten bzw. Patientendaten folgende Funktionen zu demarkieren:

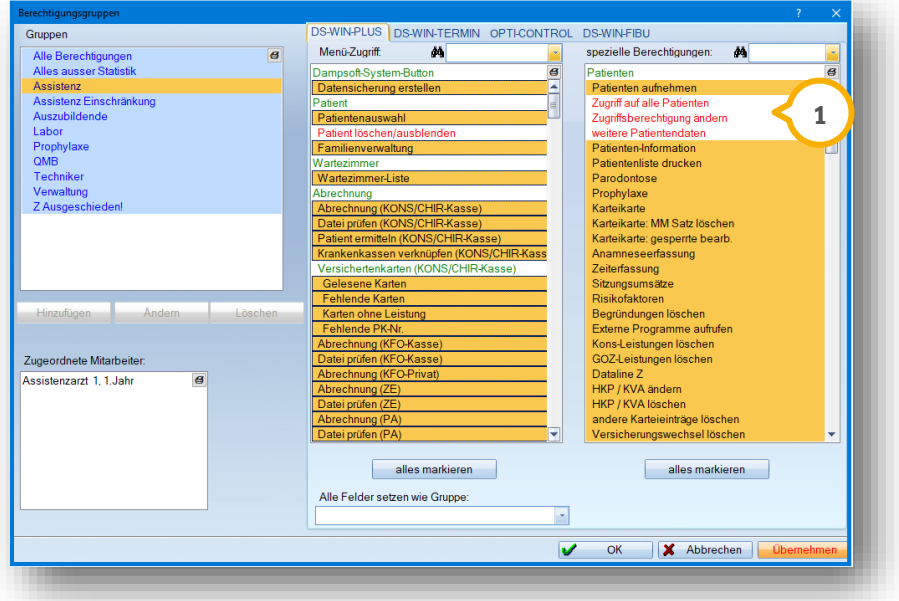

- Zugriffe auf alle Patienten
- Zugriffsberechtigung änden
- Weitere Patientendaten

Sofern diese Funktionen deaktiviert sind, hat der jeweilige Mitarbeiter in der Patientenauswahl keine Möglichkeit, die Patientenkartei zu öffnen oder weiter zu bearbeiten. Oberhalb des Patientenbildes (alternativ des Dampsoft-Symbols) wird der Hinweis "Zugriff gesperrt" (Deingeblendet.

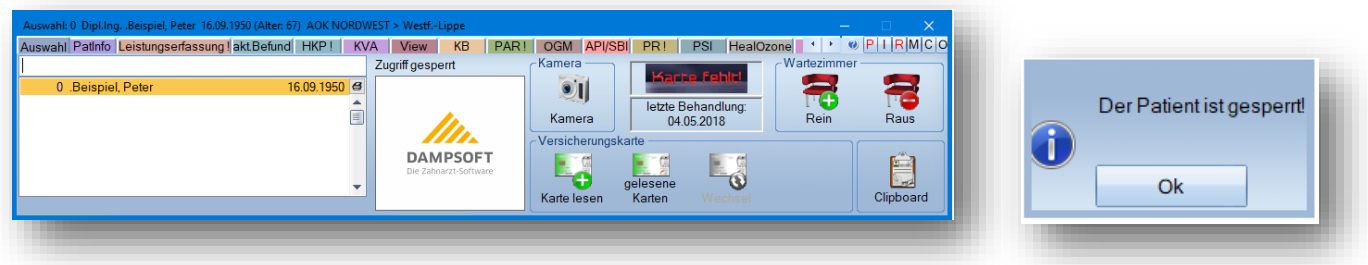

Die Patientendaten werden in der Eingangsmaske inaktiv hinterlegt. Bei dem Versuch, den Patienten weiter zu bearbeiten erscheint der Hinweis "Der Patient ist gesperrt". Die Neuaufnahme eines Patienten wird durch diese Berechtigung nicht beeinflusst und ist jederzeit möglich.

# **9. Beispiele für die Einstellungen der Zugriffsrechte**

# **9.2. Freigabe einzelner Karteikarten je Mitarbeiter**

Für die Freigabe der Karteikarten sind für einen Verantwortlichen in der Praxis die oben genannten Berechtigungenzu aktivieren, wie im unteren Bildausschnitt gezeigt wird. Alle Berechtigungen sind für diesen verantwortlichen Mitarbeiter zu markieren und freizuschalten.

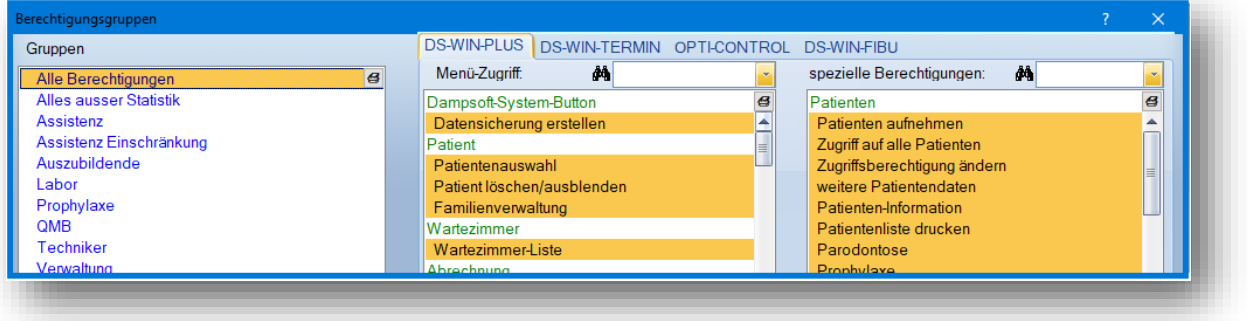

Bei der Patientenauswahl eines freigabeberechtigten Mitarbeiters/Administrator zeigt sich die Patientenmaske mit einem zusätzlichen Reiter "Mitarbeiter". Über den Reiter "Mitarbeiter" **(J)** können die jeweiligen Mitarbeiter durch markieren für diese Karteikarte freigeschaltet werden. Anschließend ist die vollständige Karteikartennutzung und Patientenbearbeitung möglich.

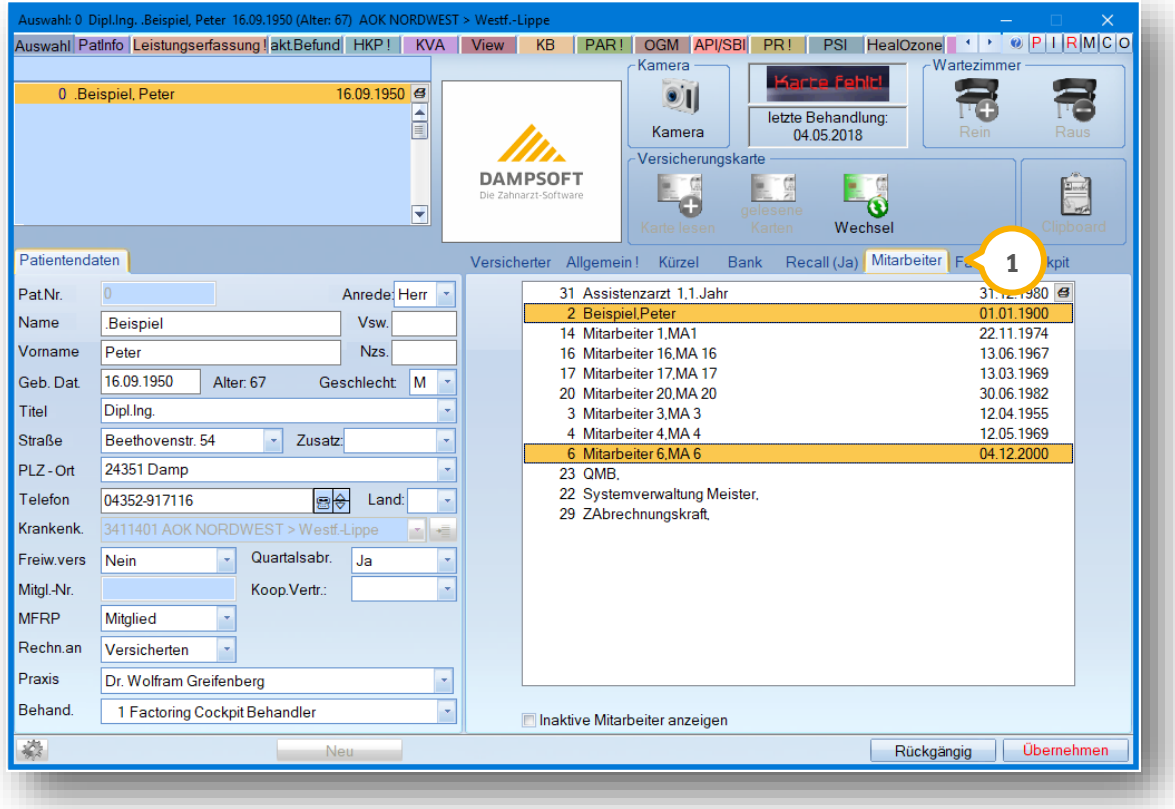

**DAMPSOFT** GmbH Vogelsang 1 / 24351 Damp